# Lightspeed Live Stream

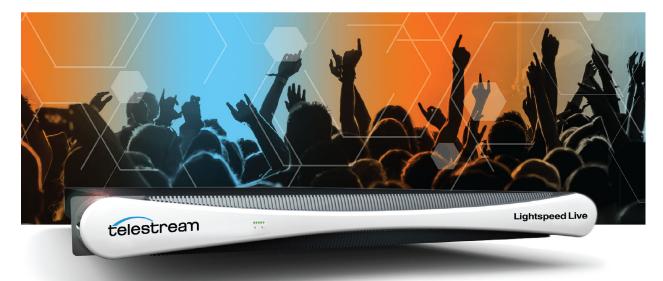

## User Guide

Live Stream 3.1.6

## **Copyrights and Trademark Notices**

Copyright © 2022 Telestream, LLC and its Affiliates. All rights reserved. No part of this publication may be reproduced, transmitted, transcribed, altered, or translated into any languages without written permission of Telestream, LLC. Information and specifications in this document are subject to change without notice and do not represent a commitment on the part of Telestream. Specifications subject to change without notice.

Telestream, CaptionMaker, Cerify, DIVA, Episode, Flip4Mac, FlipFactory, Flip Player, GraphicsFactory, Kumulate, Lightspeed, MetaFlip, Post Producer, ScreenFlow, Switch, Tempo, TrafficManager, Vantage, VOD Producer, and Wirecast are registered trademarks and Aurora, ContentAgent, Cricket, e-Captioning, Inspector, iQ, iVMS, iVMS ASM, MacCaption, Pipeline, Sentry, Surveyor, Vantage Cloud Port, CaptureVU, FlexVU, PRISM, Sentry, Stay Genlock, Aurora, and Vidchecker are trademarks of Telestream, LLC and its Affiliates. All other trademarks are the property of their respective owners.

**Adobe**. Adobe<sup>®</sup> HTTP Dynamic Streaming Copyright © 2014 Adobe Systems. All rights reserved.

**Apple**. QuickTime, MacOS X, and Safari are trademarks of Apple, Inc. Bonjour, the Bonjour logo, and the Bonjour symbol are trademarks of Apple, Inc.

Avid. Portions of this product Copyright 2012 Avid Technology, Inc.

CoreOS. Developers of ETCD.

**Dolby**. Dolby and the double-D symbol are registered trademarks of Dolby Laboratories Licensing Corporation.

**Fraunhofer IIS and Thomson Multimedia**. MPEG Layer-3 audio coding technology licensed from Fraunhofer IIS and Thomson Multimedia.

**Google**. VP6 and VP8 Copyright Google Inc. 2014 All rights reserved.

**MainConcept**. MainConcept is a registered trademark of MainConcept LLC and MainConcept AG. Copyright 2004 MainConcept Multimedia Technologies.

Manzanita. Manzanita is a registered trademark of Manzanita Systems, Inc.

**MCW**. HEVC Decoding software licensed from MCW.

MediaInfo. Copyright © 2002-2013 MediaArea.net SARL. All rights reserved.

THIS SOFTWARE IS PROVIDED BY THE COPYRIGHT HOLDERS AND CONTRIBUTORS "AS IS" AND ANY EXPRESS OR IMPLIED WARRANTIES, INCLUDING, BUT NOT LIMITED TO, THE IMPLIED WARRANTIES OF MERCHANTABILITY AND FITNESS FOR A PARTICULAR PURPOSE ARE DISCLAIMED. IN NO EVENT SHALL THE COPYRIGHT HOLDER OR CONTRIBUTORS BE LIABLE FOR ANY DIRECT, INDIRECT, INCIDENTAL, SPECIAL, EXEMPLARY, OR CONSEQUENTIAL DAMAGES (INCLUDING, BUT NOT LIMITED TO, PROCUREMENT OF SUBSTITUTE GOODS OR SERVICES; LOSS OF USE, DATA, OR PROFITS; OR BUSINESS INTERRUPTION) HOWEVER CAUSED AND ON ANY THEORY OF LIABILITY, WHETHER IN CONTRACT, STRICT LIABILITY, OR TORT (INCLUDING NEGLIGENCE OR OTHERWISE) ARISING IN ANY WAY OUT OF THE USE OF THIS SOFTWARE, EVEN IF ADVISED OF THE POSSIBILITY OF SUCH DAMAGE.

**Microsoft**. Microsoft, Windows NT|2000|XP|XP Professional|Server 2003|Server 2008 |Server 2012|Server 2016|Server 2019, Windows 7, Windows 8, Windows 10, Media Player, Media Encoder, .Net, Internet Explorer, SQL Server 2005|2008|2012|2016|2019, and Windows Media Technologies are trademarks of Microsoft Corporation.

**NLOG, MIT, Apache, Google.** NLog open source code used in this product under MIT License and Apache License is copyright © 2014-2016 by Google, Inc., © 2016 by Stabzs, © 2015 by Hiro, Sjoerd Tieleman, © 2016 by Denis Pushkarev, © 2015 by Dash Industry Forum. All rights reserved.

**SharpSSH2**. SharpSSH2 Copyright (c) 2008, Ryan Faircloth. All rights reserved. Redistribution and use in source and binary forms, with or without modification, are permitted provided that the following conditions are met:

Redistributions of source code must retain the above copyright notice, this list of conditions and the following disclaimer:

Redistributions in binary form must reproduce the above copyright notice, this list of conditions and the following disclaimer in the documentation and/or other materials provided with the distribution.

Neither the name of Diversified Sales and Service, Inc. nor the names of its contributors may be used to endorse or promote products derived from this software without specific prior written permission.

THIS SOFTWARE IS PROVIDED BY THE COPYRIGHT HOLDERS AND CONTRIBUTORS "AS IS" AND ANY EXPRESS OR IMPLIED WARRANTIES, INCLUDING, BUT NOT LIMITED TO, THE IMPLIED WARRANTIES OF MERCHANTABILITY AND FITNESS FOR A PARTICULAR PURPOSE ARE DISCLAIMED. IN NO EVENT SHALL THE COPYRIGHT OWNER OR CONTRIBUTORS BE LIABLE FOR ANY DIRECT, INDIRECT, INCIDENTAL, SPECIAL, EXEMPLARY, OR CONSEQUENTIAL DAMAGES (INCLUDING, BUT NOT LIMITED TO, PROCUREMENT OF SUBSTITUTE GOODS OR SERVICES; LOSS OF USE, DATA, OR PROFITS; OR BUSINESS INTERRUPTION) HOWEVER CAUSED AND ON ANY THEORY OF LIABILITY, WHETHER IN CONTRACT, STRICT LIABILITY, OR TORT (INCLUDING NEGLIGENCE OR OTHERWISE) ARISING IN ANY WAY OUT OF THE USE OF THIS SOFTWARE, EVEN IF ADVISED OF THE POSSIBILITY OF SUCH DAMAGE.

Swagger. Licensed from SmartBear.

Telerik. RadControls for ASP.NET AJAX copyright Telerik All rights reserved.

VoiceAge. This product is manufactured by Telestream under license from VoiceAge Corporation.

x264 LLC. The product is manufactured by Telestream under license from x264 LLC.

Xceed. The Software is Copyright ©1994-2012 Xceed Software Inc., all rights reserved.

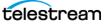

**ZLIB**. Copyright (C) 1995-2013 Jean-loup Gailly and Mark Adler.

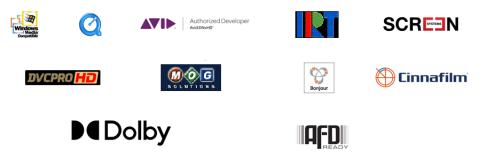

Other brands, product names, and company names are trademarks of their respective holders, and are used for identification purpose only.

## **MPEG Disclaimers**

#### **MPEGLA MPEG2** Patent

ANY USE OF THIS PRODUCT IN ANY MANNER OTHER THAN PERSONAL USE THAT COMPLIES WITH THE MPEG-2 STANDARD FOR ENCODING VIDEO INFORMATION FOR PACKAGED MEDIA IS EXPRESSLY PROHIBITED WITHOUT A LICENSE UNDER APPLICABLE PATENTS IN THE MPEG-2 PATENT PORTFOLIO, WHICH LICENSE IS AVAILABLE FROM MPEG LA, LLC, 4600 S. Ulster Street, Suite 400, Denver, Colorado 80237 U.S.A.

#### **MPEGLA MPEG4 VISUAL**

THIS PRODUCT IS LICENSED UNDER THE MPEG-4 VISUAL PATENT PORTFOLIO LICENSE FOR THE PERSONAL AND NON-COMMERCIAL USE OF A CONSUMER FOR (i) ENCODING VIDEO IN COMPLIANCE WITH THE MPEG-4 VISUAL STANDARD ("MPEG-4 VIDEO") AND/ OR (ii) DECODING MPEG-4 VIDEO THAT WAS ENCODED BY A CONSUMER ENGAGED IN A PERSONAL AND NON-COMMERCIAL ACTIVITY AND/OR WAS OBTAINED FROM A VIDEO PROVIDER LICENSE IS GRANTED OR SHALL BE IMPLIED FOR ANY OTHER USE. ADDITIONAL INFORMATION INCLUDING THAT RELATING TO PROMOTIONAL, INTERNAL AND COMMERCIAL USES AND LICENSING MAY BE OBTAINED FROM MPEG LA, LLC. SEE HTTP://WWW.MPEGLA.COM.

#### **MPEGLA AVC**

THIS PRODUCT IS LICENSED UNDER THE AVC PATENT PORTFOLIO LICENSE FOR THE PERSONAL USE OF A CONSUMER OR OTHER USES IN WHICH IT DOES NOT RECEIVE REMUNERATION TO (i) ENCODE VIDEO IN COMPLIANCE WITH THE AVC STANDARD ("AVC VIDEO") AND/OR (ii) DECODE AVC VIDEO THAT WAS ENCODED BY A CONSUMER ENGAGED IN A PERSONAL ACTIVITY AND/OR WAS OBTAINED FROM A VIDEO PROVIDER LICENSED TO PROVIDE AVC VIDEO. NO LICENSE IS GRANTED OR SHALL BE IMPLIED FOR ANY OTHER USE. ADDITIONAL INFORMATION MAY BE OBTAINED FROM MPEG LA, L.L.C. SEE HTTP://WWW.MPEGLA.COM.

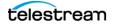

#### **MPEG4 SYSTEMS**

THIS PRODUCT IS LICENSED UNDER THE MPEG-4 SYSTEMS PATENT PORTFOLIO LICENSE FOR ENCODING IN COMPLIANCE WITH THE MPEG-4 SYSTEMS STANDARD, EXCEPT THAT AN ADDITIONAL LICENSE AND PAYMENT OF ROYALTIES ARE NECESSARY FOR ENCODING IN CONNECTION WITH (i) DATA STORED OR REPLICATED IN PHYSICAL MEDIA WHICH IS PAID FOR ON A TITLE BY TITLE BASIS AND/OR (ii) DATA WHICH IS PAID FOR ON A TITLE BY TITLE BASIS AND IS TRANSMITTED TO AN END USER FOR PERMANENT STORAGE AND/OR USE. SUCH ADDITIONAL LICENSE MAY BE OBTAINED FROM MPEG LA, LLC. SEE HTTP://WWW.MPEGLA.COM FOR ADDITIONAL DETAILS.

## **Limited Warranty and Disclaimers**

Telestream, LLC (the Company) warrants to the original registered end user that the product will perform as stated below for a period of one (1) year from the date of shipment from factory:

Hardware and Media—The Product hardware components, if any, including equipment supplied but not manufactured by the Company but NOT including any third party equipment that has been substituted by the Distributor for such equipment (the "Hardware"), will be free from defects in materials and workmanship under normal operating conditions and use.

#### **Warranty Remedies**

Your sole remedies under this limited warranty are as follows:

Hardware and Media—The Company will either repair or replace (at its option) any defective Hardware component or part, or Software Media, with new or like new Hardware components or Software Media. Components may not be necessarily the same, but will be of equivalent operation and quality.

#### **Software Updates**

Except as may be provided in a separate agreement between Telestream and You, if any, Telestream is under no obligation to maintain or support the Software and Telestream has no obligation to furnish you with any further assistance, technical support, documentation, software, update, upgrades, or information of any nature or kind.

#### **Restrictions and Conditions of Limited Warranty**

This Limited Warranty will be void and of no force and effect if (i) Product Hardware or Software Media, or any part thereof, is damaged due to abuse, misuse, alteration, neglect, or shipping, or as a result of service or modification by a party other than the Company, or (ii) Software is modified without the written consent of the Company.

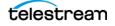

## **Limitations of Warranties**

THE EXPRESS WARRANTIES SET FORTH IN THIS AGREEMENT ARE IN LIEU OF ALL OTHER WARRANTIES, EXPRESS OR IMPLIED, INCLUDING, WITHOUT LIMITATION, ANY WARRANTIES OF MERCHANTABILITY OR FITNESS FOR A PARTICULAR PURPOSE. No oral or written information or advice given by the Company, its distributors, dealers or agents, shall increase the scope of this Limited Warranty or create any new warranties.

Geographical Limitation of Warranty—This limited warranty is valid only within the country in which the Product is purchased/licensed.

Limitations on Remedies—YOUR EXCLUSIVE REMEDIES, AND THE ENTIRE LIABILITY OF TELESTREAM, LLC WITH RESPECT TO THE PRODUCT, SHALL BE AS STATED IN THIS LIMITED WARRANTY. Your sole and exclusive remedy for any and all breaches of any Limited Warranty by the Company shall be the recovery of reasonable damages which, in the aggregate, shall not exceed the total amount of the combined license fee and purchase price paid by you for the Product.

#### Damages

TELESTREAM, LLC SHALL NOT BE LIABLE TO YOU FOR ANY DAMAGES, INCLUDING ANY LOST PROFITS, LOST SAVINGS, OR OTHER INCIDENTAL OR CONSEQUENTIAL DAMAGES ARISING OUT OF YOUR USE OR INABILITY TO USE THE PRODUCT, OR THE BREACH OF ANY EXPRESS OR IMPLIED WARRANTY, EVEN IF THE COMPANY HAS BEEN ADVISED OF THE POSSIBILITY OF THOSE DAMAGES, OR ANY REMEDY PROVIDED FAILS OF ITS ESSENTIAL PURPOSE.

Further information regarding this limited warranty may be obtained by writing: Telestream, LLC 848 Gold Flat Road Nevada City, CA 95959 USA

You can call Telestream during U.S. business hours via telephone at (530) 470-1300.

## **Regulatory Compliance**

Electromagnetic Emissions: FCC Class A, EN 55022 Class A, EN 61000-3-2/-3-3, CISPR 22 Class A

Electromagnetic Immunity: EN 55024/CISPR 24, (EN 61000-4-2, EN 61000-4-3, EN 61000-4-4, EN 61000-4-5, EN 61000-4-6, EN 61000-4-8, EN 61000-4-11)

Safety: CSA/EN/IEC/UL 60950-1 Compliant, UL or CSA Listed (USA and Canada), CE Marking (Europe)

California Best Management Practices Regulations for Perchlorate Materials: This Perchlorate warning applies only to products containing CR (Manganese Dioxide) Lithium coin cells. Perchlorate Material-special handling may apply. See www.dtsc.ca.gov/hazardouswaste/perchlorate.

## **Obtaining Support | Information | Assistance**

Contact Telestream as indicated below.

#### **Telestream Contact Information**

| Resource                                                                | Contact Information                                                                                                    |  |  |  |  |  |
|-------------------------------------------------------------------------|----------------------------------------------------------------------------------------------------|--|--|--|--|--|
| Lightspeed Live Support                                                 | Website: www.telestream.net/telestream-support/<br>lightspeed-live/support.htm                                                                                                    |  |  |  |  |  |
|                                                                         | Support Email. support@telestream.net                                                                                                    |  |  |  |  |  |
|                                                                         | US Phone: 877-257-6245                                                                                                    |  |  |  |  |  |
|                                                                         | International Phone: +1 530-470-2036                                                                                                    |  |  |  |  |  |
|                                                                         | Terms and times of support services vary, per the terms of your current service contract with Telestream.                                                                                 |  |  |  |  |  |
| Lightspeed Live Licensing                                               | Website: www.telestream.net/telestream-support/<br>lightspeed-live/support.htm                                                                                                    |  |  |  |  |  |
|                                                                         | License Email: license@telestream.net                                                                                                    |  |  |  |  |  |
| Lightspeed Live<br>Information, Assistance,<br>FAQs, Forums, & Upgrades | Website: www.telestream.net/telestream-support/<br>lightspeed-live/support.htm                                                                                                    |  |  |  |  |  |
|                                                                         | Support Email: support@telestream.net                                                                                                    |  |  |  |  |  |
|                                                                         | For details about the Web API, see the Lightspeed Live<br>Stream/Capture Web API Reference on Telestream.net or<br>click the More menu in the web app, select About and<br>API Reference. |  |  |  |  |  |
| Telestream, generally                                                   | Website: www.telestream.net                                                                                                    |  |  |  |  |  |
|                                                                         | Sales and Marketing Email: info@telestream.net                                                                                                    |  |  |  |  |  |
|                                                                         | Telestream<br>848 Gold Flat Road<br>Nevada City, CA USA 95959                                                                                                    |  |  |  |  |  |
| Telestream Reseller<br>Support                                          | If you purchased your product from a reseller, please contact your reseller for support.                                                                                                  |  |  |  |  |  |
| International Reseller                                                  | Website: www.telestream.net                                                                                                    |  |  |  |  |  |
| Support                                                                 | See the Telestream website for your regional authorized<br>Telestream reseller.                                                                                                    |  |  |  |  |  |
| Telestream Technical                                                    | Email: techwriter@telestream.net                                                                                                    |  |  |  |  |  |
| Writers                                                                 | If you have comments or suggestions about improving<br>this document, or other Telestream documents—or if<br>you've discovered an error or omission, please email us.                     |  |  |  |  |  |

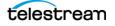

## **Return Material Authorization (RMA) Procedure**

If your Lightspeed Live Server requires service of any kind, regardless of whether you purchased the Lightspeed Live Server from Telestream or an authorized reseller, contact Telestream directly for a Return Material Authorization (RMA).

**CAUTION:** Except for the modular power supplies and disk drives, the Lightspeed Live Server is a sealed device, with no user serviceable parts inside. You should never open the top cover or attempt to upgrade or alter the server. Doing so exposes you to electrical hazard, may damage the unit, and may invalidate your warranty.

Please contact Telestream for all internal service of the server:

- Email: support@telestream.net
- In the US, telephone: 1-877-257-6245
- From international locations, telephone: 1-530-470-2036.

Provide your organization name, and contact information, the serial number of the inoperative unit, and request a Return Material Authorization.

Before returning your Lightspeed Live Server, back up the entire contents of all server drives to protect against data loss. See *Backing up a Lightspeed Live Server* for details.

## **Using Log Files and Other Support Information**

These topics explain log files and provide troubleshooting and service information.

## Log Files for Live Stream

Log files can provide valuable information about the operation of Lightspeed Live Stream. The following describes how to download the log files and how to change the information they contain.

#### **Downloading the Stream Log Files**

The Lightspeed Live Stream log files can be downloaded using a browser. The contents of the log files may be helpful to Telestream Customer Support to troubleshoot system problems. You may want to access and save the log files before making a support call so you can email them to Telestream as part of the support process.

Download the Live Services log files by selecting the General Settings Menu and choosing *Download System Logs*. A zip file will download to your default download folder. You can open the zip file and examine the logs, or forward the file to Telestream Support with a request for assistance.

These log files are included in the download:

- Devices.csv
- EventLog-Application.evtx
- EventLog-System.evtx
- export.xml
- Processes.cvs
- Registry.cvs
- Services.cvs
- SNMPLogs
- Stats.txt

The SNMPLogs folder contains the following additional items:

- *LiveSourceService-[build number]-[date].log*—The Source service log records any activity with the sources. This includes various activities, such as loss of signal, change of format, sources being added, or sources being removed.
- *LiveStreamService-[build number]-[date].log*—The Stream service log records any encoder failures and the service starting.
- packagingLog
- traceLog

#### **Changing Log Content Settings**

The information created in the log files can be changed by editing settings in the configuration files that control logging file generation. The log files are located in

C:\Program Files\Telestream\Live Stream Server\ and C:\Program Files\Telestream\Live Source Server\ folders.

**CAUTION:** Before making changes to the configuration files, make backups by copying the existing files and saving them to a safe location.

The configuration files are:

- ChannelEncode.exe.config
- ChannelProgram.exe.config
- LivePreview.exe.config
- LiveService.exe.config
- SourceService.exe.config

**Note:** The default *Warn* Log level should not be changed unless directed by Customer Service or you are tracking a specific issue as an advanced user.

The following fields in the configuration files can be edited to change logging results:

- logconsole
- logfile
- email
- elastic

The above fields can be edited to use any of these logging levels:

- Off
- Fatal
- Error
- Warn
- Info
- Debug
- Trace

For details about using NLog to modify log file outputs, refer to the NLog tutorial: https://github.com/NLog/NLog/wiki/Tutorial#log-levels.

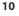

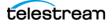

## Locating the Live Stream Service Tag

When contacting Telestream (*Obtaining Support* | *Information* | *Assistance*) about Lightspeed Live Stream always include your system's Service Tag. The Service Tag can is located in the Live Stream web application's About dialog. It is unique to each Lightspeed Live Server.

To open the About dialog, click the General Stream Settings icon in the upper right of the Live Stream interface and select *About* to open the About dialog.

**Note:** The Service Tag is only present after a Lightspeed Live Server has been licensed. The Service Tag continues to display if the server license has expired.

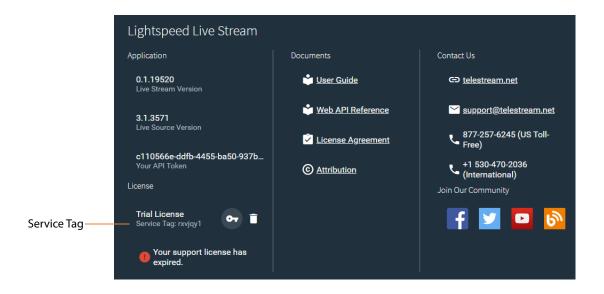

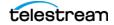

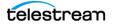

## Contents

#### 1

#### Introducing Lightspeed Live Capture & Live Stream 21

Lightspeed Live Stream Overview 22 Lightspeed Live Capture Overview 23 More Choices, More Flexibility 24 Media Platform Friendly 24 Fast, Parallel Open Media Processing 24 File-Based Transcoding on Lightspeed Live Servers 25 Live Capture Web Apps 25 Using Live Stream and Live Capture Concurrently 26 File Loop | Slate Sources Not Supported in Capture 27 Lightspeed Live Application Program Interfaces 27 Lightspeed Live Capture Web API 28 Lightspeed Live Stream Web API 28 Lightspeed Live Source Web API 28 Lightspeed Live Schedule Web API 28 Lightspeed Live Play Web API 28 Lightspeed Live Server Overview 29 Lightspeed Live Server Specifications 29 System Power 30 Drives 31 Cooling System 31 SDI Video Cards 31 Ethernet Network Interface Cards 32 SDI Source Video Formats 33 SDI Input Audio 33 GPU 34 Expansion Card Slots 34 RS-422 VTR Interface Kit Option for Capture 34 Front Panel 35 Front Panel Features 35 Rear Panels 36

```
SDI Video Connections
                          36
Installing | Updating | Managing a Lightspeed Live Server 41
Installing the Lightspeed Live Server 42
   Unpacking the Server 42
   Rack-Mounting Your Lightspeed Live Server
                                             43
       Assembling the Rails 43
       Installing Outer Rails into the Rack 44
       Installing the Server in the Rack 46
       Removing the Server from the Rack 47
   Making Connections
                       47
       Data and Signal Connections
                                   47
       Power Requirements and Connections 49
       Power and General Cautions and Warnings 49
Renaming a Lightspeed Live Server 51
Managing the Windows Operating System
                                         53
   Activating Windows with the Microsoft Activation Key
                                                       53
   Applying Microsoft Updates 53
   Default Windows User ID and Password
                                          53
   Web App Ports and Windows Firewall Settings
                                                53
Maintaining a Lightspeed Live Server 55
   Performance Tuning a Lightspeed Live Server
                                               56
   Setting Your NVIDIA GPU to TCC Mode
                                        59
   Backing up a Lightspeed Live Server
                                      59
   Managing and Monitoring Lightspeed Live Servers
                                                    61
   Installing New or Replacement Media Hard Drives
                                                   62
   Rebuilding the Lightspeed Live Storage RAID
                                              63
   Replacing a Power Supply
                            63
       Replacing the Power Supply
                                   63
Monitoring Lightspeed Live Servers via SNMP
                                           64
   Enabling SNMP Monitoring 64
```

#### Managing Lightspeed Live Servers 65

Creating, Configuring, and Managing Sources 66 Accessing the Source Manager Web App 67 Source Manager Web App Overview 68 Source and Channel Indicator Icons 70 Configuring an SDI Source 71 Switching Between HD and 4K/UHD Configurations 74 Configuring SDI Loop Through 76 Using both Loop Through and Normal Modes 76 Creating a Loop Through Output 77 Port Pairing Assignments for Loop Through 78 Creating and Configuring a File Loop Source 79 Creating and Configuring a Slate Source 81 Creating and Configuring a Transport Stream Source 82

Creating and Configuring an RTMP Source 86 Managing and Configuring Audio Tracks 89 Adding an Audio Track 89 Previewing the Audio Tracks 89 Configuring an Audio Track 89 Managing Text Tracks for 608 708 Captions 91 Adding a Text Track 91 Configuring a Text Track 91 Using Sources for Both Live Stream and Capture 92 Clear Browsing Data after Updating Software 92 Re-configuring Lightspeed Live Servers 93 Stopping and Restarting Telestream Live Services 96 Firewalls and Blocked Ports Limit Functionality 97 Create a UNC Path for Resource Locations 97 Configuring Non-Capture Workflow Actions in Lightspeed Live Server Groups 98 Joining Multiple Capture Servers 99 Best Practices for Joining Lightspeed Live Servers 99 Joining Capture-Only Systems 100 Existing Vantage Array - Adding Live Capture Servers 101 Uniquely Named Multiple Capture Servers 102 Best Practices for Multiple Live Capture Server System Design 103 Connecting Web Applications for Multiple Servers 105 Configuring Vantage Client Applications for Multiple Servers 105 Using the Live Capture Web App with Multiple Servers 106 Using NetBIOS Hostnames Instead of External Name Server 107 Correcting Thumbnail Appearance on Non-Local Systems 109 MacOS Procedure to Correct Thumbnail Appearance 109 Windows Procedure to Correct Thumbnail Appearance 109 Updating Lightspeed Live Stream Software 110 Updating a Single Server 110 Updating a Server Group 110 Using Log Files and Other Support Information 110 Log Files for Live Stream 110 Downloading the Stream Log Files 110 Changing Log Content Settings 111 Locating the Live Stream Service Tag 112

#### Configuring Lightspeed Live Server Groups and Users 115

Group Portal Overview 116 Launching and Logging Into the Group Portal 117 Redundancy Clustering 117 Using Virtual Machines (VMs) in Groups 118 Groups Quick Start 118 Creating and Configuring Groups 119 Group Menu and Selections 120 Using the Group Details Panel 121 Groups and Users Management Menus 121

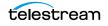

Configuration 122 Users 122 Group Settings 123 Status Indicators 124 Join and Manage Multiple Servers in a Group 125 Add (+) 125 Systems Menu (Redundancy On/Off) 126 Maintenance Mode 126 Changing a Server's Name 126 Updating Lightspeed Live Software for Servers in a Group 126 Extra Servers 127 Inactive Specifications 127

#### Using the Live Stream Web Application 129

Topics 129 Lightspeed Live Stream Web App Overview 130 Using Hot Keys 131 Sources Hot Keys 131 Programs Hot Keys 131 Encoders Hot Keys 132 Packages Hot Keys 132 Channels Hot Keys 133 Launching / Logging In / Out / Changing your Password 133 Changing Your Password 134 Logging Out 134 Changing Passwords and Roles for Multiple Users 134 Multi-User Access to the Live Stream Web App 134 Close the Live Stream Web App when Not in Use 134 Accessing Help in Lightspeed Live Stream 135 Lightspeed Live Web API Reference 135 Activating Your License 135 Offline License Activation 136 Deactivating a License 138 Muting Audio Globally 138 Live Stream Components, Configuration Order, and Media Flow 139 Live Stream Component Relationships 140 Sources 140 Programs 141 Renditions 141 Segments 141 Materials 141 Encoders 142 Streams 142 Packages 142 Variants 142 Channels 142 Configuration Order for Setting Up a Live Stream 144

Add and Configure Sources 144 Add and Configure Programs 144 Add and Configure Encoders 144 Add and Configure Packages 144 Add and Configure Channels 145 Media Flow Through Live Stream Components 145 Managing General Settings 146 Network Configuration 147 External Resources 148 Notifications 149 Thumbnails 150 Social Media Accounts 152 Facebook Live 153 YouTube Live 154 Audio Descriptions 156 Advanced 157 Exporting and Importing Configurations 158 Using Live Captioning Input via IP 159 Accessing the Captioning Preview 159 Channel Time Delay and IP Port Settings 160 Frame Rates for Live Captioning 160 Using CaptionMaker for Live Caption Input 160 Lightspeed Live Server CPU/GPU Usage Guidelines 160 Video Encoders 160 Video Compressors 161 Video Processor 161 Image Overlay 161 How Settings Affect Resources 162 Create Package Variants that have Efficient Resource Usage 162 Live Stream Source Formats 162 SDI Source Formats 163 IP Source Formats 163 Content File Sources 163 Warnings and Error Messages 163 Warnings for Full Queue and Dropping Frames 163 Full Queue Messages 164 Dropping Frames Messages 164

#### Using Live Stream Components 166

Topics 166 Adding and Configuring Sources 167 Sources Panel Overview 168 Source and Channel Indicator Icons 169 Configuring Sources 170 Adding and Configuring Programs 170 Programs Panels Overview 170 Configuring Programs 173

Managing and Configuring Renditions 174 Configuring a Rendition 175 Managing and Configuring Segments 176 Managing and Configuring Materials 178 Configuring Materials 179 Configuring Video Base Assets 183 Configuring Video Overlay Assets 184 Configuring Image Assets 185 Uploading Assets for Materials 187 Adjusting and Editing Materials 188 Setting up Trigger Conditions 188 Adding and Configuring Encoders 192 Encoders Panel Overview 192 Encoders Toolbar 193 Adding an Encoder 193 Adding and Configuring Streams 193 Configuring Streams 194 YouTube Live Encoder Stream Settings 195 Facebook Live Encoder Stream Settings 195 Adjusting GOP Settings 196 AAC Audio Streams 196 AC3 Audio Streams 197 MP3 Audio Streams 198 AVC Video Streams 199 HEVC Video Streams 201 HDR Metadata Configuration 203 Example HDR Metadata Parameters 203 Settings for HDR Metadata 203 x264 Compressor Settings 205 x265 Compressor Settings 206 Lightspeed GPU Compressor Settings 207 Lightspeed HW Compressor Settings 208 Perseus Plus Compressor Settings 209 Adding and Configuring Packages 210 Packages Panel Overview 211 Apple HLS Packages 212 ATS (Adaptive Transport Stream) Packages 215 DASH Packages 216 CMAF (Common Media Application Format) Packages 218 RTMP Packages 219 RTMP Azure Packages 220 MP3 Packages 221 MP4 Packages 221 YouTube Live Packages 222 Facebook Live Packages 223 Adding and Configuring Variants 223 Adding and Configuring Channels 225 Channels Panel Overview 225

Channel Configuration 227 Live Captioning Input 229 Output Locations 229 Akamai CDN Publishing Point and Playback URLs 237 RTMP Channel Destination Configuration 238 RTMP Package Destinations 238 Custom URL(s) Destination 238 YouTube Live RTMP Destination 239 Akamai RTMP Destinations 239 Limelight Destination 240 RTMP Playback URLs for Akamai 241 For Video with Audio or Video Only 241 YouTube Live Channel Configuration 241 Facebook Live Channel Configuration 241 Selecting the Input Source for a Segment 242 Multiple Renditions or Segments 242 Scheduling Channel Activation Events 243 Modifying Events When a Channel is Active 244 Clock Icon Indicates a Schedule 244 **Configuring Event Schedules** 245 Starting and Stopping a Channel 246 Previewing Channel Output 246 Activated Channel Operation 247

#### Streaming to Social Media Platforms 249

Topics 249 Creating a YouTube Live Stream Channel 250 Adding Events 250 Sending Multiple Streams to YouTube from One Channel 252 Creating a Facebook Live Stream Channel 253 Changing Facebook App Privacy Settings 253 Configuring a Live Stream to Facebook Channel 253 Setting up a Schedule 254 Using the Same Channel to Stream Again to Facebook 257 Sending Multiple Streams to Facebook from One Channel 257 257

## Introducing Lightspeed Live Capture & Live Stream

Telestream's Lightspeed Live Capture and Lightspeed Live Stream products are enterprise-class products hosted on a Lightspeed Live Server to deliver real-time, enterprise-class live and tape-based media capture and streaming for media and entertainment companies, corporations, government agencies, and educational facilities.

Telestream recommends that you read this chapter first, to become familiar with the Lightspeed Live Server and the products it hosts: Lightspeed Live Capture and Lightspeed Live Stream.

Next, we suggest that you refer to *Installing* | *Updating* | *Managing a Lightspeed Live Server* to install your Lightspeed Live Server(s) in your facility. You can also use this chapter to manage and monitor your servers.

Finally, turn to *Configuring Vantage for use with Live Capture* to get your system initially set up and configured to start capturing video. The Up and Running topic describes the initial configuration tasks you should complete to get it up and running.

#### Topics

- Lightspeed Live Stream Overview
- Lightspeed Live Capture Overview
- Live Capture Web Apps
- Using Live Stream and Live Capture Concurrently
- Lightspeed Live Application Program Interfaces
- Lightspeed Live Server Overview
- Lightspeed Live Server Specifications

## **Lightspeed Live Stream Overview**

Telestream<sup>®</sup> Lightspeed<sup>™</sup> Live Stream is an enterprise-class live streaming system that ingests, encodes, packages and deploys multiple sources to multiple destinations in real-time.

Lightspeed Live Stream encodes a live program at highest quality and simultaneously streams the output over the Internet or intranet via Transport Stream or RTMP, to origin servers for distribution to Content Delivery Networks (CDN). Lightspeed Live Stream can be deployed on a dedicated server for live, multi-screen services or installed on the same server as Lightspeed Live Capture, where they share SDI and network-based resources.

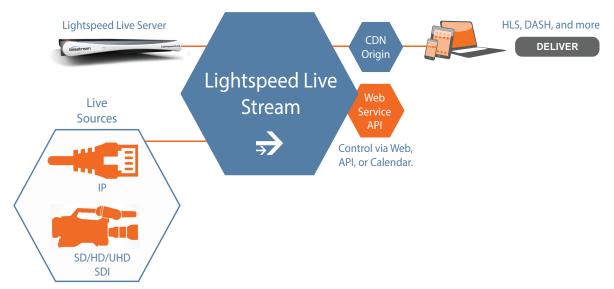

Lightspeed Live Stream runs exclusively on Telestream's *Lightspeed Live Server*. Lightspeed Live Stream servers can be joined together to create a multi-server streaming group. The Telestream Live Service is configured, operated, and controlled via the Live Stream web application, and a REST API is also provided for integration and control by other systems.

Lightspeed Live Stream ingests multiple baseband SDI live sources in 3G and 12G as well as IP sources (MPTS, SPTS, RTMP) via Ethernet. Live Stream also ingests ST 2110 (both text and HTML-formatted SDP files) when the Lightspeed Live Server is equipped with a 25G Ethernet NIC on supported Lightspeed Live servers—see *Lightspeed Live Server Specifications*.

Video output is encoded and delivered to one or more destinations—or to a localhost origin server—as Adaptive Bit Rate (ABR) packages, including HTTP Live Streaming (HLS), CMAF, ATS, and MPEG DASH (in AVC and HEVC) at SD, HD, or UHD resolutions. Hardware-based HEVC encoding is supported with an optional SDI HEVC input card—see *Lightspeed Live Server Specifications*.

Lightspeed Live Stream can also record an MP4 version of any variant for use as an archive or proxy of a stream or package.

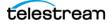

**Note:** Lightspeed Live Stream—including the Live Stream web app and background processes—operates completely independent of the Vantage Media Processing Platform. You can obtain a Lightspeed Live Stream license by contacting Telestream Licensing (*Obtaining Support* | *Information* | *Assistance*).

When you're ready to get started, proceed to the Up and Running Checklist.

## **Lightspeed Live Capture Overview**

Designed for demanding enterprise-class broadcast and professional video capture applications, Lightspeed Live Capture offers premium features and exceptional performance. Lightspeed Live Capture excels at performing demanding video ingest from similar or mixed format sources, while simultaneously creating multiple high resolution and proxy files from any of its inputs.

Lightspeed Live Capture is flexible and scalable. Based on various Lightspeed Live Server capabilities, Live Capture supports up to eight 3G HD-SDI inputs with active loop through for monitoring, or up to two UHD/4K inputs with active loop through for monitoring. When equipped with 12G SDI, it supports two HD SDI or UHD/4K inputs.

Live Capture also supports IP sources such as RTMP, Transport streams, and ST 2110 (both text and HTML-formatted SDP files) when the Lightspeed Live Server is equipped with a 25G Ethernet NIC on supported Lightspeed Live servers—see *Lightspeed Live Server Specifications*.

Lightspeed Live Capture is capable of capturing eight concurrent HD outputs in select formats and codecs and two UHD/4K formats in select formats and codecs. Live Capture processes video in 16-bit space to preserve source quality and encodes it in multiple video formats, creating high-resolution mezzanine concurrent H.264/AVC proxy files. Files are written directly to the Live Capture server's local RAID storage or to external shared NAS | SAN storage, or written to remote storage locations via Aspera, Signiant and other WAN accelerations products and media storage platforms.

Lightspeed Live Capture is configured, operated, and controlled via the Live and Tape Capture Web apps, and a REST API is also provided for integration and control by other systems. Optional editing, scheduling, and live playback web apps are also offered.

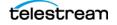

#### 24 Introducing Lightspeed Live Capture & Live Stream

Lightspeed Live Capture Overview

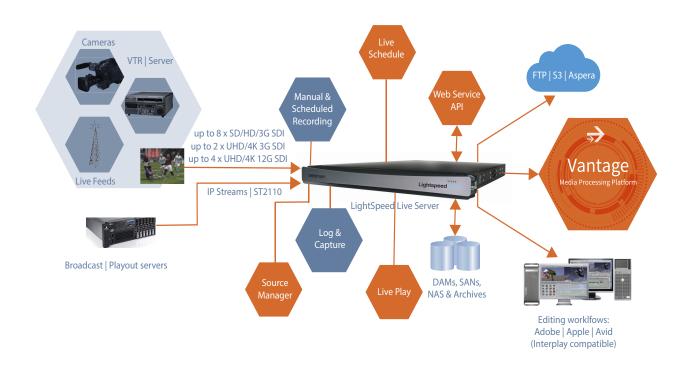

#### **More Choices, More Flexibility**

Lightspeed Live Capture offers a variety of methods to ingest video: 24/7/365 scheduled recording of live feeds, RS-422-controlled capture from VTR, manual recording including Gang control, DAI (SCTE-104) triggering, recurring segment creation, and automated control through a simple Web Service REST API.

Lightspeed Live Capture provides direct support for capturing video into MXF OP1a, QuickTime or Telestream's TIFO. To maintain closed captions and other ancillary data, Lightspeed Live Capture preserves this data in MXF, QuickTime, TIFO and Avid proprietary containers.

#### **Media Platform Friendly**

Lightspeed Live Capture creates growing files that directly support 3rd party Media Asset Management (MAM) and Non Linear Edit (NLE) solutions including Avid Media Central | Production, Avid Media Composer, Adobe Premiere, DaVinci Resolve, Apple Final Cut Pro and others.

#### Fast, Parallel Open Media Processing

As a standalone system, Lightspeed Live Capture acquires SDI video from independent input channels or through IP connections. Multiple Live Capture servers can be joined together to create a Lightspeed Live Capture array under a common control interface.

In addition, Live Capture can be seamlessly integrated directly with Vantage, enabling unlimited workflow possibilities via Vantage's Media Processing Platform.

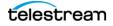

When integrated into Vantage, Lightspeed Live Capture workflows support Vantage Open Workflows. Open Workflows enable transcoding, packaging, and deployment to occur in near real time in Vantage, as the media is being captured. These advanced media processing workflows complete within seconds following the end of media capture.

#### **File-Based Transcoding on Lightspeed Live Servers**

File-based transcoding directly on a Lightspeed Live Server is an optional, separately licensed feature. Transcoding options enable Vantage file-based transcoding *when not in use capturing media*, enabling you to utilize your Lightspeed Live Capture Server for both live video capture and traditional file-based transcoding.

**Note:** Live Capture is integrated with Vantage *Telestream Media Framework* for ingesting live, live-linear and tape-based media for serializing streaming media into files for processing in production, post-production and broadcast workflows. In the context of this guide, it is simply referred to as *Vantage*. If you are performing concurrent ingest and encoding—using Open Workflows

(Transcode while Ingest workflows)—transcoding must be performed on a separate server, not on the Capture server where ingest is executing.

When you're ready to get started, proceed to the Up and Running Checklist.

## **Live Capture Web Apps**

Lightspeed Live Capture includes several client programs implemented as Web apps:

- *Live Capture*—The Live Capture Web app enables you to capture live streams and save them as files.
- *Tape Capture*—For tape-based media, the Tape Capture Web application enables you to capture tape-based media, typically in conjunction with a VTR.
- Live Schedule—Live Schedule is a Windows service-based web application; an
  optional, separately licensed feature. Live Schedule enables you to create events
  you want captured for each source, and automatically starts and stops capturing
  video on an event-by-event basis. Live Schedule is provided in its own installer and
  must be installed separately from other web apps.
- Live Play—The Live Play web app (see the separate Live Play User Guide) is an
  optional, separately licensed feature. Live Play is an enterprise-class software solution that provides flexible and scalable SDI video playback on Telestream's Lightspeed Live Server. Live Play enables you to perform confidence monitoring of filebased and streaming media by playing it back on-screen and via SDI.
- *Source Manager*—Source Manager enables you to create, configure, and manage all of your video source inputs from a central application.

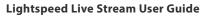

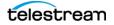

• *Group Portal*—The Group Portal web app in Live Stream enables you to organize your servers into an array, configure server redundancy within groups to help reduce downtime, and create and assign multiple users and roles.

In the context of Live Capture, its functionality is limited to creating users with specific privileges for managing or monitoring servers in a group according to typical roles.

Live Capture is supported by these Telestream Windows services:

- Telestream Live Source Service
- Telestream Schedule Service (when Live Schedule is installed)
- Telestream Play Service (when Live Play is installed)

The Vantage domain installed on the Lightspeed Live Server includes these programs:

- Vantage Management Console
- Vantage Workflow Designer
- Vantage Workflow Portal

The Vantage domain also includes these Vantage Windows services:

- Vantage Analysis Service
- Vantage Avid Service (requires optional licensing)
- Vantage Communicate Service
- Vantage Live Service
- Vantage Metadata Service
- Vantage Metric Service
- Vantage Monitor Service
- Vantage Signiant Service (requires optional licensing)
- Vantage SDK Service
- Telestream Cloud Service
- Vantage Transcode Service (requires optional licensing)
- Vantage Transport Service

No other Vantage or Telestream services can be installed or executed on a Lightspeed Live Server without a specific license.

## **Using Live Stream and Live Capture Concurrently**

Lightspeed Live Server can host Lightspeed Live Capture or Lightspeed Live Stream independently or it can host both systems concurrently, sharing SDI and network-based sources.

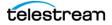

**Note:** Release notes and Support Services are the best sources of compatibility information regarding the use of Live Stream and Live Capture on the same server.

Although both products operate independently, the greatest benefits are realized when Lightspeed Live Stream is installed on a server with Live Capture coupled to Telestream's Vantage platform for complete workflow orchestration. In this configuration, you can concurrently stream and capture live media.

For example, during a live event, you can stream real time video and ingest high-quality mezzanine formats such as MXF or QuickTime.

Through this integration, you can simultaneously make use of both the real-time streaming capability and the full range of video processing that Vantage offers.

**CAUTION:** Because concurrent Live Capture and Live Stream use shared components, care is required to avoid over subscription of CPU | GPU | RAM and other resources. Source media connected to Lightspeed Live Server hardware ports can be used by both Live Capture and Live Stream. See *Overview* in the *Lightspeed Live Capture User Guide* for details on calculating Live Capture resource usage. See the *Lightspeed Live Server CPU/GPU Usage Guidelines* for information about creating efficient Live Stream channels.

### File Loop | Slate Sources Not Supported in Capture

Live Stream and Live Capture systems hosted by the same Lightspeed Live Server are not constrained in their configuration, which allows for nearly unlimited combinations of resources. Live Stream enables you to create File Loop, RTMP, Slate, and Transport Stream sources. These sources can also be processed in Vantage's Capture action, in addition to the SDI sources that both Capture and Stream can both use.

However, File Loop and Slate sources are not supported for Capture workflows; they are implemented only for use in Live Stream. For information on where sources are selected, see the Capture action's help page *Configuring Program Settings* topic.

## **Lightspeed Live Application Program Interfaces**

These Lightspeed Live web APIs enable you to monitor and control your Lightspeed Live system within a broader, web services-based system or create your own customized monitoring system.

- Lightspeed Live Capture Web API
- Lightspeed Live Stream Web API
- Lightspeed Live Source Web API
- Lightspeed Live Schedule Web API
- Lightspeed Live Play Web API

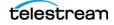

You can also create a web services-based system to control streaming and capture beyond the functionality or capability of Telestream's Vantage Capture and Stream web applications, to meet your organization's requirements.

## **Lightspeed Live Capture Web API**

The Lightspeed Live Capture Web API enables recording of live streaming media in a Vantage workflow to be controlled manually via the HTTP web service. The Capture web API is implemented in the Lightspeed Live Capture web service.

The Live Capture Web API is described in the Lightspeed Live Capture Web API Reference at the bottom of the Live Support page on the Telestream web site.

## Lightspeed Live Stream Web API

The Lightspeed Live Stream Web API enables custom programs to remotely control the operation of the Live Stream services by implementing it in a custom program.

To access the Live Stream Web API Reference directly in Lightspeed Live, click the General menu in the upper right of the Live Stream web application in and select About > Web API Reference.

## **Lightspeed Live Source Web API**

The Lightspeed Live Source Web API supports the insertion of SCTE-35 and ID3 tags. Use of the Source API to insert tags can be performed during capture or stream sessions. The Source API is implemented in the Lightspeed Live Source web service.

The Lightspeed Source web API is also described in the Lightspeed Live Capture Web API Reference.

## Lightspeed Live Schedule Web API

The Lightspeed Live Schedule Web API enables scheduling, management, and query of capture events to be controlled manually via the HTTP web service. The Live Schedule web API is implemented in the Lightspeed Live Schedule web service.

The Lightspeed Schedule web API is described at http://<LSL\_Server>:6500/ swagger/index.html, where <LSL\_Server> is the host name of the Lightspeed Live Server or keyword *localhost* when accessed locally.

## **Lightspeed Live Play Web API**

The Lightspeed Live Play Web API enables scheduling, management, and query of capture events to be controlled manually via the HTTP web service. The Live Scheduler web API is implemented in the Lightspeed Live Scheduler web service.

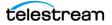

The Lightspeed Live Play web API is described at http://<LSL\_Server>:8091/ help/index.html, where <LSL\_Server> is the name of the Lightspeed Live Server or keyword *host* when accessed locally.

## **Lightspeed Live Server Overview**

Telestream's Lightspeed Live Server is a high-speed, high-capacity, real-time Windows platform specifically configured as a media processing platform. It hosts Live Capture and Live Stream. Telestream offers several models of Lightspeed Live servers—in two, four, and eight port configurations—to meet application demands and provide improved hardware platforms as technology improves.

**Note:** The *Lightspeed Live Server* and *Lightspeed Server* are different hardware platforms. Lightspeed Live Server hosts Telestream's Live products, including Live Capture and Live Stream; Lightspeed Server supports Vantage.

The Lightspeed Live Server hosts the Telestream Media Framework with the Lightspeed Live Stream and Lightspeed Live Capture web applications (dedicated or co-hosted), for high-performance media processing.

User guides and other documentation is provided on flash drive (optional DVD by request). The same guides are also published on the Telestream web site.

For details and specifications, see Lightspeed Live Server Specifications.

## **Lightspeed Live Server Specifications**

| Components       | Description                                                               |
|------------------|---------------------------------------------------------------------------|
| Operating System | Windows Server 2016   2019—C2   C3   C4 Lightspeed Live<br>Server         |
| RAM              | ECC DDR4 (speed and amount vary by model)                                 |
| CPU              | Dual Multi-Core CPUs                                                      |
| GPU              | 1 GPU                                                                     |
| OS Drives        | 1 SATA SSD drive for Windows OS (top right-most slot)                     |
|                  | 1 optional OS SSD drive configured in RAID 1 (bottom right slot)          |
| Storage Drives   | SATA SSD or SAS hard drives<br>(capacity quantity and size vary by model) |
| SAS Controller   | Supports up to 8 SAS3 or SATA3 media drives                               |

This table summarizes the Lightspeed Live Server hardware:

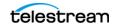

| Components                 | Description                                                                                                    |  |  |  |  |  |  |
|----------------------------|----------------------------------------------------------------------------------------------------|--|--|--|--|--|--|
| PCIe Option Slot           | 1 half-height PCIe 3.0 x8 slot or 1 full-height PCIe 3.0 x16 slot<br>(model-dependent)                                                                                                    |  |  |  |  |  |  |
| SDI Video Input/<br>Output | For Capture and Stream:<br>Gen 1 C2: One 4-port DIN 1.0/2.3 video card for four SH/HD or<br>one QuadLink UHD Processor affinities should be balanced.<br>Generally, SDI 1   3   5   7 are assigned an affinity value of 1. SDI 2<br>  4   6   8 are assigned an affinity value of 2, plus LTC port. |  |  |  |  |  |  |
|                            | C3 C4: One 8-port DIN 1.0/2.3 video card for eight SH/HD or 2<br>QuadLink UHD Processor affinities should be balanced.<br>Generally, SDI 1   3   5   7 are assigned an affinity value of 1. SDI 2<br>  4   6   8 are assigned an affinity value of 2, plus LTC port<br>OR                           |  |  |  |  |  |  |
|                            | One 4-port BNC video card for 2 12G SDI UHD in and 2 out, plus<br>LTC port.                                                                                                    |  |  |  |  |  |  |
|                            | Live Stream Only: Optional, 4-port, full-height BNC video card<br>for SD/HD or UHD QuadLink 3G SDI plus LTC port, with<br>hardware-based HEVC encoding.                                                                                                    |  |  |  |  |  |  |
| USB 3.0                    | 2 front plane, 2 back plane USB ports                                                                                                    |  |  |  |  |  |  |
| Ethernet                   | Four 10G Ethernet 10Base-T ports (back plane)                                                                                                    |  |  |  |  |  |  |
| Ethernet (media)           | C4: optional 25G Ethernet NIC with 2 SFP28 ports for ST 2110 processing with SMPTE 2022-7 fall back. When installed, no SDI video card can be installed.                                                                                                    |  |  |  |  |  |  |
| VGA Monitor                | 1 VGA monitor port                                                                                                    |  |  |  |  |  |  |
| AC Inputs                  | 2 redundant AC inputs, 100-240 Volts, 4.5-9.5 Amps, 50-60 Hz.                                                                                                    |  |  |  |  |  |  |
| RS-422                     | 4-port RS-422 VTR interface kits (Capture only). Optional, purchased separately. See <i>Connecting VTR Systems</i> .                                                                                                    |  |  |  |  |  |  |
| Operating<br>Environment   | 10 degrees C to 35 degrees C, 8-90 percent humidity (non-<br>condensing)                                                                                                    |  |  |  |  |  |  |

## **System Power**

The chassis features redundant hot-swappable dual digital power supplies that automatically sense the input voltage between 100v to 240v, and operate at that voltage. Power cords plug directly into the power supply units at the back of the chassis, and the Power On/Off (0/1) button on the front energizes the unit. A green light indicates that the power supply is operating. When a power supply fails or is disconnected, an amber light on the power supply illuminates and an alarm sounds.

### **Drives**

The chassis supports up to eight SAS hot-swappable 2.5" disk drives. The drive bays on the left (viewed from the front) support SAS3 media drives, four of which are included as standard. These eight storage drives can be configured for RAID 0, 1, 5 or 10 (RAID 5 set at the factory). The two additional bays on the right support only SSD/SATA drives. The top right bay is reserved for the Windows OS drive, and the bay below it is available.

When replacing or adding hard drives, replace with exact manufacture and model of drive. Drives vary by model; see *Obtaining Support* | *Information* | *Assistance* for details.

## **Cooling System**

The system cooling design features eight 4-cm counter-rotating fans located in the middle section of the chassis. Fan speed is controlled by the IPMI system management software to respond to fluctuations in system temperature.

Dual air shrouds direct air flow to the CPUs and other components that require cooling. The power supply module also includes a cooling fan.

## **SDI Video Cards**

An SDI video card is installed in one of the Lightspeed Live Server's PCIe card slots.

**Note:** For C4, an optional, 2-port 25G Ethernet NIC enables ST 2110 capture. The C4 supports either an SDI card or a 25G Ethernet card, but not both in the same server.

Each of these cards is supported for use in Live Capture and Live Stream, except for the HEVC card (Stream only):

- **4-SDI 3G Card**—provides four SingleLink 3G SDI ports enabling four SD / HD signals or one QuadLink UHD signal.
- 8-SDI 3G Card—provides eight SingleLink 3G SDI ports enabling eight SD / HD signals or two QuadLink UHD signals.

Each SDI port is a DIN 1.0/2.3 connector, which can be converted to BNC with the included DIN 1.0/2.3-BNC converter cables. For UHD, SDI-1 through SDI-4 and/or SDI-5 through SDI-8 (model-dependent), BNC connectors can be used to provide Ultra HD input. The UHD signal is QuadLinked—connected to all four ports (SDI-1 through 4 or SDI-5 through 8 depending on the model). All other resolutions use one port per input.

- **4-SDI 12G Card (C3 | C4)**—provides four UHD 12G SDI ports with BNC connectors, enabling two UHD input signals and two output signals.
- **4-SDI HEVC Input Card (for Live Stream only)**—provides four 3G SDI ports providing four SDI signals or one QuadLink UHD signal. This card supports hardwarebased HEVC encoding. This card is a full-height card with BNC connectors.

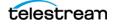

Each of these cards provide one port for analog Longitudinal Time Code (LTC) for use across all SDI input signals (see *Data and Signal Connections*).

## **Ethernet Network Interface Cards**

Four 10G Ethernet back plane ports are provided for network connectivity and video playback.

For C4 only, an optional 2-port 25G Ethernet NIC for ST 2110 capture may be utilized. In servers equipped with a 25G Ethernet card, SDI cards are not supported.

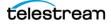

## **SDI Source Video Formats**

| Source Rat                         | e 23.98    | 24  | 25  | 29.97 | 30  | 50 | 50<br>A/B | 59.94 | 59.94<br>A/B | 60 | 60<br>A/B |
|------------------------------------|------------|-----|-----|-------|-----|----|-----------|-------|--------------|----|-----------|
| SD NTSC 525i                       |            |     |     |       |     |    |           |       |              |    |           |
| SD PAL 625I                        |            |     |     |       |     |    |           |       |              |    |           |
| HD 720P                            |            |     |     |       |     |    |           |       |              |    |           |
| HD 1080p                           |            |     |     |       |     |    |           |       |              |    |           |
| HD 1080PsF                         |            |     |     |       |     |    |           |       |              |    |           |
| HD 1080i                           |            |     |     |       |     |    |           |       |              |    |           |
| UHD 3840x2160p<br>2SI/Square Div.  | ∎ *        | ■ * | ■ * | ■ *   | ■ * |    |           |       |              |    | •         |
| UHD<br>3840x2160PsF<br>Square Div. |            |     |     |       |     |    |           |       |              |    |           |
| UHD<br>3840x2160PsF<br>Square Div. | <b>■</b> * | ■ * | ■ * | ■ *   | ∎ * |    |           |       |              |    |           |
| 4K 4096x2160PsF<br>Square Div.     |            |     |     |       |     |    |           |       |              |    |           |

Lightspeed Live Capture supports the following SDI source formats, in the indicated frame rates (A/B refers to Level A/Level B):

\* Image division and 3G level are detected automatically based on VPID data. If VPID data is not present or is incorrect, image division must be manually set. In the Source Manager web app, display the Configure Source panel (when Video Mode is specified as QuadLink Video) and set QuadLink Image Division to 2SI. See *Configuring SDI Sources* for details.

#### **SDI Input Audio**

- S16-channel 24-bit Little Endian SDI embedded, 48 kHz synchronous

#### Input Reference (Live Capture Only)

- *SD/HD*—Reference is derived from an internal free-run clock on each SDI input.
- QuadLink UHD—Reference is derived from SDI 1.

#### **Output Reference (Live Play Only)**

• *SD/HD*—Reference is derived from internal free run clock or external bi-level or trilevel reference input.

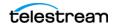

**Notes:** All 16 channels of audio for UHD are provided on SDI 1 and SDI 5 (model-dependent).

Sources in the YCbCr 444 or RGB 444 color space are not supported. Only the YUV 422 color space is supported.

## GPU

The on-board GPU accelerates video processing and H.264/H.265 media creation. Using the GPU in combination with Lightspeed Live's powerful dual CPU processors enables the creation of streaming and captured media from multiple live sources.

## **Expansion Card Slots**

Each Lightspeed Live Server provides one optional full- or half-height PCIe card, installed by Telestream.

In order to ensure optimal product performance and warranty coverage, ensure that Telestream products are used in accordance with the following product policy. It is critical that our product policy be adhered to when using add-in cards:

- Add-in card(s) are to be installed by Telestream, or an authorized agent, at or before commissioning.
- Only Telestream-qualified add-in cards can be used. For the most up-to-date list refer to the Lightspeed Live Server product sheet on the Telestream.net web site. Using untested and unknown add-in cards voids the product warranty.

**Note:** Except for externally removable power supplies and disk drives, the Lightspeed Live Server has no user-serviceable parts. To maintain your warranty, any repair or additional PCI card installation and any service inside the sealed top cover must be performed by Telestream or an authorized Telestream service technician.

## **RS-422 VTR Interface Kit Option for Capture**

The optional *RS-422 VTR Interface Kit* (4-port and 8-port versions) provides the ability to connect up to four or eight VTR units to the Lightspeed Live Server, and allows a VTR to be remotely controlled by the Lightspeed Tape Capture web application to facilitate conversion of tape-based media into digital video files.

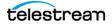

## **Front Panel**

The Lightspeed Live Server has a removable front bezel. By removing the bezel, you can access the system interface buttons and LEDs, drives, and front USB ports.

#### **Front Panel Features**

The front bezel provides visibility of the system monitoring LED indicators and allows pinhole access to the recessed power button. This graphic illustrates the front bezel and below, the bays exposed when the bezel is removed:

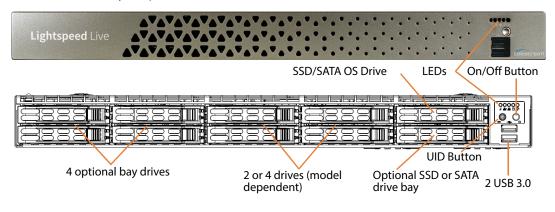

#### LEDs (left to right)

- System Overheat | FAN Fail | UID
- Network Activity (NIC1)
- Network Activity (NIC2)
- Hard Drive Activity
- Power

#### **Power On/Off Button**

The power button is directly below the LEDs. Press the power button to perform a normal power up/power down cycle or a hardware reboot (hold the button down for 4 seconds). A reboot abnormally terminates connected clients and systems and should be done only in the event of an unrecoverable system error. Under normal conditions, you should close all web apps and client programs and shut down the Vantage domain and log out of Windows before cycling power.

#### **UID Button (hidden)**

On Lightspeed Live servers with the bezel shown above, the UID button (which is mounted on the front panel immediately to the left of the power button), is hidden by the bezel. To utilize the UID button, first remove the bezel. The UID button alternately turns on and off the blue front and rear panel UID LED (far left), used to locate a particular unit among many units in a rack or server room.

On Lightspeed Live servers utilizing the former bezel, the button is accessible without removing the bezel.

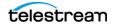

#### **USB** Ports

Two USB 3.0 ports for general use are located below the LEDs and buttons.

#### Drives

The top right-most drive bay houses the SSD/SATA Windows OS drive, and the drive beneath it is an available SATA drive bay. These drives have their own controller, separate from the storage drives.

To the left of the OS drive are 8 SAS media storage drive slots containing the 4 standard and 4 optional media drives. These drives are configured for RAID 5 and have their own controller separate from the OS drive.

#### **Rear Panels**

These are the rear panel ports and connectors:

- 2 redundant AC power connectors—connect to a 10-amp or greater AC source
- 4 10Base-T Ethernet LAN ports—connect as required to LAN
- 2 USB 3.0 ports—connect as required to keyboard, mouse, or other serial device. When used for RS422 VTR control, use of a hub is not permitted.
- 1 IPMI-dedicated Ethernet port that should not used for other purposes
- 1 VGA monitor port
- 1 COM control port (not used)
- 1 3G SDI card with 2 | 4 | 8 ports
  - OR

1 12G SDI card with 4 ports

OR

• (C4 only) 1 25G Ethernet NIC with 2 Fiber Channel ports

**Note:** One SDI card or one 25G NIC is permitted—SDI and 25G NIC cards can not be installed in the same server.

• 1 analog LTC port

Additional PCIe cards can be optionally factory installed in PCIe expansion slots. For details of each backplane component/connector, see *Making Connections*.

### **SDI Video Connections**

The Lightspeed Live Server includes one of three types of 3G SDI video cards. Two cards are supported in both Live Capture and Live Stream. For Live Stream only, an optional SDI card with hardware-based HEVC encoding is supported. For a complete list of supported video formats, see *SDI Video Cards*.

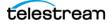

**Note:** On a C4, you can optionally install a 2-port 25G Ethernet NIC in place of the SDI card.

#### 4-port 3G SDI Card

The 4-port 3G SDI card has 5 DIN 1.0/2.3 connectors with 5 DIN 1.0/2.3 to BNC adapter cables (shown here right side up):

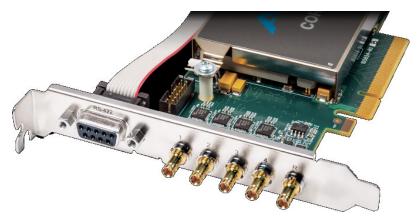

**Note:** The 4-port SDI card is inserted upside down into the rear panel at the bottom right corner. Refer to imprinted labels (1 2 3 4) and R for proper cable connection. The RS-422 port is unused.

- **4 SDI Ports (1-4):** SD/HD 3G x 1080 video formats; audio 16-channel, 24-bit SDI embedded, 48 kHz synchronous
- Input Reference (R): LTC timecode input

#### 8-port 3G SDI Card

The 8-port 3G SDI card has 9 DIN 1.0/2.3 connectors with 9 DIN 1.0/2.3 to BNC adapter cables:

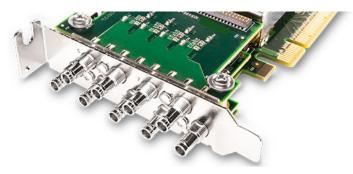

**Note:** Refer to imprinted labels (1 through 8) and R for proper cable connection.

- 8 SDI Ports (1-8): SD/HD 3G x 1080 video formats; audio 16-Channel, 24-bit SDI embedded, 48 kHz synchronous
- Input Reference (R): LTC timecode input.

#### 4-port 12G SDI Card

The 4-port 12G SDI card has 5 BNC connectors:

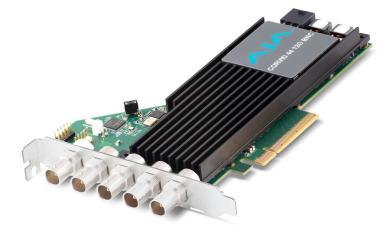

**Note:** Refer to imprinted labels (1 through 4) and R for proper cable connection.

- **4 SDI Ports (1-4):** 12G x UHD1080 video formats; audio 16-Channel, 24-bit SDI embedded, 48 kHz synchronous for 2 input and 2 output operation
- Input Reference (R): LTC timecode input.

#### 4-SDI 3G Card with HEVC (Supported by Live Stream only)

The HEVC 4-SDI card is a full-height card. It provides hardware-based HEVC encoding for Live Stream, and provides 5 BNC video input connectors:

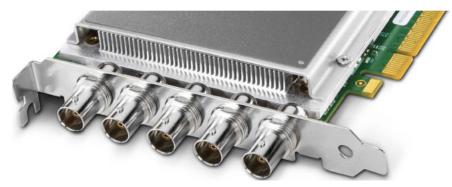

- **4 SDI Ports:** SD/HD 3G x 1080 video formats; audio 16-Channel, 24-bit SDI embedded, 48 kHz synchronous
- 1 LTC Timecode Input: The BNC connector on the far right.

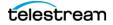

#### 25G Ethernet NIC Card

On a C4, the 25G Ethernet NIC card is provided in place of the SDI card. It provides support for ST 2110 video, with two Fiber Channel ports:

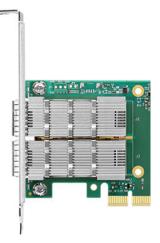

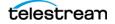

**40** Introducing Lightspeed Live Capture & Live Stream Lightspeed Live Server Specifications

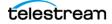

# Installing | Updating | Managing a Lightspeed Live Server

Lightspeed Live Server models include the Gen 1—the first-generation 4 port, C2 (2 port), C3 (4 port), and C4 (8 port) models for hosting Lightspeed Live Capture and Lightspeed Live Stream.

This chapter describes how to install your Lightspeed Live Server into an equipment rack, make connections, and configure it for operation. This chapter also describes how to update Live Capture and Live Stream to the current version.

Other topics include OS management, maintaining the server, and monitoring a Lightspeed Live Server during operation. Topics apply to all servers unless otherwise noted.

**Note:** For Live Capture configuration and management, see *Capturing Live Video*. For Vantage configuration for utilization with Live Capture, see *Configuring Vantage for use with Live Capture*.

#### Topics

- Installing the Lightspeed Live Server
- Renaming a Lightspeed Live Server
- Managing the Windows Operating System
- Maintaining a Lightspeed Live Server
- Monitoring Lightspeed Live Servers via SNMP

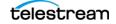

# **Installing the Lightspeed Live Server**

This topic provides instructions for unpacking a Lightspeed Live server and installing it safely and securely in a computer server rack, and making the required connections.

**WARNING:** Only trained and qualified personnel should be allowed to install, replace, or service this equipment.

**CAUTION:** Except for replaceable power supplies and hard drives which may be accessed from the outside, the Lightspeed Live Server is a sealed device, with no user-serviceable parts or user-accessible expansion slots. You should never open the top cover or attempt to upgrade or alter the server. Doing so exposes you to electrical hazard, may damage the unit, and may invalidate your warranty. If you have hardware or software problems with your Lightspeed Live Server, see *Obtaining Support* | *Information* | *Assistance* to obtain service.

**Note:** Before proceeding, collaborate with your network administrator to determine computer and network setting requirements.

- Unpacking the Server
- Rack-Mounting Your Lightspeed Live Server

## **Unpacking the Server**

The Lightspeed Live Server arrives packed in a heavy-duty, cardboard box with foam padding surrounding the device to protect it. During unpacking, inspect the container and the contents for damage. In the event of damage, report it immediately to the freight carrier and to Telestream Support.

The server is heavy. Unpack the server on a strong, well-balanced table that can support the full weight of the server and shipping container without tipping.

Inside the box are the server, optional components such as rack rails, DIN 1.0/2.3-to-BNC cables, and printed and flash-drive documentation (a DVD is available by request).

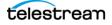

## **Rack-Mounting Your Lightspeed Live Server**

The Lightspeed Live Server is designed to fit into a standard 19-inch (483 mm) equipment rack with support front and rear, using supplied rack rails and rear support extensions.

#### **Assembling the Rails**

The inner rail extensions install on each side of the chassis as shown.

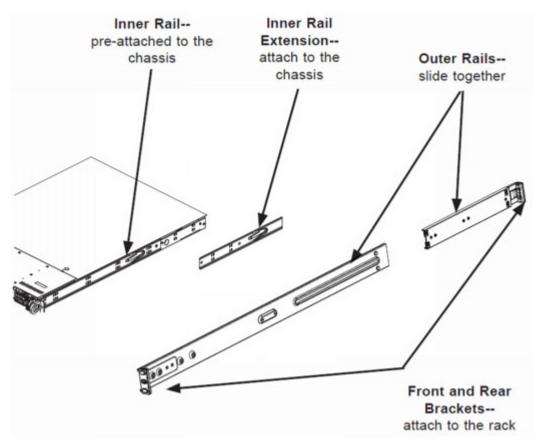

Align the extension holes with the hooks on the side rail and slide the extension forward to engage the hooks until the quick release bracket snaps into place. For added stability, you can secure the extension with a screw.

Assemble the outer rails by sliding the front and rear sections together.

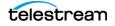

#### **Installing Outer Rails into the Rack**

Next, install the outer rails into the rack as shown in this figure:

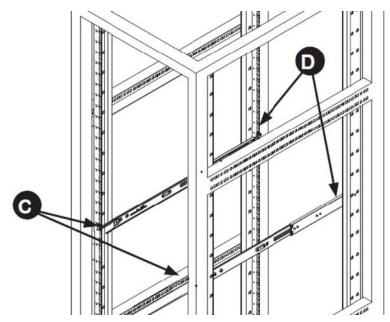

Proceed to the appropriate topic for your rack—round hole or square hole.

#### Installation in Round Hole Rack

If your rack has round threaded holes, first remove the aluminum block at the end of the rail via the 2 screws, as shown here:

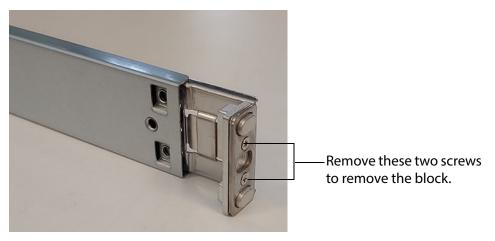

- **1.** Push the rail into the rack until the quick release bracket snaps into place, securing the rail to the rack.
- **2.** Extend the rear of the rail to align it with the holes on the rear of the rack (D).
- **3.** Push the rail into the rack until the quick release bracket snaps into place, securing the rail to the rack.

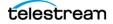

#### Installation in Square Hole Rack

- **1.** Align the square pegs on the front of the rail with the square holes in the front of the rack (C).
- **2.** Push the rail into the rack until the quick release bracket snaps into place, securing the rail to the rack.
- **3.** Extend the rear of the rail to align its square pegs with the square holes on the rear of the rack (D).
- **4.** Push the rail into the rack until the quick release bracket snaps into place, securing the rail to the rack.

**CAUTION:** To prevent the server from falling and becoming damaged, be sure the rails are solidly in position and ready to support the full weight of the chassis.

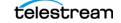

#### Installing the Server in the Rack

When selecting a position in a rack to place the server, be sure to allow a minimum of 30 inches clearance at the back of the server for sufficient cooling airflow and servicing.

To install the server, follow these steps:

- 1. Slide the inner rail extensions forward into the front of the outer rails.
- 2. Support the chassis and align the back of the chassis with the front of the rails.
- **3.** Push the chassis backward, sliding it into the rack rails, until the chassis clicks into the locked position.

**CAUTION:** To prevent the server from falling and becoming damaged, be sure to insert it securely in the rack before you remove support.

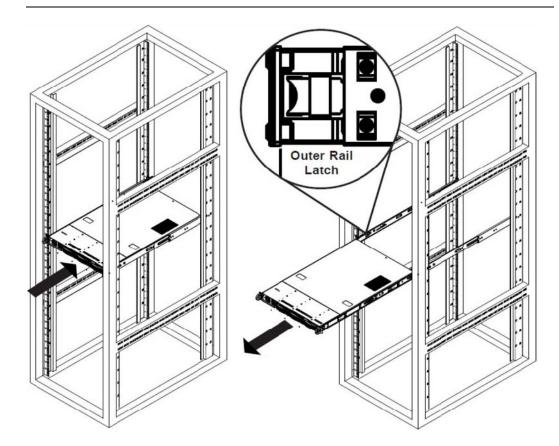

#### **Removing the Server from the Rack**

To remove the server from the rack, press the outer rail latch shown in the figure above to release the chassis.

Slide the chassis forward off the outer rails and out of the chassis.

#### **Making Connections**

This topic describes the Lightspeed Live Server connectors and how to connect to them. Follow the order of connections given here:

- Data and Signal Connections
- Power Requirements and Connections

#### **Data and Signal Connections**

With the server powered down, make the following data and signal connections at the back of the server unit:

- Connect input device (keyboard and mouse) to the USB connectors (optional).
- Connect a monitor to the VGA connector (optional).
- Make built-in Ethernet LAN connections to provide network connectivity.
- If a 2-port 25G Ethernet NIC is installed, connect to your 25G media LAN via SFP28 connectors.
- Telestream strongly encourages connecting the IPMI interface to your management network for out of band management and troubleshooting.
- Connect SDI video sources to the connectors on the SDI card using the supplied DIN 1.0/2.3-to-BNC SDI cables.
- Optionally, connect an analog LTC timecode source to the BNC connector marked with an R (leftmost) on the SDI card. This port is configured for Longitudinal Time-code (LTC) encoded with SMPTE 12M timecode data.

**Note:** This input is for analog LTC only and is not intended for use as a sync reference.

• Optionally, connect the RS422 VTR Interface Kit to a USB port. See Connecting VTR Systems.

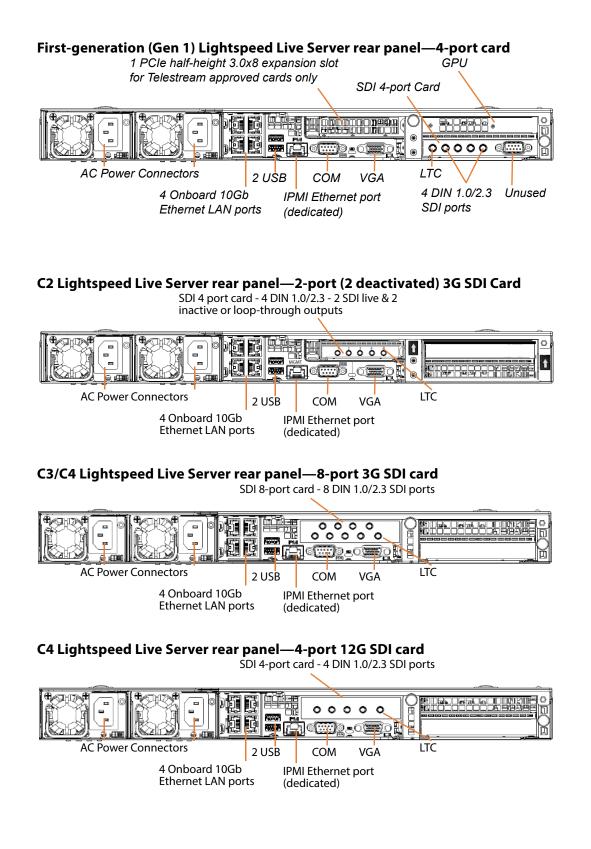

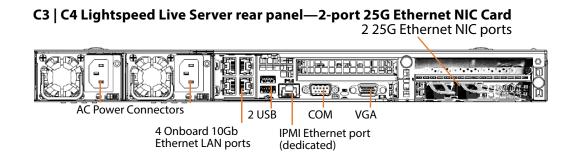

#### **Power Requirements and Connections**

After the server chassis has been physically installed and all other connections made, connect the two redundant AC power cords to the back of the chassis and to an AC power source. Be certain to observe the following AC power and connection requirements and all applicable electrical codes.

The Lightspeed Live Server is rated at 100-240 VAC, 50-60 Hz, up to 10 amps. Take the following precautions to ensure a safe power connection:

- Make certain that the power source circuit can supply voltage within the specified range and current of at least 10 amps without becoming overloaded.
- Counted together, the server and other devices connected to the same power source must not exceed the total capacity of the power source circuit.

When power is connected, press the Power On/Off (0/1) button on the front of the chassis to turn the server on. To turn power off at any time, press the Power On/Off button again.

#### **Power and General Cautions and Warnings**

Observe these precautions when connecting power and operating the server:

**CAUTION:** Telestream recommends connecting computer equipment to AC power through an uninterruptible power supply (UPS) with surge protection. Fluctuations in commercial supply voltage can damage unprotected electronic equipment. A high quality surge suppressor may be substituted if a UPS is not available, but it may not provide adequate electrical spike protection.

**WARNING:** Only trained and qualified personnel should be allowed to install, replace, or service this equipment.

Hazardous high voltage electricity is present on the backplane when the system is operating. To prevent possible injury or death, use caution when servicing.

This product relies on the building's installation for short-circuit (over-current) protection. Ensure that the protective device is rated not greater than 250 Volts, 20 Amps.

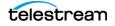

Ensure a proper earth ground connection to the ground conductor in the AC power plug. Failure to do so could present a severe electric shock hazard that could result in injury or death.

When installing the product, use the provided or designated connection power cables. Using any other cables could cause a malfunction or a fire.

The fans might still be spinning when you remove the replaceable power supply from the chassis. Keep fingers, screwdrivers, and other objects away from openings in the housing.

Power supplies and other components can get very hot. Use caution when touching possibly hot components during operation and directly after unplugging.

This unit has two power supply connections. Both connections must be removed to completely de-energize the unit.

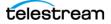

# **Renaming a Lightspeed Live Server**

Lightspeed Live Capture includes Vantage, and the Vantage domain is always the same as the host name of the server (or that hosts the Vantage domain database as in the case of an array).

When Windows is installed, it automatically names the computer with a random name, beginning with WIN- and a series of alphanumeric characters. For example: WIN-S08Kh3N2EHG. To rename your Lightspeed Live Server, complete these tasks to ensure that the Vantage database is also updated with the new name:

**Note:** To complete this procedure, your Windows user must have permission to rename the computer, or you must get assistance from your Windows domain administrator.

Be sure to schedule renaming during a maintenance window when no jobs are running, as renaming the Vantage domain interrupts all Vantage services in the domain (During a rename, Windows services on the server are automatically renamed as well).

Follow these steps to rename a Lightspeed Live server:

- 1. Start the Vantage Management Console, select the domain to manage, and log on as described in *Starting the Vantage Management Console* in the *Vantage Domain Management Guide*.
- 2. Select Services in the component panel, on the left.
- **3.** For each service that you have customized (that is, it does not have default settings), document the Setup, Storage, Variables, and Qualification Rules settings for each service that you have configured.

You should update the Setup, Storage, Variable, and Qualification Rule settings after the Vantage domain is renamed.

**Note:** When you remove Vantage services from the domain, the Storage, Variable, and Qualification rule configuration for each service is lost. The rest of the Vantage domain configuration is retained. If you are changing the machine name during initial server installation, the default configurations are in place, so this step does not apply.

- 4. Click any service in the Services details panel, then press Ctrl-A to select all services.
- **5.** Click the Remove Service button 🔀 in the toolbar to detach all services from the domain (this does not delete the service from the server).
- **6.** Now, open the Windows Server Manager—click the Windows Start Menu > Administrative Tools > Server Manager.
- 7. Click Local Server in the left panel then click on the Computer Name.
- 8. Display the Computer Name tab and click Change.
- 9. Enter the new computer name in the Computer Name text field and click OK.

This new computer name automatically becomes the new name of the Vantage domain. The server name is limited to 15 characters or less.

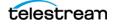

- **10.** If prompted to do so, enter a Windows user name and password for an account that has permission to rename this computer.
- **11.** Restart the server.
- 12. Start the Vantage Management Console, select the new domain, and log on.

If you are not prompted to select a new domain, click on File > Change Vantage Domain, click Search, select the newly-named domain and click OK.

**13.** Select Services in the Component panel.

**14.** Click the Add Service button 🧩 in the toolbar.

**Note:** If you are not able to log in with the local Administrator account, check the host name listed by Windows as it may not have been updated. For example, if the original host name was *lsl-telestream* and the new one is *lsl-customer*, the user name may still be listed as *lsl-telestream* (*Administrator*). If so, change the host name to *lsl-customer* (*Administrator*, and re-enter your password.

- **15.** When the Select Service dialog displays, click *Machine* to sort the services by machine name so t hat you can clearly identify the services for your server.
- **16.** Add each of the Vantage services you previously removed—select the services you want and click OK.
- **17.** If any Setup, Storage, Variables, and Qualification Rules settings require configuring, update them now.
- **18.** Send the new Vantage domain name to all Vantage users and administrators so they can reconnect to the Vantage domain.

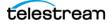

# **Managing the Windows Operating System**

Windows Server 2016 is pre-installed on C2, C3, and C4 Lightspeed Live Servers. See <u>microsoft.com</u> for OS specifications.

- Activating Windows with the Microsoft Activation Key
- Applying Microsoft Updates
- Default Windows User ID and Password
- Web App Ports and Windows Firewall Settings

#### **Activating Windows with the Microsoft Activation Key**

A sticker on the top surface of the Lightspeed Live Server lists license numbers. The Physical Key number is the OEM license number for the Microsoft Windows operating system. If you reinstall the OS, use this key to activate Windows again. The key typically contains five groups of five digits, for example: *YFG8H-TDD97-6BR4G-F88PF-XPF45J*.

## **Applying Microsoft Updates**

The Lightspeed Live Server ships with the Windows operating system set to check for updates, but it does not automatically download or install them. Downloading and installation of critical operating system updates is the responsibility of each customer (see your system administrator).

#### **Default Windows User ID and Password**

When the Lightspeed Live Server starts, log into with this Windows user account:

| User     | Administrator |
|----------|---------------|
| Password | telestream!1  |

## Web App Ports and Windows Firewall Settings

The Lightspeed Live web applications use certain ports:

- Live Capture—Port 8083 and 8084.
   By default, selects any available TCP port between 1024 and 65534 for the web app's Live Preview display.
- Source Manager—Port 8090
- Live Stream—Port 8089
- Live Schedule—Port 443 and 6500

If you use Windows Firewall, be sure these ports are open on the Lightspeed Live Server and across your network.

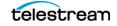

To open the Windows Firewall on the Lightspeed Live Server or other Windows computer, go to Start > Control Panel > Windows Firewall > Allow a program or feature through Windows Firewall > Allow another program.

Scroll through the list of programs, and click Add for each of these:

- Lightspeed Live Capture (Live Capture only)
- Lightspeed Live Stream (Live Stream only)
- Source Manager
- Vantage Management Console | Vantage Workflow Designer | Vantage Workflow Portal (Capture only)

Click OK to close the programs list. The added programs display in the firewall list and you can check which networks they can use. Then close the Control Panel.

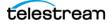

# **Maintaining a Lightspeed Live Server**

These topics describes common server maintenance tasks that you may need to perform from time to time.

- Performance Tuning a Lightspeed Live Server
- Setting Your NVIDIA GPU to TCC Mode
- Backing up a Lightspeed Live Server
- Managing and Monitoring Lightspeed Live Servers
- Installing New or Replacement Media Hard Drives
- Rebuilding the Lightspeed Live Storage RAID
- Replacing a Power Supply
- Enabling SNMP Monitoring

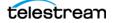

## **Performance Tuning a Lightspeed Live Server**

The following configurations are set at the factory to ensure best performance of your Lightspeed Live Server. The settings are supplied here in the event they have been changed and you want to restore them to their original factory settings. (For details, consult your System Administrator or a Telestream Field Sales Engineer).

- 1. In Performance Options, set these Windows Performance options:
  - a. Navigate to Start > Control Panel > System > Advanced system settings > Settings button > Visual Effects tab.
  - **b.** Check *Adjust for best performance*.

| System Properties                                                                                                    | $\times$ |   |  |  |
|----------------------------------------------------------------------------------------------------|----------|---|--|--|
| Computer Name Hardware Advanced System Protection Remote                                                                                                    | _        |   |  |  |
| Performance Options                                                                                                    |          | × |  |  |
| Visual Effects       Advanced       Data Execution Prevention         Select the settings you want to use for the appearance and performance of Windows on this computer.       Let Windows choose what's best for my computer         Adjust for best appearance       Adjust for best performance         Adjust for best performance       Custom: |          |   |  |  |
|                                                                                                    |          |   |  |  |
| OK Cancel                                                                                                    | Apply    |   |  |  |

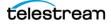

- **c.** Select the Advanced tab.
- **d.** Check *Background services* for Vantage transcoding service nodes and the domain's Microsoft SQL database node. Select *Programs* for editorial systems and Vantage client applications that are not running other Vantage services.

| System Properties                                                       | ×       |   |  |  |
|-------------------------------------------------------------------------|---------|---|--|--|
| Computer Name Hardware Advanced System Protection Remote                |         |   |  |  |
| Performance Options                                                     |         | × |  |  |
| Visual Effects Advanced Data Execution Prevention                       |         |   |  |  |
| Processor scheduling                                                    |         |   |  |  |
| Choose how to allocate processor resources.                             |         |   |  |  |
| Adjust for best performance of:                                         |         |   |  |  |
| Programs     O Background services                                      |         |   |  |  |
| Virtual memory                                                          |         |   |  |  |
| A paging file is an area on the hard disk that Windows uses a were RAM. | s if it |   |  |  |
| Total paging file size for all drives: 6531 MB                          |         |   |  |  |
| Change                                                                  | <b></b> |   |  |  |
|                                                                         |         |   |  |  |
| OK Cancel                                                               | Apply   |   |  |  |

- e. Select the Data Execution Prevention tab:
- **f.** Check Turn on DEP (Data Execution Prevention) for essential Windows programs and services only.

| System Properties                                                                                                    | <  |
|----------------------------------------------------------------------------------------------------|----|
| Computer Name Hardware Advanced System Protection Remote                                                                                                    |    |
| Performance Options                                                                                                    | ×  |
| Visual Effects Advanced Data Execution Prevention                                                                                                    |    |
| Data Execution Prevention (DEP) helps protect against<br>damage from viruses and other security threats. How<br>idoes it work     Turn on DEP for essential Windows programs and services only<br>Turn on DEP for all programs and services except those I select: |    |
|                                                                                                    |    |
| Add Remove                                                                                                    |    |
| Your computer's processor supports hardware-based DEP.                                                                                                    |    |
| OK Cancel App                                                                                                    | ly |

**g.** Click OK in both dialogs to save your changes.

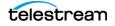

- 2. Set User Account Control (UAC):
  - **a.** Navigate to Start > Control Panel > User Accounts > Change User Account Control Settings. Set as low as safely possible, considering your exposure to Internet viruses and malware. Click OK to save your changes.
- 3. Set Power Options to High Performance with Sleep disabled:
  - **a.** Navigate to Start > Control Panel > Power Options.
  - **b.** Check the *High Performance* plan.
  - c. Check Change plan settings, and set Turn off the display to Never.
  - **d.** Check *Change advanced power settings*, and set all critical functions so that they are always ON (this usually means setting them to *Never* turn OFF). Click OK to save your changes and close the dialog.
  - e. Click Save Changes on the Edit Plan Settings window.
- **4.** Disable (turn OFF) any real-time software applications and processes, such as the following, that could adversely affect disk I/O performance or use excessive CPU:
  - Real-time virus scanning of media files as they are being captured.
  - Automatic software updates that can pre-empt real-time services.
  - Real-time file indexing.
- **5.** Disable all unnecessary Windows services in Start > Control Panel > Administrative Tools > Services (consult your System Administrator).
- **6.** Turn OFF all firewalls (including third party firewalls) and packet filtering, which may cause unpredictable performance:
  - **a.** Navigate to Start > Control Panel > Windows Firewall > Turn Windows Firewall on or off, select *Turn off Windows Firewall*.

If you choose to use firewalls, open them for the applications installed on the Lightspeed Live Server.

- **7.** You may increase network throughput by increasing buffer size in your network adapter. Set your Network Adapter's transmit and receive buffers to 1024:
  - a. Navigate to Start > Control Panel > Network and Sharing Center > Change Adapter Settings > Local Area Connection > Right-click and select Properties.
- 8. Disable any screen savers:
  - **a.** Navigate to Start > Control Panel > Personalization > Screen Saver and select (None).
- 9. Disable disk indexing:
  - **a.** Right click on Start and select Disk Management from the pop-up menu.
  - **b.** Right-click each disk and select Properties.
  - **c.** In the General tab uncheck *Allow files on this drive to have contents indexed in addition to file properties*, unless you want some drives to be indexed.

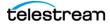

## **Setting Your NVIDIA GPU to TCC Mode**

The NVIDIA GPU on Lightspeed Live servers must run in TCC mode, as opposed to default WDDM mode. NVIDIA GPU's in TCC mode disable Windows graphics and is used in headless configurations, whereas WDDM mode is required for Windows graphics.

When you update the NVIDIA driver, you must reset it to TCC mode to operate properly.

You can run a script to perform this change. The script is in the current version's folder. For example: C:\V3.4-CP8.0.1-UP4-Live3.4\Installers\Nvidia\P4000 Win 2012.

Alternatively, perform the task manually. Follow these steps:

1. Run cmd.exe and execute vnvidia-smi:

```
cd C:\Program Files\NVIDIA Corporation\NVSMI\
nvidia-smi -q
```

2. nvidia-smi prints the NVSMI Log.

From the results, verify that the Driver Model indicates WDDM, not TCC. If TCC is reported, the mode is correct and you can end this task. Provided that WDDM is reported, locate and copy the GPU UUID—for example: GPU UUID : GPU-4951a582-6b45-cca6-5a1c-a647130d00b1

3. Change the GPU mode to TCC by executing this command:

```
nvidia-smi -i GPU-4951a582-6b45-cca6-5a1c-a647130d00b1 -dm 1 using the GPU UUID from the previous result.
```

- **4.** When the driver mode changes to TCC, you'll be prompted to restart the server. If you're not prompted, determine the error and retry.
- **5.** When the server restarts, run cmd.exe and execute this command again to verify that the NVIDIA GPU is operating in TCC mode:

```
cd C:\Program Files\NVIDIA Corporation\NVSMI\
```

vnvidia-smi -q

TCC mode is set properly, as indicated in the Driver Model section of the log:

Driver Model

```
Current : TCC
Pending : TCC
```

6. Close CMD and continue return to normal operations.

## **Backing up a Lightspeed Live Server**

In order to protect your Lightspeed Live Server from data loss, Telestream highly recommends that you create an image of the Operating System drive (C:\) drive immediately upon taking delivery of your server and that you perform periodic back-ups of all critical data on the server.

Several third-party disk image products are available for creating a restoration image that you can use to restore the Lightspeed Live Server's operating system drive to its

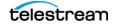

original state. Using programs such as these, along with regular backups, you can restore your server back to its original shipping state with all of your critical data:

- Acronis
- Norton Ghost
- Clonezilla

Consult your IT/Systems administrator for details on creating restoration images and performing a periodic backup of your Lightspeed server's critical data.

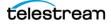

## **Managing and Monitoring Lightspeed Live Servers**

IPMI View Management software provides remote network management of your Lightspeed Live Servers using IPMI messages over Ethernet LAN or a dedicated IPMI LAN. If the Ethernet connectors are used to connect to storage, you can use the IPMI LAN connector to create an IPMI network among your servers.

To download the IPMI View application and User's Guide, go to this web location: <u>https://www.supermicro.com/en/solutions/management-software/ipmi-utilities</u>.

Tasks you can perform using IPMI View include (see IPMI View User's Guide for details):

- Discover Lightspeed Live Servers on the IPMI network (requires IPMI LAN)
- View system event logs
- Check current sensors and monitor history of fans, voltages, temperature, and power supplies
- View firmware revision levels
- · Perform various kinds of shutdowns and resets
- Blink the UID LED to locate a particular unit in the rack or server room
- Set fan speed
- Manage LAN configuration, SNMP configuration, and RS232 modem
- Manage users, passwords, and privileges
- Set up paging of users in the event of malfunctions
- Establish Text Console Redirection or KVM Console Video Redirection for remote system control via text display or full graphic display
- Access virtual media
- Set up server management groups
- Update firmware.

For detailed instructions about using any of these system management features, consult the *IPMI View User's Guide*.

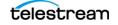

## Installing New or Replacement Media Hard Drives

**Note:** This topic does not apply to the 2-port, C2 Server. It uses a software-based RAID controller, and its two media drives are SSD drives.

Follow these steps to replace a hard drive or install a new one. Drives may be removed or replaced with power on. See *Drives* for new or replacement drive specifications.

- 1. Remove the front bezel from the chassis.
- 2. Press the release button on the right front of the drive carrier.
- 3. Use the drive carrier handle to pull the carrier out of the chassis.

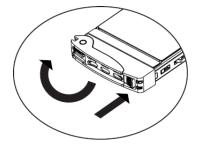

- **4.** Remove the drive or dummy drive from the carrier by removing the four M3 screws from the underside of the carrier. Retain the screws.
- **5.** Insert the new drive into the carrier with the PCB side down and the connector facing the back of the carrier.
- **6.** Secure the drive to the carrier with the four M3 screws retained from removal. Gently tighten but do not over tighten the screws, which could cause damage.

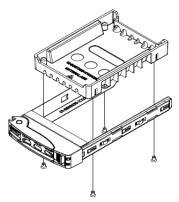

- **7.** Slide the drive carrier into its bay with the drive facing up until it seats firmly in the rear connector.
- 8. Push the handle closed flat against the front of the carrier to secure the drive.
- 9. Replace the front bezel on the chassis, and go to the next topic to rebuild the RAID.

## **Rebuilding the Lightspeed Live Storage RAID**

**Note:** This topic does not apply to the 2-port, C2 Server. It uses a software-based RAID controller, and its two media drives are SSD drives.

The MegaRAID Storage Manager program on the Lightspeed Live Server enables you to rebuild the storage RAID if necessary, such as when you add a new drive, or want to change drive configurations. The MegaRAID Storage Manager is located at:

C:\Program Files (x86)\MegaRAID Storage Manager

In the MegaRAID Storage Manager folder, use the *startupui.bat* file to start the program. In the initial panel, click on the server you want to work with, then enter your credentials to log in. The MegaRAID Storage Manager application opens.

## **Replacing a Power Supply**

The Lightspeed Live Server includes two user-replaceable, redundant, hot-pluggable power supply modules. They automatically sense the input voltage between 100v to 240v, and operate at that voltage. Power cords plug directly into the power supply units at the back of the chassis. A green light indicates that the power supply is operating. When a power supply fails or loses power, an amber light on the power supply illuminates and an alarm sounds.

If either of the power supply modules fail, the other module supports the full load and allows the system to continue operation without interruption. The PWR Fail LED illuminates and remains on until the failed unit has been replaced. Replace with the same model. Replacement units can be ordered from Telestream. Contact Telestream Customer Support (*Obtaining Support* | *Information* | *Assistance*) to order parts.

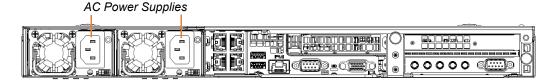

#### **Replacing the Power Supply**

- 1. Unplug the AC power cord from the failed power supply module.
- 2. Push in the locking tab at the back of the module to release it.
- **3.** Pull the unit straight out of the chassis.

**CAUTION:** The power supply may be very hot when first unplugged and could cause burns. Handle carefully by the edges and do not touch hot components.

4. Insert the new unit into the chassis, pushing it in until it clicks firmly in place.

5. Reconnect the power cord.

# **Monitoring Lightspeed Live Servers via SNMP**

Management Information Base (MIB) files are provided for those organizations wanting to manage their Lightspeed Live Servers via SNMP.

Locate MIB files on the Lightspeed Live Server in this location:

C:\Program Files\Telestream\Live Stream Server

MIB files can also be found on the Lightspeed Live DVD or USB thumb-drive in the SNMP folder.

#### **Enabling SNMP Monitoring**

You should add three lines (add, target, and logger) to the *SourceService.exe.config* and *LiveService.exe.config* files in order to enable SNMP traps and configure ports. For more information about log files see *Managing and Using Log Files*.

**Note:** The ports must be different in each file and port 62 should not be used.

The following example shows a typical configuration file, with the added lines in red:

```
<nlog xmlns="http://www.nlog-project.org/schemas/NLog.xsd"
xmlns:xsi="http://www.w3.org/2001/XMLSchema-instance">
 <extensions>
   <add assembly="NLog.Targets.Snmp" />
 </extensions>
 <targets>
   <target name="logconsole" xsi:type="Console"
   layout="[${level}] ${message}" />
   <target name="logfile" xsi:type="File"
    archiveAboveSize="10000000" maxArchiveFiles="1000"
    fileName="${specialfolder:folder=ApplicationData}/Live/
   SNMPLogs/LiveService-${date:format=yyyy-MM-dd}-log.txt"
   layout="${longdate} [${level}] ${message}" />
   <target name="snmp" xsi:type="Snmp" port="163" />
 </targets>
  <rules>
   <logger name="*" minlevel="Info" writeTo="logconsole" />
   <logger name="*" minlevel="Warn" writeTo="logfile" />
   <logger name="*" minlevel="Info" writeTo="snmp" />
 </rules>
</nlog>
```

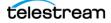

# Managing Lightspeed Live Servers

This chapter describes typical tasks associated with configuring and maintaining Lightspeed Live Servers.

#### **Topics**

- Creating, Configuring, and Managing Sources
- Using Sources for Both Live Stream and Capture
- Re-configuring Lightspeed Live Servers
- Updating Lightspeed Live Stream Software
- Using Log Files and Other Support Information

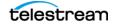

# Creating, Configuring, and Managing Sources

Creating, configuring and managing video sources for Live Stream and Live Capture is performed using the Source Manager web app.

**Note:** if you need to change the Source Manager web app's web socket server port when running Live Stream and Live Capture concurrently, use the Settings menu in the Live Stream web app's Network Configuration tab. After making this change, the Source Manager won't function and you can only use the Sources panel in the Live Stream web app to change source configurations.

Before you can stream, you must have created and configured at least one source. Four or eight (depending on the server model) SDI streaming video sources, such as those from live cameras, can be connected through the SDI connectors on the back panel of the Lightspeed Live Server. You can also add slate, images, and media file loops, as well as live IP-based RTMP and Creating and Configuring a Transport Stream SourceCreating and Configuring a Transport Stream SourceCreating and Configuring a Transport Stream SourceStream SourceStream SourceStream SourceStream SourceStream SourceStream SourceStream SourceStream SourceStream Stream SourceStream Stream SourceStream Stream Str

With a Mellanox 25G NIC, you can support ST 2110 video.

In the case of a Lightspeed Live Server group, the list of Sources is separated into a panel for each server, and each panel can be expanded and collapsed.

#### **Topics**

- Accessing the Source Manager Web App
- Configuring an SDI Source
- Configuring SDI Loop Through
- Creating and Configuring a File Loop Source
- Creating and Configuring a Slate Source
- Creating and Configuring a Transport Stream Source
- Creating and Configuring an RTMP Source
- Managing and Configuring Audio Tracks
- Managing Text Tracks for 608 708 Captions

Note: Sources can't be edited when they are being used by an active channel.

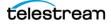

## **Accessing the Source Manager Web App**

To access the Source Manager web app locally on the server, launch Chrome and enter *http://localhost:8090/.* 

From Chrome on another workstation, enter *http://[hostname]:8090/* where hostname is the host name or IP address of the Lightspeed Live server.

| Username *  |
|-------------|
| admin       |
| Password *  |
|             |
| Remember Me |
| Sign In     |

If requested, enter your user name and password. The default user name is *admin* and the default password is *live!*.

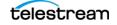

## Source Manager Web App Overview

The Source Manager web app has two panels: The left panel is the Sources list, which displays the SDI sources, plus IP sources you've created. Select a source to display a live preview feed of the selected source in the right panel, along with track data.

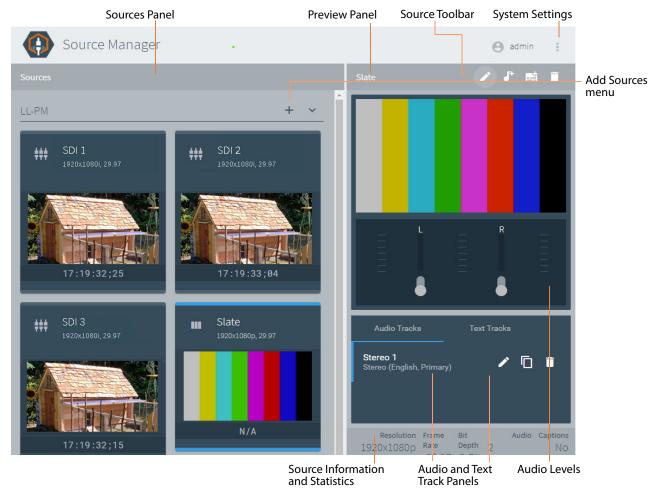

Sources display the current source input in the Configure Source dialog (or the LOS Video Test Pattern if no input is present). You can edit SDI source names but not delete them—each presents a hardware port-base signal. They update when you change the SDI source. SDI ports can be combined in Live Capture to create a single UHD/4K input. For supported formats see *Live Stream Source Formats* 

- **Sources Panel**—Displays all source thumbnails, and allows you to select a source to view or edit. See *Source and Channel Indicator Icons*.
- Add Source—Click the + icon in the Sources panel to add a new File Loop, Slate, Transport Stream or RTMP source. The SDI sources are automatically included and you can't delete them.
- Source Menu Toolbar—Top-right, above the Sources Preview Panel.

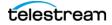

- **Editor Icon**—Click the pencil icon to view or update the settings of the selected Source. Source configuration panels vary by type.
- Audio Track—Selects which audio track to configure and play. The Source Preview panel shows the selected track.
- **Text Track**—Specifies which caption track to use, 608 or 708. The Source Preview panel shows the selected track.
- Delete Icon—Click the trash icon to delete the selected Source.
- Admin—Log out or log in for the current user.
- System Settings—Top-right, three-dot icon.
  - Settings—Provides these options:
    - Advanced Mode—Turn Advanced mode off or on.
    - RTMP Listener Port—Set the RTMP Listener Port. The default port is 1953.

- **Restrict Preview Ports Range**—Enable to set a range for restricting the preview ports. The lower and upper range is from 1024 to 65534.

Port Range Start—Specifies the lower threshold of ports to use for previews.

Port Range End—Specifies the upper threshold of ports to use for previews.

**Note:** At least two open ports must be available in the configured range. The first is used for Live Capture, even when not installed. The second is for Live Stream. The Port Range Start must be a lower value than the Port Range End, otherwise random ports are used.

- **Download System Logs**—Gathers the system logs, then opens a Save dialog to choose the location to save the file.
- **About**—Provides the version number of the program, some document links, and Telestream contact information.
- Preview Panel—Displays the currently selected Source and audio meters.
- Source Information Panel—Displays details about the selected source video.
- Audio and Text Track Panels—Add, delete, and configure audio and captioning text tracks.
- Audio Level Meters and Mute Controls—Audio level meters for each channel that adjust automatically, based on the track (stereo, 5.1 Surround Sound, etc.), with channel-by-channel mute control. If you have multiple audio tracks, you can switch among them, using the Audio Track menu.

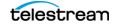

#### **Source and Channel Indicator Icons**

Thumbnail preview icons for each source in the Sources panel indicate the type of source, whether that source is being used in a live stream or there is a loss of signal.

| ***      | SDI source                                                                                                 |
|----------|----------------------------------------------------------------------------------------------------|
| <b>E</b> | File Loop source                                                                                           |
|          | Slate source                                                                                               |
|          | Transport Stream source                                                                                    |
|          | RTMP source                                                                                                |
| (1)      | This source is currently being used in a stream and cannot be edited or removed.                           |
| 0        | This source has experienced a loss of signal.                                                              |
| 0        | Indicates that an active source needs to be selected for the Segment, when configuring Channels components |
| <u>ତ</u> | Indicates that an activation schedule exists on that Channel                                               |

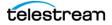

## **Configuring an SDI Source**

SDI sources on a Lightspeed Live Server are not added manually—they always exist, and are automatically displayed in the sources panel. For systems with more than one server, you should name each server's SDI ports with unique names—for example, by adding the Lightspeed Live Server name as a prefix: *Lightspeed1-SDI-Input-1*.

**Note:** Some Source selections display only when you enable Advanced Mode in the Settings menu

You configure SDI source options in the Configure Source dialog. Select an SDI source in the Sources panel and then click the Pencil icon in the toolbar (see *Source Manager Web App Overview*) to display the Configure Source dialog:

| Configure Source           |         |                  |          |       |  |
|----------------------------|---------|------------------|----------|-------|--|
| Name *                     |         |                  |          |       |  |
| QA-VL-LIVE-5 - SDI Input 3 |         |                  |          |       |  |
| Force 10-Bit Video         |         | PsF              |          |       |  |
| Freeze on LOS              |         | Assign Processo  | or       |       |  |
| Max Time-Shift *           |         | TimeCode Source  |          |       |  |
| 0                          | Seconds | Source           |          | •     |  |
|                            |         |                  |          |       |  |
| Free run TimeCode          |         | Raw ancillary du | imp      |       |  |
|                            |         | Line offset      |          |       |  |
| Use Inverse Telecine       |         | 0                |          | lines |  |
|                            |         |                  |          |       |  |
| Cisco ID3                  |         | Extended RS422   | 2 Status |       |  |
|                            |         |                  |          |       |  |
| VDCP                       |         |                  |          |       |  |
| Video Mode                 |         |                  |          |       |  |
| SD/HD Video Input          |         |                  |          |       |  |
|                            |         |                  |          |       |  |
|                            |         |                  |          |       |  |
|                            |         |                  | Cancel   |       |  |

The Configure Source dialog provides these settings for SDI sources:

**Name**—Specifies the name of the source. The default name for each SDI port has the form: *SDI Input [1 through n]*, where '*n*' is 4 or 8 depending on the Lightspeed Live Server model. You can change source names to meet your operating requirements.

When you rename a source, observe these requirements:

- Each source must be named uniquely.
- Don't use these characters in the name—they're prohibited: `\* | \:; " ' <> ? /

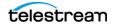

• Force 10-Bit Video—When enabled, activates full 10-bit sampling of the video on the SDI port. Using 10-bit sampling requires additional processing and should not be enabled for Standard Definition (SD) sources.

**CAUTION:** When using an 8-bit leader, filler, or trailer along with the video, do not enable the 10-bit sampling mode. Corrupted output can result.

• **PsF**—Enable PsF when your incoming SDI source signal is formatted as PsF (Progressive segmented Frame).

**Note:** The Live Capture system always treats 23.98 | 24 fps SDI sources as progressive.

- Freeze on LOS—When enabled, a loss of signal (LOS) causes the incoming video signal to freeze on the last frame. When disabled, LOS causes the LOS Video Test Pattern to be displayed. For LOS details, see *Loss of Signal Behavior* in the *Lightspeed Live Capture User Guide*.
- Assign Processor (SD/HD sources only)—When enabled, all processing associated with individual Capture or Tape workflows is assigned to a single multi-core CPU socket. If four (4) workflows are capturing concurrently, each workflow process runs exclusively on a single CPU socket, with two (2) workflows on socket 1 and two (2) workflows on socket 2. This prevents inefficient mapping of processes across CPU sockets during heavy loads, such as when all four source inputs are being processed. Not enabling this option when capturing multiple workflow channels can result in excessive CPU usage.

**Note:** This option defaults to On (enabled) when capturing non-UHD/4K SDI sources. It should be disabled when capturing UHD/4K.

**Note:** If this control does not display, its because processor balancing on this Lightspeed Live Server model is performed automatically, and no end-user adjustment is available.

This option defaults to On (enabled) when capturing SD/HD SDI sources. You should disable it when capturing UHD/4K.

- LOS Video Test Pattern—Select the test pattern to display during LOS.
- LOS Audio Test Signal—Select the audio signal to use during LOS.
- Max Time-Shift—Do not use. Applies to Live Capture Only.
- **TimeCode Source**—Click the drop-down menu to choose one of the following timecode source signals for the selected SDI input:
  - Source—Uses the timecode provided in VBI or VANC (SMPTE 12M-2/RP188) of the selected Lightspeed Live Capture's video input signal. If a valid timecode is not available or goes away, see the Free Run TimeCode option below.
  - Computer Clock—Uses the time-of-day clock provided by the Lightspeed Live Capture Server.

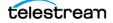

- **Free Run**—This timecode starts at 00:00:00:00 and free-runs, after the associated Capture workflow is activated. The recorded timecode captured reflects the free run timecode at the time capture begins.
- Analog LTC—Uses the timecode provided on the SDI card's LTC input (marked with an R on the SDI card). If a valid timecode is not available or goes away, see the Free Run TimeCode option below.
- **RS-422**—Do not use. Applies to Live Capture Only.

**Note:** When using the Schedule Trigger you should set your TimeCode Source to either Computer Clock or Source. When using Source, you must have time-of-day timecode in your source that matches the time set in your Lightspeed Live Server. See *Configuring Trigger Settings*.

- Free Run TimeCode—When enabled and the desired timecode is not detected or goes away, the timecode seamlessly free-runs from the last good timecode received. When not enabled and the desired timecode is not detected or goes away, then the timecode reverts to zero (00:00:00:00) and stays at zero.
- Raw Ancillary Dump—Do not use. Applies to Live Capture only.
- Use Inverse Telecine—The Stream service de-interlaces interlaced video before encoding. When enabled, Telecined video is de-interlaced with Inverse Telecine before it is converted to the output frame rate.
- Line Offset—Do not use. Applies to Live Capture only.
- **Cisco ID3**—Enable to allow the SCTE-104 information to be converted to ID3 on output. This option can also be turned off or on from Live Capture when configuring SDI sources. See Cisco ID3 in the *Configuring SDI Source Options* topic in the *Lightspeed Live Capture User Guide*. This setting is available only in Advanced Mode.
- Extended RS-422 Status—Do not use. Applies to Live Capture only.
- VDCP—Do not use. Applies to Live Capture only.
- Video Mode—Select the video mode:
  - SD/HD Video Input—Sets the source to SD/HD video input.
  - **SD/HD Video Input with Loop Through**—Sets the source to SD/HD video input with Loop Through. See *Configuring SDI Loop Through* for details.
  - 4K/UHD Video Input—Sets the source to 4K/UHD video input. When activated, all four SDI inputs are merged into one 4K/UHD input.
  - 4K/UHD Video Input with Loop Through—Sets the source to 4K/UHD video input with Loop Through. See Configuring SDI Loop Through for details.

**Note:** Loop Through is not supported for ports on the HEVC SDI card.

• Ignore Format Match Check—When UHD/4K is chosen as the video mode, enabling this option adds a UHD source via SDI inputs even if all four quadrants do not have a matching signal. When there is no valid UHD signal from all quadrants, the entire output displays the signal as the LOS Video Test Pattern. When disabled,

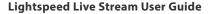

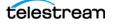

all four quadrants of a UHD source must match for the UHD/4K mode to be activated. Unmatched quadrants can occur when some UHD sources are not currently playing video.

- **Quad-Split Scheme**—When 4K/UHD is chosen as the video mode, select from one of the following Quad-Split Schemes:
  - Square Division Level A—The image is divided into four quadrants, level type A.
  - Square Division Level B—The image is divided into four quadrants, level type B.
  - **2SI-A**—Two Sample Interleave, type A.
  - 2SI-B—Two Sample Interleave, type B.

**Note:** To successfully switch between the 2SI-A or the 2SI-B setting, you must first select Square Division, save the change, then reopen the dialog and select the A or B setting you want.

**Note:** The SDI ports on the Lightspeed Live Server cannot differentiate between 4K/ UHD and HD/SD signals. When the server inputs are receiving a 4K/UHD signal, but the *4K/UHD Video Input* option is not selected, the four corners of the source are divided into the four SDI inputs. To get one source that uses the full 4K/UHD signal you must enable the *4K/UHD Video Input* option for one of the SDI inputs.

When the SDI inputs are receiving HD/SD signals and the *4K/UHD Video Input* option is selected, there is a single SDI 4K/UHD source that has four segments of duplicate video in it. All four inputs must be synchronous, and have the same frame rate and resolution in order to be combined into a single source view.

#### Switching Between HD and 4K/UHD Configurations

The key to enabling and disabling 4K/UHD mode is making sure that a valid and active 4K/UHD signal is connected to the Lightspeed Live Server during the switching process. To switch from an HD to a 4K/UHD input and back again, follow these steps:

To switch from HD to 4K/UHD input mode:

- 1. (If Capture is present) Deactivate all Capture workflows actively running on any of the server inputs.
- **2.** From a valid 4K/UHD source connect all four UHD input cables to the appropriate SDI input BNC connectors.
- 3. Start your 4K/UHD source to actively provide a signal to the Lightspeed Live Server.
- **4.** Open the Source Manager panel (see *Creating, Configuring, and Managing Sources*), select SDI Input 1 and/or SDI Input 5 (model-dependent), then open the Configure Source panel.
- 5. Disable the Assign Processor option. (This option should be disabled for 4K/UHD.)
- **6.** Set Video Mode to *4K/UHD Video Input*, then click Save. The inputs are consolidated into one input and renamed to include 4K/UHD in the name.

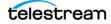

- **7.** (If Capture is present) In Vantage Workflow Designer, for any workflow that you want to use the 4K source, open the Capture action and select the new 4K/UHD input as the Source.
- 8. (If Capture is present) Make any other desired changes action and save it.
- 9. (If Capture is present) Click Activate to initiate workflow operation.

To switch from 4K/UHD to HD input mode:

- **1.** The 4K/UHD source must be actively providing a signal to the server.
- **2.** (If Capture is present) Deactivate all Capture workflows using the 4K/UHD source.
- **3.** Open the Source Manager panel (see *Creating, Configuring, and Managing Sources*), select the 4K/UHD input, and open the Configure Source panel.
- 4. Set Video Mode to SD/HD Video Input, then click Save.
- 5. The 4K/UHD input is now converted back to four individual SDI inputs.
- **6.** Turn off your 4K/UHD signal source and disconnect the cables from the 4K/UHD device.
- 7. Connect HD source cables to one or more of the SDI input BNC connectors.
- **8.** On the Source Manager panel, select each source to configure the options uniquely for each input. See *Configuring an SDI Source* above.
- **9.** (If Capture is present) In Vantage Workflow Designer, configure each Capture action to use any one of the SDI inputs that you want for that workflow, and make any other desired adjustments and save your changes. See *Creating a Live Capture Workflow*.
- **10.** (If Capture is present) Click Activate for each workflow that you want to place into operation.

# **Configuring SDI Loop Through**

Use the Loop Through feature in the Source Manager to set one or more SDI input connections to the Lightspeed Live server as a loop-through output. This can be used, for example, as confidence monitoring of the SDI signal into the system.

 $\mathbf{N}$ **Important Note:** The SDI-1 input is used as the master sync when Loop Through is enabled. All source inputs MUST be of the same baseband video type (frame rate, frame size) and they MUST share a common video reference that is frame synced and gen-locked together. Failure to meet this requirement results in a vertical offset being introduced in the sources.

Important Note: If the source video type (such as frame rate or frame size) changes on SDI1- when operating in Loop Through, the other inputs fail and go to LOS (loss of signal). After SDI-1 is set back to match the other inputs, changing a setting on a source and saving it resets the source back into operation.

When a source is set to be a Loop Through connection, a new source instance is created. For example, [host] - SDI Input 1 to SDI input 3 to replace the previous source instance of [host] - SDI Input 1. The previous non Loop Through source is unavailable to any Tape or Capture action or Stream channel that was set to use that source. See Port Pairing Assignments for Loop Through for more information.

Note: Loop through is not supported for the HEVC (H/W) card.

#### **Using both Loop Through and Normal Modes**

If a system is used in both Loop Through and straight through modes, workflows should be managed using the following criteria:

- Use Vantage Workflow Designer to deactivate all workflows and stream channels that use the sources you are reconfiguring.
- Change the source configuration in the Source Manager web app using the Configure Source dialog. See *Creating a Loop Through Output* below.
- Use Vantage Workflow Designer to create or activate the workflows that use the new configuration.

**Note:** Actions in Workflow Designer do not signal an invalid connection after changing them unless the inspector is opened for reconfiguration.

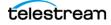

## **Creating a Loop Through Output**

Before setting an SDI connection to be a Loop Through output, there should be no signal going to that connection. Follow these steps to create a Loop Through output:

- **1.** Disconnect or turn off the SDI source going to the inputs that are going to be changed to Loop Through mode.
- **2.** In the Source Manager web app, select the SDI input you want to use for Loop Through, then click the pencil icon to open the Configure Source dialog
- **3.** Change the Video Mode selection in the Configure Source dialog to the Loop Through option. Click Save to close the dialog.

| Configure Source                    |   |                       |   |                       |
|-------------------------------------|---|-----------------------|---|-----------------------|
| Name                                |   |                       |   |                       |
| LL-PM - SDI Input 1                 |   |                       |   |                       |
|                                     |   |                       |   |                       |
| Force 10-Bit Video                  |   | PsF                   |   |                       |
| Freeze on LOS                       |   | Assign Processor      |   |                       |
| LOS Video Test Pattern              |   | LOS Audio Test Signal |   |                       |
| 100% Color Bars 🔹                   |   | Silent                | • |                       |
|                                     |   |                       |   |                       |
| Max Time-Shift                      |   | TimeCode Source       |   |                       |
| 0                                   |   | Computer Clock        |   |                       |
|                                     |   |                       |   |                       |
| Free run TimeCode                   |   | Raw ancillary dump    |   |                       |
|                                     |   | Line offset           |   |                       |
| Use Inverse Telecine                |   | 0                     |   |                       |
|                                     |   |                       |   |                       |
| Cisco ID3                           |   | Extended RS422 Status |   |                       |
|                                     |   | Extended NO422 Oldius |   |                       |
|                                     |   |                       |   |                       |
|                                     |   |                       |   | <br>Video Mode contro |
|                                     |   |                       |   |                       |
|                                     |   |                       |   |                       |
| SD/HD Video Input with Loop Through | > |                       |   |                       |
|                                     |   |                       |   |                       |
| 4K/UHD Video Input                  |   |                       |   |                       |

- **4.** Reconnect or turn on the SDI source going to the inputs that are set to Loop Through mode.
- **5.** Open the Live Capture web app for further configuration and activation of the Loop Through outputs.

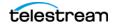

## Port Pairing Assignments for Loop Through

The following input port pairings apply when creating Loop Through outputs.

#### For Servers with 4 3G SDI Ports

- SD/HD:
  - SDI-1 is always paired with SDI-3
  - SDI-2 is always paired with SDI-4
- 4K/UHD:
  - No Loop Through

#### For Servers with 8 3G SDI Ports

- SD/HD:
  - SDI-1 is always paired with SDI-5
  - SDI-2 is always paired with SDI-6
  - SDI-3 is always paired with SDI-7
  - SDI-4 is always paired with SDI-8
- 4K/UHD:
  - 4K/UHD Input 1 Quad Linked using SDI-1, SDI-2, SDI-3, and SDI-4 is paired with SDI-5, SDI-6, SDI-7, and SDI-8

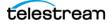

# **Creating and Configuring a File Loop Source**

To create and configure a File Loop Source, select File Loop from the toolbar's Add Source menu (see *Source Manager Web App Overview*) to display the File Loop Configure Source dialog.

Note: File Loops are intended for test purposes only.

| Configure Source     |         |                  |      |
|----------------------|---------|------------------|------|
| Name *<br>File Loop  |         |                  |      |
| Path *               |         |                  |      |
| Max Time-Shift       |         |                  | _    |
| 0                    | Seconds | Simulate Deck    |      |
| Force 8-Bit Video    |         | Assign Processor |      |
| Use Inverse Telecine |         | Cisco ID3        |      |
| Default              |         |                  | - 0  |
|                      |         |                  |      |
|                      |         |                  | Save |

The File Loop Configure Source dialog provides these options:

Name—Specifies the name of the File Loop.

Path—Specifies the path for the looping file source.

Max Time-Shift—Do not use. Applies to Live Capture only.

Simulate Deck—Do not use. Applies to Live Capture only.

**Force 8-Bit Video**—Forces the source to be 8 bit instead of 10 bit regardless of original source.

**Assign Processor**—Assign this source and its dependents to a single processor. When on, all processing is assigned to a single multi-core CPU socket. This prevents inefficient mapping of processes across CPU sockets during heavy loads, such as when all four inputs are being processed. Works for SD/HD sources only, not 4K.

**Note:** If this control does not display, its because processor balancing on this Lightspeed Live Server model is performed automatically, and no end-user adjustment is available. This option defaults to On (enabled) when capturing SD/HD SDI sources. You should disable it when capturing UHD/4K.

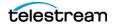

**Use Inverse Telecine**—Sets the source to be de-interlaced using Inverse Telecine settings.

**Cisco ID3**—Enable to allow the SCTE-104 information to be converted to ID3 on output. This option can also be turned off or on from Live Capture when configuring SDI sources, see Cisco ID3 in the *Configuring SDI Source Options* topic in the *Lightspeed Live Capture User Guide*. Available only in Advanced Mode.

**Decompressor**—Specifies which codec to use for source decompression. *Default*: Decompression is performed by the CPU. *Lightspeed GPU*: Decompression is performed by the GPU.

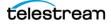

# **Creating and Configuring a Slate Source**

To create or edit a Slate source, select Slate from the toolbar's Add Source menu (see *Source Manager Web App Overview*) to display the Slate Configure Source dialog. A Slate (test pattern) displays when no signal is present.

| Configure Source   |     |                   |    |          |
|--------------------|-----|-------------------|----|----------|
| Name               |     |                   |    |          |
| Slate              |     |                   |    |          |
| Video Test Pattern |     | Audio Test Signal |    |          |
| 100% Color Bars    | • 0 | Silent            |    | • 0      |
| Video Frame Rate   |     | Video Resolution  |    |          |
| 29.970             | • 0 | 1920 x 1080       |    | <u> </u> |
| Force 10-Bit Video |     | Assign Processo   | or |          |
|                    |     |                   |    |          |

The Slate Configure Source dialog provides these options:

**Name**—Specifies the name of the Slate.

Video Test Pattern—Specifies the video test pattern to display.

Audio Test Signal—Specifies the audio test signal to use.

Video Frame Rate—Specifies the video frame rate to use for the Slate.

**Video Resolution**—Specifies the video resolution to use for the Slate.

Force 10-Bit Video—Sets the Slate at 10-bit video rather than 8-bit.

**Assign Processor**—Assign this source and its dependents to a single processor. When on, all processing is assigned to a single multi-core CPU socket. This prevents inefficient mapping of processes across CPU sockets during heavy loads, such as when all four inputs are being processed. Works for SD/HD sources only, not 4K.

**Note:** If this control does not display, its because processor balancing on this Lightspeed Live Server model is performed automatically, and no end-user adjustment is available. This option defaults to On (enabled) when capturing SD/HD SDI sources. You should disable it when capturing UHD/4K.

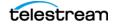

# **Creating and Configuring a Transport Stream Source**

To create or edit a Transport Stream source, select Transport Stream from the toolbar's Add Source menu (see *Source Manager Web App Overview*) to display the Transport Stream Configure Source dialog:

| Configure Source           |                |        |                                        |      |
|----------------------------|----------------|--------|----------------------------------------|------|
| Name<br>Transport Stream   |                |        |                                        |      |
| Multicast Group IP Address |                |        | Local NIC/IP Address 10.0.7.0/24 -     |      |
| Enable SSM                 |                |        |                                        |      |
| Port Number 1234           | Program I<br>1 | Number | Max Time-Shift 0                       |      |
| Force 8-Bit Video          |                |        | C Assign Processor                     |      |
| TimeCode Source<br>Source  |                |        |                                        |      |
| Free run TimeCode          |                |        | Compensate for Computer Clock Drift    |      |
| Freeze on LOS              |                |        | LOS Video Test Pattern 100% Color Bars |      |
| Use Inverse Telecine       |                |        | TS Over RTP                            |      |
| Cisco ID3                  |                |        | Stream dump                            |      |
| Log Timecode               |                |        |                                        |      |
| Decompressor<br>Default    |                |        |                                        |      |
|                            |                |        |                                        |      |
|                            |                |        | Cancel                                 | Save |

⚠

**Note:** The settings for Multicast Group IP Address, Local NIC/IP Address, Port Number, and Program Number can *only* be changed when you are adding a new Transport Stream source. After the source has been added, only the other settings for the Transport Stream source can be edited.

The Transport Stream Configure Source dialog provides these options:

Name—Specifies the name of the stream.

Multicast Group IP Address—The optional Multicast Group IP address to use.

**Local NIC/IP Address**—The local NIC (Network Interface Card)/IP address. Select other ones from the menu, if they are available.

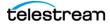

**Note:** When a new network adapter is added, or changed from the disabled to enabled state, Live services must be restarted for the service to be available in the Local NIC/IP Address menu. See Stopping and Restarting Telestream Live Services.

**Enable SSM**—When Source Specific Multicast (SSM) is enabled, you can enter a list of accepted source IP addresses for multicast, under Source Filter.

**Source Filter**—When you enable SSM, the Source Filter field displays. Enter a list of accepted IP addresses for the multicast sources. Separate IP addresses in the list by the return character, via the Enter/Return key.

Port Number—Specifies the port number.

**Program Number**—Set the slide button to the on position to enable, then enter or select the program number. When disabled, the first available program is used.

Max Time-Shift—Do not use. Applies to Live Capture only.

**Force 8 Bit Video**—Forces the source to be 8 bit instead of 10 bit regardless of original source.

**Assign Processor**—Assign this source and its dependents to a single processor. When on, all processing is assigned to a single multi-core CPU socket. This prevents inefficient mapping of processes across CPU sockets during heavy loads, such as when all four inputs are being processed. Assign processor should be applied only to SD/HD sources, not 4K.

**Note:** If this control does not display, its because processor balancing on this Lightspeed Live Server model is performed automatically, and no end-user adjustment is available.

This option defaults to On (enabled) when capturing SD/HD SDI sources. You should disable it when capturing UHD/4K.

**TimeCode Source**—Sets the default timecode source. Choose one of the following timecode source signals for the selected Transport Stream Input:

**Source**—For H.264 or H.265 the source's SEI user data is used, and for MPEG2 the source's GOP header timecode is used. If no valid Source timecode is available see the Free Run TimeCode option below.

**Computer Clock**—Uses the time-of-day clock provided by the Lightspeed Live Capture Server.

Two additional settings display when Computer Clock is selected as the TimeCode Source that determines how the system processes the time code value:

#### When Compensate for Computer Clock Drift is enabled (see below)

Computer Clock Time is monitored and compared to the time code being added to the captured file. Since the Computer Clock is not gen-locked with a true time source associated with the incoming frames it can drift over time and get out of sync with the incoming stream. When a drift of one second is reached the timecode being added to the file is re-synced to the system's Computer Clock time. This

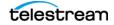

means there may be a discontinuity in the file's timecode at the point where the resync occurred. Enabling 'Free Run Timecode' when Compensate for Computer Clock Drift is enabled has no effect on the process described here.

When Compensate for Computer Clock Drift is Disabled and Free Run Timecode is Enabled

The source process uses the Computer Clock time without compensating for drift. Over time the timecode may drift several seconds compared to the 'real' time. For example—if a recording is 6 hours long the Computer Clock drift might be many seconds by the end of the 6 hour recording. If no frames were dropped the timecode in the output file is contiguous from start to finish.

Regardless of how Compensate for Computer Clock Drift is set, if packets are lost and frames are dropped the Live Source process adds frames using the last good timecode in order to compensate for the lost frames. This may cause timecode values to be repeated where a frame was lost. If your Transport Stream signal is strong, this problem should not occur.

**Free Run**—This timecode starts at 00:00:00:00 and free-runs after the associated Capture workflow is activated. The recorded timecode captured reflects the free run timecode at the time capture begins.

**Free Run TimeCode**—When enabled, and the desired timecode is not detected or goes away, the timecode seamlessly free-runs from the last good timecode received. When Free Run TimeCode is not enabled and the desired timecode isn't detected or goes away, the timecode reverts to zero (00:00:00:00) and stay at zero.

**Compensate for Computer Clock Drift**—When enabled, compensates for Computer Time Code drift when Computer Clock is the chosen TimeCode Source.

Freeze on LOS—Causes the source to hold the last good frame the signal is lost.

LOS Video Test Pattern—Select the test pattern to display during LOS.

**Note:** The LOS Audio Test Signal is not available for Transport Stream sources.

**Use Inverse Telecine**—Sets the source to be de-interlaced using Inverse Telecine settings.

**TS Over RTP**—When enabled, wraps the Transport Stream in an RTP packet.

**Cisco ID3**—Enable to allow the SCTE-104 information to be converted to ID3 on output. This option can also be turned off or on from Live Capture when configuring SDI sources, see Cisco ID3 in the *Configuring SDI Source Options* topic in the *Lightspeed Live Capture User Guide*. Available only in Advanced Mode.

**Stream dump**—Available when *Advanced* mode is enabled. When enabled, captures the Transport Stream source to the location and file you specify, until you turn the *Stream dump* option off. Type the path, folder, and file name into the Stream dump field. Specify the file extension as *ts* (for example, *MyStreamDump.ts.*) If the folder you specify does not exist, the new folder and file are automatically created.

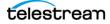

**Log Timecode**—When enabled, the timecode is added to the log. Available only in Advanced Mode. (To be used only as directed by Telestream Customer Service for debugging purposes.)

#### SCTE-35 Information and ID3 Tag Pass Through or Insertion

When a Transport Stream source contains SCTE-35 information or ID3 tags, this data is passed through to the output. SCTE-35 and ID3 data can also be inserted via the Sources API.

**Note:** Lightspeed Live Capture requires that an IP source is formated using standard frame sizes and frame rates. See the Technical Specifications in the Lightspeed Live Capture product sheet on the Telestream web site for the supported formats.

**Decompressor**—Specifies which codec to use for source decompression. *Default*: Decompression is performed by the CPU. *Lightspeed GPU*: Decompression is performed by the GPU.

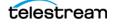

# **Creating and Configuring an RTMP Source**

To create or edit an RTMP source, select RTMP Source from the toolbar's Add Source menu (see *Source Manager Web App Overview*) to display the RTMP Configure Source dialog.

Telestream recommends limiting RTMP/Transport Stream sources to eight, unless testing in your environment indicates you can enable more.

 $\mathbf{\Lambda}$ 

**Note:** The options for an RTMP source can *only* be changed when you are adding it. After the source has been added, only the name can be changed. When an RTMP source is connected, the name can't be changed either. When you require an RTMP source with different settings, add a new RTMP source and configure it accordingly.

| Configure Source               |   |                                        |      |
|--------------------------------|---|----------------------------------------|------|
| Name<br>RTMP                   |   |                                        |      |
| Stream Name<br>myStream        |   |                                        |      |
| Max Time-Shift<br>0            |   | Assign Processor                       |      |
| TimeCode Source Source         |   |                                        |      |
| Free run TimeCode              | • | Compensate for Computer Clock Drif     | t 🚯  |
| Freeze on LOS                  |   | LOS Video Test Pattern 100% Color Bars |      |
| Log Timecode                   |   |                                        |      |
| Decompressor<br>Lightspeed GPU |   |                                        |      |
|                                |   | Cancel                                 | Save |

The RTMP Configure Source dialog provides these options:

Name—Specifies the name to use in Live Stream.

**Stream Name**—Specifies the name of this RTMP stream source. The Stream Name can be changed multiple times until an RTMP stream source is connected. After an RTMP stream has connected, the Stream Name can't be changed.

**Max Time-Shift**—In Live Capture, specifies the size of the internal Time-Shift buffer that is used to delay the source. In Live Stream, applies to the Retroactive Channel Start feature.

**Assign Processor**—When enabled, assigns this source and its dependents to a single, multi-core CPU socket. This prevents inefficient mapping of processes across CPU sockets during heavy loads, such as when all four inputs are being processed. Applies to SD/HD sources only, not 4K.

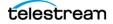

**Note:** If this control does not display, its because processor balancing on this Lightspeed Live Server model is performed automatically, and no end-user adjustment is available.

This option defaults to On (enabled) when capturing SD/HD SDI sources. You should disable it when capturing UHD/4K.

**TimeCode Source**—Sets the default timecode source. Choose one of the following timecode source signals for the selected RTMP Input:

**Source**—For H.264 or H.265 the source's SEI user data is used, and for MPEG2 the source's GOP header timecode is used. If no valid Source timecode is available see the Free Run TimeCode option below.

**Computer Clock**—Uses the time-of-day clock provided by the Lightspeed Live Capture Server.

Two additional settings display when **Computer Clock** is selected as the Time-Code Source that determines how the system processes the time code value:

When '**Compensate for Computer Clock Drift**' is **enabled** (see below) the Computer Clock Time is monitored and compared to the time code being added to the captured file. Since the Computer Clock is not gen-locked with a true time source associated with the incoming frames it can drift over time and get out of sync with the incoming stream. When a drift of one second is reached the timecode being added to the file is re-synced to the system's Computer Clock time. This means there may be a discontinuity in the file's timecode at the point where the re-sync occurred. Enabling Free Run Timecode when Compensate for Computer Clock Drift is enabled has no effect on the process described here.

When **Compensate for Computer Clock Drift** is **disabled** and **Free Run Timecode** is **enabled**, the source process uses the Computer Clock time without compensating for drift. Over time the timecode may drift several seconds compared to the 'real' time. For example—if a recording is 6 hours long the Computer Clock drift might be many seconds by the end of the 6 hour recording. If no frames were dropped the timecode in the output file is contiguous from start to finish.

Regardless of how Compensate for Computer Clock Drift is set, if packets are lost and frames are dropped the Live Source process adds frames using the last good timecode in order to compensate for the lost frames. This may cause timecode values to be repeated where a frame was lost. If your RTMP signal is strong you should never see this happen.

**Free Run**—This timecode starts at 00:00:00:00 and free-runs, after the associated Capture workflow is activated. The recorded timecode captured reflects the free run timecode at the time capture begins.

**Free Run TimeCode**—When enabled, and the desired timecode is not detected or goes away, the timecode seamlessly free-runs from the last good timecode received. When Free Run TimeCode is not enabled and the desired timecode is not detected or goes away, the timecode reverts to zero (00:00:00:00) and stays at zero.

**Compensate for Computer Clock Drift**—When enabled, compensates for Computer Time Code drift when **Computer Clock** is the chosen TimeCode Source.

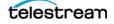

**Freeze on LOS**—When enabled, causes the source to hold the last good frame if the signal is lost.

LOS Video Test Pattern—Select the test pattern to display during LOS.

**Note:** The LOS Audio Test Signal is not available for RTMP sources.

**Log Timecode**—When enabled, the timecode is added to the log. Available only in Advanced Mode.

**Decompressor**—Specifies which codec to use for source decompression. *Default*: Decompression is performed by the CPU. *Lightspeed GPU*: Decompression is performed by the GPU.

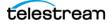

# **Managing and Configuring Audio Tracks**

Audio Tracks are managed in the Preview panel of the Source Manager. The selected track is displayed when you click Audio Tracks below the video display and includes configuration tools.

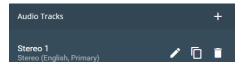

An Audio Track is added, by default, when you create a source and it usually is automatically configured to match the source.

## **Adding an Audio Track**

Click the musical note + icon *in the toolbar to add a new audio track. Select Mono* Stereo | 5.1 Surround. You can add multiple tracks to provide for different languages, various services, or other variations. The channel assignments can be changed if you want specific different configurations.

Click the Trash icon in the toolbar to delete the selected track.

#### **Previewing the Audio Tracks**

When more than one Audio Track is present, you can select the track that you want to hear in the Source Preview panel by selecting it from the audio track list. Audio tracks display in the list only after you add them as explained above. The track configured as Default track is the one that you hear if you do not manually select a track.

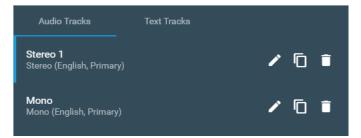

## **Configuring an Audio Track**

To open the audio track configuration dialog, click the Edit This Track pencil icon  $\checkmark$  for the track you want to configure. You can change configuration dialog settings to configure the track as described below.

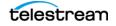

Creating, Configuring, and Managing Sources

| Surround (5.1) |               |                |  |
|----------------|---------------|----------------|--|
| Language       |               | Audio Service  |  |
| English        |               | Primary        |  |
| D              |               |                |  |
| Description    |               | • · · ·        |  |
| Not Specified  |               | Default        |  |
| Left           | Right         | Center         |  |
| 1              | 2             | 3              |  |
| LFE            | Left Surround | Right Surround |  |
| 4              | 5             | 6              |  |
|                |               |                |  |

- Name—Specifies the name of the audio track.
- Language—Specifies the language to use for this track. (Does not affect final output).
- Audio Service—Specifies the audio service label to use for this track: Primary | Secondary | Commentary | Music. (Does not affect final output).
- Description—Select a description to use for the Audio Track. The descriptions are created and edited in the Settings dialog > Audio Descriptions tab of Live Stream. See Audio Descriptions.
- **Default**—Enable to set the audio track as the default. When enabled, this track is the one used first when you select the source to preview. You can select a different Audio Track to use for the preview from the menu in the upper right of the Sources panel. Setting a track to Default also marks it as the settings to use for the Channel Assignment of the output. However, the audio encoder setting determines the actual channel type of Mono, Stereo, or 5.1 to use for the output. See the AAC Audio Streams, AAC Channel Layout setting.
- **Channel Assignment**—Specifies which source channel is assigned to the output channel. The default for Mono is Center=1; for Stereo is Left=1, Right=2; for Surround (5.1) is Left=1, Right=2, Center=3, LFE=4, Left Surround=5, and Right Surround=6.
- AC3 Decompressor—When enabled, AC3 audio embedded in PCM is decoded at the source level and passed on as PCM, for use directly in the primary or secondary outputs and the Preview panel of a Live system. The AC3 Decompressor setting appears in the audio Edit Track panel, where you can enable it. After the AC3 Decompressor is enabled, the affected source's Live Source process restarts automatically.

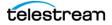

# Managing Text Tracks for 608 708 Captions

The Text Tracks panel directly below the Source Details panel, enables you to manage and configure your 608/708 captioning text tracks.

**Note:** Captions in your source are preserved and passed through even if you don't add a Text Track. Text Tracks allow you to select either a C608 or C708 option.

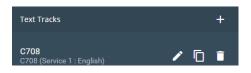

## Adding a Text Track

Add Text Tracks so you can select either C608 or C708 caption tracks that are provided with the source. Click the + icon in Text Tracks to add a caption track, and select C608 or C708. The specified text track is included with the captured output when used with compatible delivery methods and destinations.

Click the Trash icon in the toolbar to delete the selected track.

## **Configuring a Text Track**

Click the Configure (pencil) icon in the toolbar to view and edit the selected track.

| Configure Text Track |          |   |
|----------------------|----------|---|
| Name<br>C608         |          | 0 |
| Language             | CC Index |   |
| English<br>          | <br>1    | 0 |
|                      |          |   |

The Configure Text Track panel provides these options:

Name—Specifies the name of the text track.

**Language**—Specifies the language of the caption text track. When HLS or DASH is streamed, the language title is displayed to the end-user in caption-compatible players so they can select the language and enable the caption text track.

**CC Index**—Specifies the CC index (or Service) to use for this caption track. Default: 1.

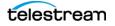

# **Using Sources for Both Live Stream and Capture**

This information applies only when Live Stream and Live Capture are used on the same Lightspeed Live Server:

**Note:** Changing sources in any way on the Source Manager panel affects which sources are available to the Live Capture and Live Stream web applications. Conversely, changing source configurations in the Live Stream web application changes what is shown on the Source Manager panel.

**WARNING:** When Live Stream and Live Capture are used on a server concurrently, any File Loop or Slate sources that display in the Source Manager panel are NOT supported for Capture workflows. Do not make any changes to the options for these sources; they are created by and used by the Stream web app.

Configuration changes for these sources are made in the Lightspeed Live Stream web application. The actual name of the sources created in Live Stream can be any name they have been given, and may not be called File Loop, RTMP, and so on.

# **Clear Browsing Data after Updating Software**

After a ComponentPac update is installed in Vantage, you should clear the browsing data in your Chrome browser in order for the web applications to operate properly.

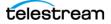

# **Re-configuring Lightspeed Live Servers**

The following topics explain how to make common configuration changes to a Lightspeed Live Server.

- Configuring Non-Capture Workflow Actions in Lightspeed Live Server Groups
- Joining Multiple Capture Servers
- Uniquely Named Multiple Capture Servers
- Best Practices for Multiple Live Capture Server System Design
- Connecting Web Applications for Multiple Servers
- Correcting Thumbnail Appearance on Non-Local Systems

Lightspeed Live servers with only Live Stream installed do not include Vantage as part of the product.

**Note:** However, Lightspeed Live Capture includes Vantage pre-installed as part of the product, and the associated Vantage domain uses the name assigned to the Windows server that hosts the Vantage domain database as its domain name. Consequently, renaming a Lightspeed Live server that includes Live Capture includes steps to rename the Vantage domain that do not apply to renaming a Live server.

**Renaming a Stream/Capture Server**—Follow all of these steps for a Capture server, but for a Stream server, skip all steps pertaining to Vantage.

**Renaming a Live Stream-Only Server**—Follow steps 6 through 12 only (ignore all Vantage steps). An easier method to change the Stream server name is via the Systems options in the Group Portal web app. See *Changing a Server's Name*.

**Note:** If you change the server name and Live Stream doesn't auto-update, you can change the server name via the Systems options in the Group Portal web app (*Configuring Lightspeed Live Server Groups and Users*).

If you want to rename your Lightspeed Live Server and keep the pre-installed Vantage database, you should complete these tasks to ensure that your database is updated with the new name (detailed steps following):

- Remove all Vantage services from the Vantage domain.
- Rename the Windows server that hosts the Vantage domain database.
- Restart the renamed server and add all Vantage services to the renamed domain.

**CAUTION:** The server name must be limited to 15 characters or less.

**Note:** To complete this procedure, your Windows user must have permission to rename the computer, or you must get assistance from your Windows domain administrator. Be sure to schedule the rename during a maintenance window, as

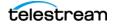

renaming the Vantage domain interrupts all Vantage services in the domain and all Windows services on the server are renamed.

Use these steps to rename a Vantage server and domain.

- 1. Start the Vantage Management Console, select the domain, and log on (see *Vantage Domain Management Guide > Starting the Vantage Management Console*).
- 2. Select Services in the component panel.
- **3.** Take note of Storage, Variables, and/or Qualification Rules settings for each service that you have configured. Write down any Storage, Variable, and/or Qualification Rule settings that you want to reconfigure after the Vantage domain is renamed.

**Note:** When you remove Vantage services from the domain, the Storage, Variable, and Qualification rule configuration for each service is lost. The rest of the Vantage domain configuration is retained. If you are changing the machine name during initial server installation, no custom rules have been configured, so this does not apply.

- 4. Click a service in the Services details panel, then press Ctrl-A to select all services.
- **5.** Click the Remove Service button 🔀 in the toolbar.
- **6.** Open the Windows Server Manager—click the Windows Start Menu > Administrative Tools > Server Manager.
- 7. Click Local Server in the left pane then click the Computer Name link.
- **8.** Select the Computer Name tab and click Change.
- **9.** Enter the new computer name in the Computer Name text field and click OK. This new computer name becomes your new Vantage domain name.
- **10.** If prompted to do so, enter a Windows user name and password for an account that has permission to rename this computer in the Windows domain.
- **11.** Restart the server.
- 12. Start the Vantage Management Console, select the new domain, and log on.
  - If you are not prompted to select the new domain, click on File > Change Vantage Domain, click Search, select the new domain and click OK.
- **13.** Select Services in the Component panel.
- **14.** Click the Add Service button 🐲 in the toolbar.

**Note:** If you are not able to log in with the local Administrator account, check the hostname listed by Windows as it may not have been updated. For example, if the original hostname was *lsl-telestream* and the new one is *lsl-customer*, the User Name may still be listed as: *lsl-telestream*\*Administrator*. If so, change the hostname to: *lsl-customer*\*Administrator*, and re-enter your password.

- 15. In the Select Service dialog, click Machine to sort the services by machine name.
- 16. To add Vantage services for, select the services you want and click OK.
- **17.** If any Storage, Variables, and/or Qualification Rules settings were configured for services, add them now.
- **18.** Send the new Vantage domain name to all Vantage users and administrators so they can reconnect to the Vantage domain.

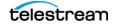

# **Stopping and Restarting Telestream Live Services**

If you have changed server settings to join a group, or changed port numbers, some services must be stopped and restarted on the server(s).

**Note:** There are also other changes that require stopping and restarting the live services, such as changing the materials Resource Location in the Stream Edit Settings dialog or changing port numbers. In these cases, if you have just one Lightspeed Live Server you only need to perform the portion of this procedure that affects that server.

Follow these steps to stop and restart the Live services:

**1.** Open the Services control panel by typing *services.msc* in the search field of the Start menu, then press Enter. The Services window opens.

| à                  |                                | Services                               |              |         |              |              | x |
|--------------------|--------------------------------|----------------------------------------|--------------|---------|--------------|--------------|---|
| File Action View   | w Help                         |                                        |              |         |              |              |   |
| Þ 🔿 🗖 🗐            | o 🗈 🚺 🖬 🕨 🖬 🚺                  |                                        |              |         |              |              |   |
| 🚴 Services (Local) | Services (Local)               |                                        |              |         |              |              |   |
|                    | Telestream Live Source Service | Name                                   | Description  | Status  | Startup Type | Log On As    |   |
|                    |                                | 🔍 Task Scheduler                       | Enables a us | Running | Automatic    | Local Syste  |   |
|                    | Stop the service               | 鵒 TCP/IP NetBIOS Helper                | Provides su  | Running | Automatic (T | Local Servic |   |
|                    | Restart the service            | 🔍 Te.Service                           |              |         | Manual       | Local Syste  |   |
|                    |                                | 🔍 Telephony                            | Provides Tel |         | Manual       | Network S    |   |
|                    | Description:                   | 鵒 Telestream Live Persistence Service  | Persists dat | Running | Automatic    | Local Syste  |   |
|                    | Provides media sources for     | 鵒 Telestream Live Source Service       | Provides m   | Running | Automatic    | Local Syste  |   |
|                    | Telestream Live Services.      | 🔍 Telestream Live Stream Service       | Hosts Telest | Running | Automatic    | Local Syste  |   |
|                    |                                | 🔍 Themes                               | Provides us  | Running | Automatic    | Local Syste  |   |
|                    |                                | 鵒 Thread Ordering Server               | Provides or  |         | Manual       | Local Servic |   |
|                    |                                | 🔍 Time Broker                          | Coordinates  | Running | Manual (Trig | Local Servic |   |
|                    |                                | 🌼 Touch Keyboard and Handwriting Panel | Enables Tou  |         | Manual (Trig | Local Syste  |   |
|                    |                                | 鵒 UPnP Device Host                     | Allows UPn   |         | Disabled     | Local Servic |   |
|                    |                                | 🔍 User Access Logging Service          | This service | Running | Automatic (D | Local Syste  |   |
|                    |                                | 🔍 User Profile Service                 | This service | Running | Automatic    | Local Syste  |   |
|                    | Extended Standard              |                                        |              |         |              |              |   |

- 2. On each new server, stop the following services, in this order:
  - a. Telestream Live Stream Service
  - b. Telestream Live Source Service

**Note:** Insure that the services stop process has completed before continuing.

- 3. On each new server, restart the following services, in this order:
  - a. Telestream Live Source Service
  - b. Telestream Live Stream Service
- 4. Close the Services window.
- 5. On the Primary server, stop the following services, in this order:
  - a. Telestream Live Stream Service
  - b. Telestream Live Source Service

**Note:** Insure that the services stop process has completed before continuing.

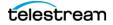

- 6. On the Primary server, restart the following services, in this order:
  - **a.** Telestream Live Source Service
  - b. Telestream Live Stream Service
- 7. Close the Services window.

The sources from all Lightspeed Live Servers should now display in the Lightspeed Live Stream web application Sources panel and Source Manager.

## **Firewalls and Blocked Ports Limit Functionality**

If you have firewalls and/or blocked ports you may not be able to fully access joined Lightspeed Live Servers. The servers display, but you may not be able to configure settings for Channels or see the Sources.

Telestream recommends that you disable the Windows Firewall on all computers that must communicate with or support Vantage services. The default Windows Firewall configuration blocks access to a Vantage server from other Vantage components, such as other Vantage servers or workstations running Vantage client software.

For more information, see *Firewall Guidelines* in the Telestream *Vantage Domain Management Guide*.

When Lightspeed Live Servers are joined together in a group, you manage all of the joined servers from a single Lightspeed Live Stream web application, but all servers work independently.

The list of Sources in the Live Stream and Source Manager web apps are separated into a panel for each server.

## **Create a UNC Path for Resource Locations**

When using a Lightspeed Live Server group (multiple servers are joined together), you should specify the *Resource Location* for Materials assets as a UNC path. This allows different servers to access the image or video assets used for Segment Materials. See *Managing General Settings* to set the *Resource Location* path.

A typical UNC path looks like this: \\hostname\Stream\Materials.

A UNC path uses two backslashes to precede the name of the host server, followed by the set of folders to the file, and optionally, the file itself. In this case, only supply the folder path.

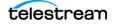

# Configuring Non-Capture Workflow Actions in Lightspeed Live Server Groups

Live Capture server licenses include an array license. When Live Capture workflows are created and executed, all Capture origin action processes run on their respective Live Capture servers automatically. However, other services such as the Transport or Deploy service, can run on any server with available resources for the desired service's action. The following describes the best practices for configuring storage settings when using non-Capture actions.

#### Best Practice When Capturing to a Live Capture Local Media Drive:

When you are capturing directly to a Local Live Store that is set to a local drive letter's folder, any workflow action immediately following the Capture Action are processed locally. For actions that do not immediately follow the Capture Action, best practice is to set Run On Rules that instruct the non-Capture action processes to run on the Live Capture server where the media resides. This insures that the non-Capture action process runs directly on the server where the media resides. See Configuring an Action's Run On Rules in the Vantage User Guide for more information.

#### Best Practice When Capturing to Shared External Storage:

When you are capturing to a shared external storage location, such as a NAS or SAN, you can allow other non-Capture action processes to run on any server with available resources. In this case "Run On Rules" are not required. Your system automatically chooses an available resource on any server that can run the required action's process.

**Note:** Running Lightspeed Live Capture and Vantage together without array licenses is not recommended and may result in reduced functionality.

See Joining Multiple Capture Servers below for information about setting up an array.

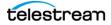

# **Joining Multiple Capture Servers**

Your Lightspeed Live Capture server is factory-configured as a standalone live Capture system. This configuration includes a Vantage database running on the Lightspeed Live Server. If you plan to manage a Lightspeed Live Server group from a common interface, or add Lightspeed Live Servers to a Vantage array, you can do this in two ways:

- For Capture-only systems, join all Lightspeed Live Servers together by creating a system that utilizes a single domain database.
- For Capture systems that utilize other Vantage services and actions, such as Transcoding and Analysis, you can add your Lightspeed Live Servers to an existing Vantage array.

#### **Best Practices for Joining Lightspeed Live Servers**

Vantage database and Live Capture web app traffic can affect the performance of a Lightspeed Live Server in a domain containing multiple Capture servers. Therefore, when joining two or more Lightspeed Live Servers together into a single domain—either as a Capture-only solution or into an existing Vantage server domain—Telestream recommends that the Vantage database and IIS software hosting the Live Capture/Vantage web applications run on dedicated Vantage server. See images below and *Best Practices for Multiple Live Capture Server System Design*.

Further information regarding hosting the database and IIS on a dedicated server is in the Vantage Domain Management Guide on the Telestream web site.

It is also highly recommended that the process of creating a Lightspeed Live Server group be done as part of the installation and commissioning phase.

Important Note: When standalone Lightspeed Live servers are combined together using a single database, only those ComponentPacs installed on the master domain database are utilized. When joining Lightspeed Live servers together into a Live Capture-only system or into an existing Vantage array, always verify that all of the required ComponentPacs are installed on the combined system's master domain database.

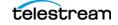

## **Joining Capture-Only Systems**

Two or more Lightspeed Live Capture servers can be joined together to form a multiple server Live Capture-only system. This allows for common configuration, management, and capture control.

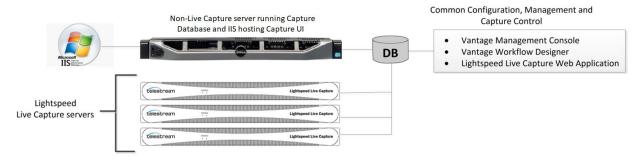

To join Lightspeed Live servers together, follow these steps:

- 1. Select one of your Lightspeed Live servers to act as the master domain. The master domain server system contains the common database and has all the services running on other Lightspeed Live servers added to it via the Vantage Management Console.
- **2.** Add all services running on your Lightspeed Live servers to the Lightspeed Live Capture master domain server. See the *Vantage Domain Management Guide* for details on adding services.
- **3.** Apply the appropriate multiple-server Vantage license onto the system running the master domain database. See the *Vantage Domain Management Guide* for details on licensing.

To configure, manage, and control your Lightspeed Live Capture system, run the Vantage Management Console, Vantage Workflow Designer, and Lightspeed Live Capture web applications pointing to the domain contained on the Lightspeed Live Capture master domain server selected in Step 1, above.

Also see, Configuring Non-Capture Workflow Actions in Lightspeed Live Server Groups.

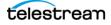

## **Existing Vantage Array - Adding Live Capture Servers**

Joining Lightspeed Live Capture servers to an existing Vantage Array allows Vantage workflows to begin with a Capture origin action that is connected to other Vantage actions and services, such as general transcoding, IPTV/VOD transcoding, analysis, third party application control, delivery options, or other service/action types.

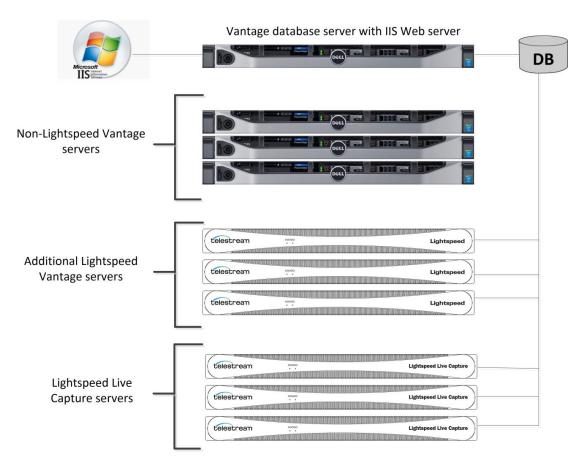

#### **Adding Services**

The Lightspeed Live Capture server includes Vantage services, so adding these services to an existing Vantage Array is no different than adding any other Vantage service running on a separate server to a Vantage Array.

**Important Note:** Joining Live Capture services to an existing Vantage Array **requires** the appropriate **Vantage Array licensing**. See the *Vantage Domain Management Guide* for details.

To add Lightspeed Live Capture services to a Vantage array, follow these steps:

1. Verify that the Lightspeed Live Capture services are running, all Vantage Services are running on the server, and no jobs are being processed in the local, factory-installed All-In-One domain.

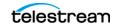

- 2. Verify that you have configured the other (non-Lightspeed) Vantage domain server with array, and it is running. Refer to the *Vantage Domain Management Guide* > *Installing a Vantage Distributed Domain*, for more details.
- **3.** Verify that the Lightspeed Live Capture server is on the same network as the existing Vantage array, with sufficient network permissions and access. Refer to the *Vantage Domain Management Guide > Network Requirements*, to configure your network.
- 4. Start the Vantage Management Console, and select the new Vantage array domain.
- **5.** Add the services on the Lightspeed Live Capture server to the new Vantage array, just as you would do with any Vantage Services running on any Vantage server.
- **6.** Apply the appropriate multiple-server Vantage license onto the system running the master domain database. See the *Vantage Domain Management Guide* for details on licensing.

Also see Configuring Non-Capture Workflow Actions in Lightspeed Live Server Groups.

## **Uniquely Named Multiple Capture Servers**

To ensure each capture source has a unique name when multiple Live Capture servers are part of a multi-server, Capture-only system, or part of an existing Vantage array, you must change the default source names to make them unique and identifiable.

Source names default to *SDI Input [1 through n]*, where *n* is 4 or 8 depending on the Lightspeed Live Server model.

For example, by default, source names for a 4 channel Live Capture server are:

SDI Input 1 | SDI Input 2 | SDI Input 3 | SDI Input 4

If you change source names by using the Source Manager, keep in mind that all sources in an array must be uniquely named so you can easily distinguish sources on one server from sources on another.

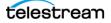

Common Configuration, Management and

# Best Practices for Multiple Live Capture Server System Design

The best practice for using multiple Live Capture server systems is to install and run the Vantage master domain database and IIS Web Server on a server(s) that is separate from the Live Capture servers. See the *Vantage Domain Management Guide* for details on how to install a Vantage Database and Microsoft's IIS Web Server.

When clustering two or more Live Capture and Vantage servers together, best practice is to use a separate server designated as the IIS Web Server to host the Live Capture Web application. Ideally, the web host should be separate from the Vantage master domain database system since both IIS and SQL can consume a considerable amount of system resources.

The following are two example systems utilizing a separate Database and IIS Web Server.

|                                               | Separate server for Database and IIS Web Server | Capture Control                                                                                      |
|-----------------------------------------------|-------------------------------------------------|----------------------------------------------------------------------------------------------------|
|                                               |                                                 | Vantage Management Console     Vantage Workflow Designer     Lightspeed Live Capture Web Application |
| Γ                                             | (Select/ream ightquer (in Eather)               |                                                                                                    |
| Additional Linksmood                          | Constream 😄 Systemet Line Capitale              |                                                                                                    |
| Additional Lightspeed<br>Live Capture servers | Constream 🙃 Signaport Lie Capture               |                                                                                                    |
|                                               | Colored, regm Elightspeet (Jos Capture          |                                                                                                    |

#### **Capture-only System**

For this Capture-only system example, the Vantage master domain database and IIS Web server are installed together on a separate server. This prevents database or Web server resources consumption from affecting the Live Capture servers.

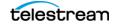

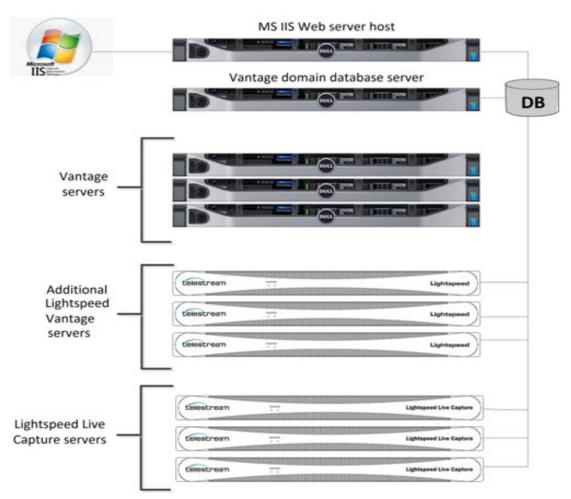

# Live Capture/Vantage Array—with Separate Vantage Domain Database and IIS Web Host Servers

For this example the Vantage master domain database and IIS Web server are installed on two completely separate servers. Since this is a large system array containing six (6) Vantage system and three (3) Live Capture servers, separating the database and Web Server is recommended to prevent the database and IIS Web server resource consumption from affecting the Live Capture and Vantage servers.

For additional information on best practices for Vantage and Vantage Databases, refer to the Vantage Domain Management Guide and the publication Planning and Setting Up a Vantage Database on the Telestream.net web site.

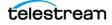

# **Connecting Web Applications for Multiple Servers**

When you have multiple Capture server systems where the database and web server reside on specific server(s) in the multiple server configuration, the Vantage client applications and/or the Live Capture web application must be configured to connect to the appropriate server.

#### **Configuring Vantage Client Applications for Multiple Servers**

Since the database in a multiple server system is located on a separate server, the Vantage client applications must point to that database. Do this by selecting the database server in the *Select Vantage Domain* dialog in each Vantage client application.

| Select Vantage Domain                                   |    | ? 🗙    |
|---------------------------------------------------------|----|--------|
| Select a Vantage Domain:                                |    |        |
| Click 'Search' to search for Vantage domains            |    |        |
|                                                         |    | Search |
| Enter name or IP address of your Vantage Domain server: |    |        |
| LL-PM                                                   |    |        |
| Enter the Vantage instance name:                        |    |        |
| VANTAGE                                                 |    |        |
|                                                         |    |        |
| Connection Settings                                     |    |        |
|                                                         | ОК | Cancel |

#### **Using the Vantage Desktop Client Applications**

First, install the *Vantage Management Console* and *Vantage Workflow Designer* client applications on any Windows system on your network. To use these client applications, you must change the Vantage Domain so they connect to the server that is running the Vantage master domain database.

Select *Change Vantage Domains* from the File menu of each client application to open the *Select Vantage Domain* dialog.

**Note:** To learn more about the *Vantage Management Console* or *Vantage Workflow Designer*, click the ? icon to display the topic for the feature that you are using. Or, use the Help menu to open the searchable *Vantage User Guide* for general help.

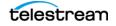

#### Using the Live Capture Web App with Multiple Servers

To use the Lightspeed Live Capture web application in a Lightspeed Live Server group, first install the Vantage web applications on the server running the IIS Web service. To open the Lightspeed Live Capture web application, use the following URL:

http://[IIS Web server Name|IP Address]/CapturePortal/

When prompted to select a Vantage domain, choose the server hosting the Vantage domain database.

| 🚯 Select Vantage Domain 🛛 🗢 🗢 🔺                                                                                                    |
|----------------------------------------------------------------------------------------------------|
| Vantage Domain Server:                                                                                                    |
| Name or IP: LL-PM                                                                                                    |
| Vantage Instance Name:                                                                                                    |
| Name: VANTAGE                                                                                                    |
| Connection Settings:                                                                                                    |
| Specify the connection settings for accessing the Vantage SQL Server database. Normally you will use the default values, unless your Vantage administrator has specified otherwise. |
| Use default credentials                                                                                                    |
| Use custom credentials                                                                                                    |
| Login: sa                                                                                                    |
| Password:                                                                                                    |
| Basic OK Cancel                                                                                                    |

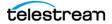

## **Using NetBIOS Hostnames Instead of External Name Server**

A multi-node Live Capture system can be used without an external name server, when NetBIOS is enabled in the database server and all nodes.

Configure the following settings in all servers to enable NetBIOS:

- 1. Open the Control Panel and select Network and Sharing Center.
- 2. Select Change Adapter Settings to open Network Connections.
- **3.** Right-click the network connection to change and select *Properties* to display its dialog:

| 🖗 Ether                                                                  | net 4 Properti                                               | es ×       |  |  |  |  |  |  |
|--------------------------------------------------------------------------|--------------------------------------------------------------|------------|--|--|--|--|--|--|
| Networking Sharing                                                       |                                                              |            |  |  |  |  |  |  |
| Connect using:                                                           | Connect using:                                               |            |  |  |  |  |  |  |
| Intel(R) Ethemet Cor                                                     | ntroller X540-AT2 #                                          | 4          |  |  |  |  |  |  |
|                                                                          |                                                              | Configure  |  |  |  |  |  |  |
| This connection uses the f                                               | ollowing items:                                              |            |  |  |  |  |  |  |
| <ul> <li>✓ ➡ File and Printer Sh</li> <li>✓ ➡ QoS Packet Sche</li> </ul> |                                                              | Networks ^ |  |  |  |  |  |  |
| Aicrosoft Network                                                        |                                                              | r Protocol |  |  |  |  |  |  |
| <ul> <li>Link-Layer Topolo</li> </ul>                                    |                                                              |            |  |  |  |  |  |  |
| <ul> <li>Link-Layer Topolo</li> </ul>                                    |                                                              |            |  |  |  |  |  |  |
| Internet Protocol                                                        |                                                              |            |  |  |  |  |  |  |
| Internet Protocol                                                        |                                                              | ·          |  |  |  |  |  |  |
| <                                                                        | III                                                          | >          |  |  |  |  |  |  |
|                                                                          |                                                              |            |  |  |  |  |  |  |
| Install                                                                  | Uninstall                                                    | Properties |  |  |  |  |  |  |
| Description                                                              |                                                              |            |  |  |  |  |  |  |
| Transmission Control Pro                                                 | Transmission Control Protocol/Internet Protocol. The default |            |  |  |  |  |  |  |
| wide area network protocol that provides communication                   |                                                              |            |  |  |  |  |  |  |
| across diverse interconnected networks.                                  |                                                              |            |  |  |  |  |  |  |
|                                                                          |                                                              |            |  |  |  |  |  |  |
| L                                                                        |                                                              |            |  |  |  |  |  |  |
|                                                                          | 0                                                            | K Cancel   |  |  |  |  |  |  |
|                                                                          |                                                              |            |  |  |  |  |  |  |

**4.** Select *TCP/IPv4* and click the *Properties* button to display its dialog:

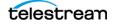

| Internet Protocol Version                                                                                                    | 4 (TCP/IPv4) Properties |  |
|----------------------------------------------------------------------------------------------------|-------------------------|--|
| General                                                                                                    |                         |  |
| You can get IP settings assigned automatically if your network supports this capability. Otherwise, you need to ask your network administrator for the appropriate IP settings. |                         |  |
| Obtain an IP address automatical                                                                                                    | y                       |  |
| • Use the following IP address:                                                                                                    |                         |  |
| IP address:                                                                                                    | 10 . 0 . 1 . 13         |  |
| Subnet mask:                                                                                                    | 255 . 255 . 254 . 0     |  |
| Default gateway:                                                                                                    | 10 . 0 . 1 . 1          |  |
| Obtain DNS server address automatically                                                                                                    |                         |  |
| Use the following DNS server addresses:                                                                                                    |                         |  |
| Preferred DNS server:                                                                                                    | 10 . 0 . 1 . 2          |  |
| Alternate DNS server:                                                                                                    | 10 . 0 . 1 . 3          |  |
| Ualidate settings upon exit                                                                                                    | Advanced                |  |
|                                                                                                    | OK Cancel               |  |

- 5. Configure the IP Address for each server.
- **6.** Configure the Subnet Mask, Default Gateway, and the DNS server addresses. Use the same addresses for each server.
- 7. Click Advanced to display the dialog:

| Advanced TCP/IP Settings                                                                                                    | x |
|----------------------------------------------------------------------------------------------------|---|
| IP Settings DNS WINS                                                                                                    |   |
| WINS addresses, in order of use:                                                                                                    |   |
| Add     Edit     Remove                                                                                                    |   |
| If LMHOSTS lookup is enabled, it applies to all connections for which<br>TCP/IP is enabled.                                                                                                    |   |
| Enable LMHOSTS lookup     Import LMHOSTS                                                                                                    |   |
| NetBIOS setting<br>O Default:<br>Use NetBIOS setting from the DHCP server. If static IP address<br>is used or the DHCP server does not provide NetBIOS setting,<br>enable NetBIOS over TCP/IP.<br>Image: Setting setting setting |   |
| O Disable NetBIOS over TCP/IP                                                                                                    |   |
| OK Cancel                                                                                                    |   |

- 8. Select the WINS tab and select Enable NetBIOS over TCP/IP.
- **9.** Click OK in all dialogs to save the configuration.
- **10.** Reboot the server, then configure all other servers.

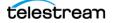

## **Correcting Thumbnail Appearance on Non-Local Systems**

When using the Live Capture web application over the network, you may see a *No Event* message instead of the video thumbnails. To resolve this problem, update the *hosts* file with the server IP address an host name on the computer you are using to access the Web Applications.

The following procedures describe how to correct this for Mac OS and Windows workstations.

#### **MacOS Procedure to Correct Thumbnail Appearance**

On a Mac OS computer, update the hosts file and save it:

- 1. Open the Terminal application by going to Application > Utilities and doubleclicking Terminal.app.
- 2. Type the following command and press Return: sudo nano/etc/hosts
- 3. Enter the administrator password for the computer and press Return.
- 4. Move the cursor using the arrow keys and position it after all of the text in the window. Then type the IP address of your Lightspeed Live Capture server.
   For example: 102.54.94.97
- 5. Press the Tab key, then type the host name of the Lightspeed Live Capture server. For example: CaptureServer1
- 6. Hold down the Control and 0 keys and press Return.
- 7. Press Control-X to exit.
- **8.** Flush your DNS by executing the following command in the Terminal: *sudo killall -HUP mDNSResponder*
- 9. Quit the Terminal application.

#### Windows Procedure to Correct Thumbnail Appearance

On a Windows computer, update the *hosts* file and save it:

- 1. Open File Explorer and navigate to: C:\Windows\System32\drivers\etc.
- 2. Right-click the *hosts* file and open it in Notepad.
- **3.** On a new line, enter the IP address of your Lightspeed Live Capture server. For example: 102.54.94.97
- **4.** Press the Tab key.
- 5. Enter the hostname of your Lightspeed Live Capture server. For example: CaptureServer1
- 6. Save the file and close Notepad.

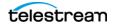

# **Updating Lightspeed Live Stream Software**

Lightspeed Live Servers ship with Lightspeed Live Stream software pre-installed. If some time has elapsed since Telestream manufactured and shipped the product, software updates may be available.

To check for updates and get help with installing them, contact Telestream Customer Support. See *Obtaining Support* | *Information* | *Assistance* for contact details.

Obtain the Live Stream installer, then proceed to single server or server group installation, as appropriate.

## **Updating a Single Server**

To update Live Stream software on one Lightspeed server, follow these steps:

1. Run the Telestream Live Stream installer and follow the directions.

## **Updating a Server Group**

To update Live Stream software on a group of Lightspeed servers, follow these steps:

For each Lightspeed Live Server in the group, follow these steps:

- 1. In Windows, uninstall the Telestream Live Stream program.
- **2.** Open the Group Portal web app (see *Configuring Lightspeed Live Server Groups and Users*) and place the server in maintenance mode (see *Maintenance Mode* for details).
- 3. Run the Telestream Live Stream installer and follow the directions.
- 4. Back in Group Portal, remove the server from maintenance mode.

## **Using Log Files and Other Support Information**

The following topics explain log files and provide other troubleshooting and service information.

#### Log Files for Live Stream

Log files can provide valuable information about the operation of Lightspeed Live Stream. The following describes how to download the log files and how to change the information they contain.

#### **Downloading the Stream Log Files**

The Lightspeed Live Stream log files can be downloaded using a browser. The contents of the log files may be helpful to Telestream Customer Support to troubleshoot system problems. You may want to access and save the log files before making a support call so you can email them to Telestream as part of the support process.

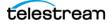

Download the Live Services log files by selecting the General Settings Menu and choosing *Download System Logs*. A zip file will download to your default download folder. You can open the zip file and examine the logs, or forward the file to Telestream Support with a request for assistance.

These log files are included in the download:

- Devices.csv
- EventLog-Application.evtx
- EventLog-System.evtx
- export.xml
- Processes.cvs
- Registry.cvs
- Services.cvs
- SNMPLogs
- Stats.txt

The SNMPLogs folder contains the following additional items:

- *LiveSourceService-[build number]-[date].log*—The Source service log records any activity with the sources. This includes various activities, such as loss of signal, change of format, sources being added, or sources being removed.
- *LiveStreamService-[build number]-[date].log*—The Stream service log records any encoder failures and the service starting.
- packagingLog
- traceLog

#### **Changing Log Content Settings**

The information created in the log files can be changed by editing settings in the configuration files that control logging file generation. The log files are located in

C:\Program Files\Telestream\Live Stream Server\ and C:\Program Files\Telestream\Live Source Server\ folders.

**CAUTION:** Before making changes to the configuration files, make backups by copying the existing files and saving them to a safe location.

The configuration files are:

- ChannelEncode.exe.config
- ChannelProgram.exe.config
- LivePreview.exe.config
- LiveService.exe.config
- SourceService.exe.config

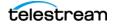

**Note:** The default *Warn* Log level should not be changed unless directed by Customer Service or you are tracking a specific issue as an advanced user.

The following fields in the configuration files can be edited to change logging results:

- logconsole
- logfile
- email
- elastic

The above fields can be edited to use any of these logging levels:

- Off
- Fatal
- Error
- Warn
- Info
- Debug
- Trace

For details about using NLog to modify log file outputs, refer to the NLog tutorial: https://github.com/NLog/NLog/wiki/Tutorial#log-levels.

## Locating the Live Stream Service Tag

When contacting Telestream support about Lightspeed Live Stream always include your system's Service Tag number. The Service Tag is displayed in the Live Stream web application's About dialog and is unique to each Lightspeed Live Stream server.

To display the About dialog, click the General Stream Settings icon in the upper right of the Live Stream interface and select *About*.

**Note:** The Service Tag is only present after a Lightspeed Live Server has been licensed. The Service Tag will continue to appear after the server license has expired.

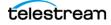

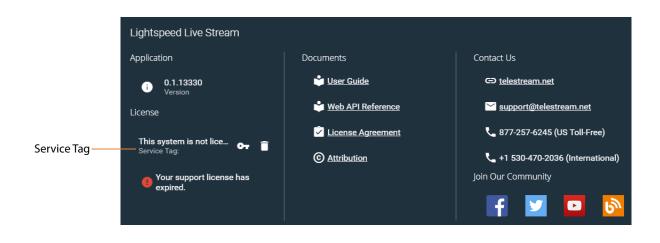

# 114Managing Lightspeed Live ServersUsing Log Files and Other Support Information

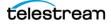

# Configuring Lightspeed Live Server Groups and Users

This chapter describes the Group Portal web app, which enables you to create and manage Lightspeed Live Server groups, configure server redundancy within groups to help reduce downtime, and create and assign multiple users and roles.

#### **Topics**

- Group Portal Overview
- Launching and Logging Into the Group Portal
- Redundancy Clustering
- Using Virtual Machines (VMs) in Groups
- Groups Quick Start
- Creating and Configuring Groups
- Using the Group Details Panel

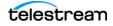

# **Group Portal Overview**

The Group Portal allows you to group Lightspeed Live servers together for redundancy and management. Up to seven Lightspeed Live servers can be grouped together for operational performance and management.

Groups can be enabled for n+1 and n+m redundancy to help reduce the impact of server outages. If a server goes offline, another server in the group resumes operating on the same specification. Even when redundancy is not used, groups are easier to manage because they share configurations including Programs, Encoders and Packages, and linked user interfaces.

This figure depicts the main Group Portal window, where groups are added, and the Group Details window where a single group is managed:

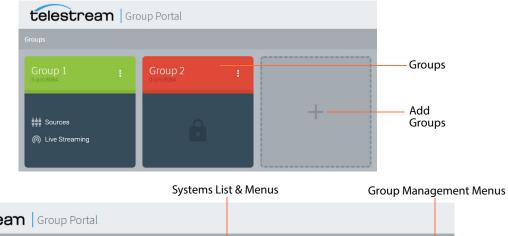

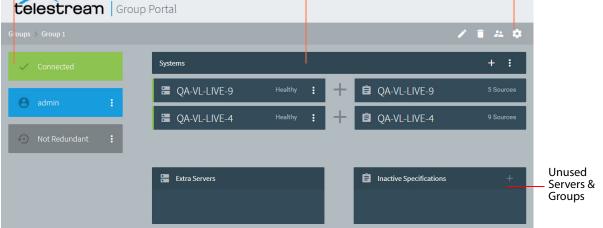

You can also create users with specific privileges for managing or monitoring servers in that group according to typical roles. For example, you can assign roles for Administrators, Operators, Schedulers, Monitors, and API Users.

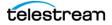

**Group Status** 

# Launching and Logging Into the Group Portal

Here's how to open and log into the Group Portal web application:

Launch Chrome and enter the following URL in the address field:

http://<servername>:8090/system

where *<servername>* is the host name or IP address of the Lightspeed Live server. If you changed the default port, be sure to use the new one.

When running Chrome locally on the Lightspeed server, you can use this URL:

http://localhost:8090/system

These URLs displays the Groups configuration and access panel of the Group Portal.

The default username is *admin*, and the default password is *live!*.

**Note:** Only system administrators can log into the Group Portal.

## **Redundancy Clustering**

**Note:** Live Stream Only: Redundancy Mode shouldn't be enabled when servers are running both Live Capture and Live Stream. Redundancy Mode is used when only running Live Stream.

You can enable servers within a group to implement operational redundancy. Other configuration options are possible; they require assistance from Customer Service or Field Services.

When redundancy is enabled, all servers in the group participate in redundancy. Redundancy allows one or more specified servers to take over if a server that is currently running channels fails or is switched into Maintenance Mode.

Before you can enable redundancy, the following conditions should be met:

- All servers in any existing group must first be removed from the group
- All servers in the group must be running the same Source/Stream software on all servers in the group.

To enable or disable redundancy, see the Redundancy topic under *Status Indicators*.

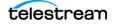

# **Using Virtual Machines (VMs) in Groups**

Groups require at least three Lightspeed Live Servers for a stable group. If you plan to implement redundancy, (see *Redundancy Clustering*) it requires at least one in hot spare mode.

One method to create a group with redundancy using only two Lightspeed Live Servers is with a VM that has Live Stream installed:

- 1. Use the first Lightspeed Live server as the active Live Stream server.
- **2.** Add the VM-based server to the group as an active server, along with the first Lightspeed Live server.

The VM is typically not able to run most jobs (except jobs with Transport Stream or RTMP sources that the VM has access to). The primary purpose of the VM is to keep the group from becoming unusable due to having only one server in the group.

3. Add the second Lightspeed Live server to the group in hot spare mode.

Now, if the active Lightspeed Live Server fails, the second Lightspeed server will take its place. This enables you to bring your failed Lightspeed Live Server back online.

# **Groups Quick Start**

To create a group, add users, and—for Stream only—enable redundancy (see *Creating and Configuring Groups* for details), follow these steps:

- **1.** Log into the Group Portal and click the large plus icon (+) to create a group, and then assign a group name and a host using the Group Configuration panel.
- **2.** Log into the group initially using the *admin* user account and password (*live!*). After log-in, the group heading displays green.
- 3. In the group header, click the More menu (1) and click Details.
- **4.** Click the Systems plus (+) menu and configure the Peer (IP) Address of a server to manage group communication, which may be the same as the group host.

After configuring the Peer Address, the *etcd.exe* process ends. The Telestream Live Source and Vantage Live services must be manually stopped and restarted (first Source, then Live). When the services are stopped, make sure the associated processes are no longer present before attempting to restart them.

- **5.** Click the Systems plus (+) menu to add a server, and repeat as necessary until all servers you want in the group are added. Servers are displayed in the Systems list.
- 6. Select the Users menu 🚵 in the upper right corner to open the new users dialog. Click the plus (+) to add a new user, and select a role describing that user's access level. Then click Save. Repeat as needed to create additional users.
- For Live Stream groups only—to enable redundancy, click the Systems Menu () and select Enable Redundancy—the Redundant status indicator on the left changes from gray to green when redundancy is enabled.

Users can now log into the group using the accounts you created. Repeat this process to create other groups as required.

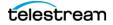

# **Creating and Configuring Groups**

Use the Group Configuration panel to create a group and edit group parameters.

Click the large box with the plus sign to display the Group Configuration dialog.

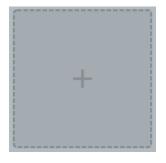

The Group Configuration dialog displays when you add a group.

| on                    |                     |  |  |
|-----------------------|---------------------|--|--|
|                       |                     |  |  |
|                       |                     |  |  |
| Port Number           |                     |  |  |
| 8084                  |                     |  |  |
| Websocket Server Port |                     |  |  |
|                       |                     |  |  |
|                       | Port Number<br>8084 |  |  |

Use this dialog to name the group and assign a group host.

- Group Name—Specifies the name of the group.
- Address—Specifies the IP address or Host Name of the group server.
- Port Number—Specifies the web socket server port.

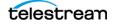

## **Group Menu and Selections**

Group icons display in the main Group Portal window, with one icon per group. Each group has a header color to indicate whether the web app is logged into the group—green is logged in, red is not logged in. Amber indicates a group in an ambiguous state, such as when you are in the process of logging in.

Groups include selections on the front of the group to open the Sources or Live Stream web apps, and a More menu with options specifically for that group:

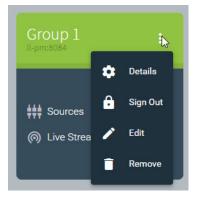

- **Sources**—Opens the Live Stream Source Manager web app.
- Live Streaming—Opens the Lightspeed Live Stream web app.
- **Details**—Displays the Group Details panel (see Using the Group Details Panel).
- **Sign In/Out**—Logs the current user in or out. Only system administrators can log into the Group Portal. See *Groups and Users Management Menus* for details.
- Edit—Opens the Group Configuration dialog to edit the group (described previously).
- **Remove**—Deletes the group.

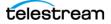

# **Using the Group Details Panel**

Status Indicators Systems Group Management Menus telestrean Group Portal 📋 🚈 🌼 + -Systems GA-VL-LIVE-9 Healthy QA-VL-LIVE-9 5 Sources CA-VL-LIVE-4 GA-VL-LIVE-4 Healthy 🔚 Extra Servers Inactive Specifications Inactive Specifications Extra Servers

When you click on a group, a panel displays showing the features of the group:

From the Group Details panel, you can access these functions:

- Group Management Menus—Allow group editing: Configuration, Users, Delete, and Settings.
- Status Indicators—Shows group connection, user, and redundancy status.
- **Systems**—Lists the Live servers that belong to the group.
- Extra Servers—Lists Live servers that are available but not running a specification.

**Inactive Specifications**—Lists specifications that currently have no server to run them.

#### **Groups and Users Management Menus**

The Group Management Menus provide general functions for groups and users.

#### / 📋 🚑 🌼

- **Configuration**—Allows changing the group name, address, and port number (see *Creating and Configuring Groups*).
- **Delete**—Deletes the group (see Adding Users).
- **Users**—Adds users and their roles to the group (see *Adding Users*). Each group has separate users configured specifically and exclusively for that group.

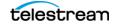

**Lightspeed Live Stream User Guide** 

• **Settings**—Allows changing group settings, such as Network Configuration (port assignments) and Notification settings (see *Editing Group Settings*).

#### **Adding Users**

To add or edit users, click the Users icon 😕 in the toolbar (or select Admin > Manage Users) to display the Users panel:

| Users                         |       |
|-------------------------------|-------|
| Users                         | +     |
| <b>admin</b><br>Administrator | / 1   |
|                               | Close |

To add a user, click Add (+). To edit a user configuration, click its pencil. To delete a user, select its trash icon.

| User Configuration |          |  |
|--------------------|----------|--|
| Username           | Password |  |
| Role               |          |  |
|                    |          |  |

When adding a user, assign a Username, Password, select a Role, and click Save. Available roles and their privileges include:

- Administrator—Modify Users, View, Create/Modify, Start/Stop/Schedule, API
- **Operator**—View, Create/Modify, Start/Stop/Schedule
- Scheduler—View, Start/Stop/Schedule
- Monitor—View
- API User—View, API

#### **Editing Group Settings**

Group settings includes network configuration and notifications.

Network Configuration (port assignments) includes fields for port assignments. Update port numbers as appropriate and click Save.

Click the Settings icon in the toolbar to display the Group Settings panel.

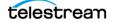

**Note:** If you change ports, you must restart the services on each server in the group.

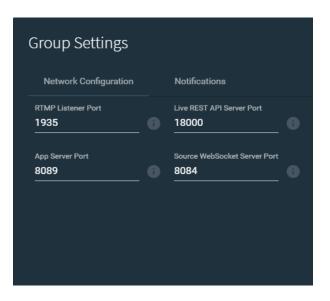

In the Notification settings, enter thresholds for high memory and CPU usage, above which you want to receive notifications.

#### **Status Indicators**

The status bars on the left side of the window show the group's current status:

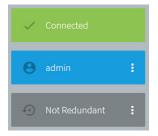

- **Connected**—Shows whether the group is currently connected to the group server.
- **User**—Shows the current logged in user. Click the three-dot menu to manage users or sign out of the group. See *Adding Users* under *Groups and Users Management Menus* for details.

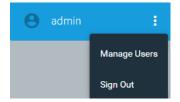

 Redundancy—Shows the current redundancy state for the group. Click the threedot menu to alternately select Enable Redundancy or Disable Redundancy. See Join

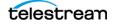

*and Manage Multiple Servers in a Group > Systems Menu (Redundancy On/Off)* for additional details.

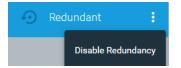

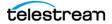

## Join and Manage Multiple Servers in a Group

Systems options provide the ability to add and manage multiple servers in a group.

**Note:** Even if you have joined servers together to use Live Capture or the servers you are joining are part of a Vantage array, you need to also perform the process described here to use multiple servers for Live Stream.

**Note:** Redundancy Mode shouldn't be used when servers are running both Live Capture and Live Stream. Redundancy Mode is used when only running Live Stream.

The Systems list shows which systems have been assigned to the group. The left column shows running systems in the group, and the right column shows which specifications those systems are running.

Systems + :

Icons on the right provide these functions:

- Add (+)—Opens a dialog to allow adding a peer and other systems to the group.
- **Systems Menu** ()—Opens a menu with the Enable/Disable Redundancy selection to turn redundancy on or off for the group.

#### Add (+)

The first time you use this menu, enter the Peer Address (IP address) of the physical server that will manage group communication; you can use the group host for this. After first use, the Connect System dialog opens to add a system to the group (by IP address). Click to Save.

| Configure Peer Address<br>Additional configuration of LL-PM is required before you<br>will be able to add systems to this group.<br>Please provide the address that other systems in the |          |  | Connect Sys |        |    |
|----------------------------------------------------------------------------------------------------|----------|--|-------------|--------|----|
| group will use to communicate with                                                                                                    | h LL-PM. |  | IF addres   | Cancel | Sa |
| IP address or Host Name                                                                                                    |          |  |             |        |    |

**Note:** After configuring the Peer Address, the *etcd.exe* process will end, leaving the Source and Stream services running. These must be manually stopped and restarted (Source then Stream). When the services are stopped, make sure the associated processes are no longer present before attempting to restart services.

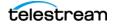

#### Systems Menu (Redundancy On/Off)

Click the Systems Menu three-dot icon in the Systems bar and select Enable/Disable Redundancy to turn redundancy on or off for the group.

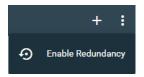

Additionally to configure redundancy, you need to add a new server, put it into Maintenance Mode, delete the extra specification for the new server, and then take that server out of Maintenance Mode. This causes an extra physical server to be available, but not tied to a specification so that it can serve as a backup. Also see *Redundancy Clustering* on the first page of this chapter.

#### **Maintenance Mode**

You can select individual servers in the Systems list, select their three-dot menu, and select Enter Maintenance Mode. Maintenance Mode makes a server unavailable for running specifications while maintenance is performed, such as a software upgrade or server maintenance. If the server is currently running a specification when it enters Maintenance Mode, that work fails over to another available server or is relegated to inactive specifications if a server is not available.

**Note:** After taking a server out of Maintenance Mode, refresh the Live Stream web app panel before you attempt to check the current state of Channels or interact with the Live Stream web app.

#### **Changing a Server's Name**

To change the name of a server, first put the server into Maintenance Mode, then take it out of Maintenance Mode and the Server Configuration dialog displays. Enter the new name for the server and click Save.

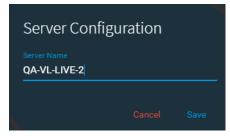

#### Updating Lightspeed Live Software for Servers in a Group

When Lightspeed Live servers are in a group, each server should be put into Maintenance Mode one-by-one, software updated, then taken out of Maintenance Mode to update the next one.

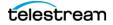

#### **Extra Servers**

This list shows physical servers that are standing by to take over in case an active physical server becomes unavailable (if redundancy is enabled).

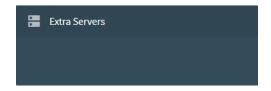

## **Inactive Specifications**

A specification is a Live configuration of sources and channels. The Inactive Specifications list shows the existing specifications for which there are no physical servers available to run them.

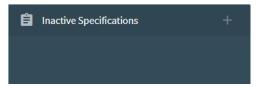

# 128Configuring Lightspeed Live Server Groups and UsersUsing the Group Details Panel

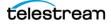

# Using the Live Stream Web Application

This chapter provides an overview of the Lightspeed Live Stream web application and how to use it. It also describes utilitarian topics, plus a list of supported input formats.

Before setting up and broadcasting your first live stream, Telestream recommends that you review *Lightspeed Live Stream Web App Overview* and *Live Stream Components, Configuration Order, and Media Flow* in this chapter. Sample workflows for streaming to social media platforms are described in *Streaming to Social Media Platforms*.

#### **Topics**

- Lightspeed Live Stream Web App Overview
- Launching / Logging In / Out / Changing your Password
- Multi-User Access to the Live Stream Web App
- Accessing Help in Lightspeed Live Stream
- Activating Your License
- Muting Audio Globally
- Live Stream Components, Configuration Order, and Media Flow
- Managing General Settings
- Exporting and Importing Configurations
- Using Live Captioning Input via IP
- Lightspeed Live Server CPU/GPU Usage Guidelines
- Live Stream Source Formats
- Warnings and Error Messages

129

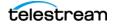

# **Lightspeed Live Stream Web App Overview**

The Lightspeed Live Stream web application provides all of the features and options you need to create and configure each of the components that you use as building blocks to construct live streams and stream your media.

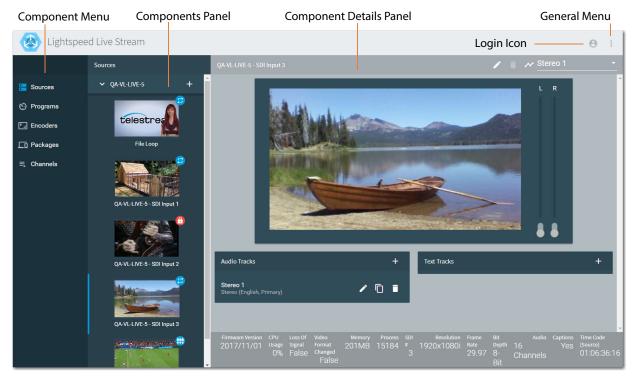

The Lightspeed Live Stream interface (shown here with Sources selected and the Sources panel displaying) provides these key features:

- **Component Menu**—Select the type of component you want to add, review, or work with. Press **?** on your keyboard to display the hot key menu for this component type, providing an easy way to add, edit or remove any Source, Encoder, Program, Package, and Channel, with simple keyboard shortcut commands.
- **Components Panel**—The component you select displays the components of this type to the right of the menu. For example, when you select Sources, all of the Sources in the system are displayed. You select a component to work with it.
- **Component Details Panel**—Displays details of the selected component. Continuing the example—when you select a specific Source, its Source Details panel displays, with all of its tools, settings, and controls. Details panels vary by component.
- **General Menu**—The menu with this icon in the upper right-corner of the web app. Use to access Settings | Export Configurations | Import Configurations | Upload Assets | Download System Logs | About.
- Login Icon—Click 🕙 to log in / log out, and change your password.

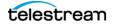

### **Using Hot Keys**

You can press the ? (question mark key) on your keyboard at any time to display a hot key menu for the selected component type. Continue pressing the appropriate keys as the hot key menu changes to perform your task. Hot keys vary by component type.

#### **Sources Hot Keys**

The Sources hot keys enable you to add, edit, and remove Sources, and add audio or text tracks.

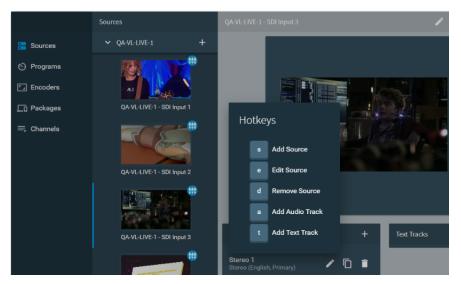

#### **Programs Hot Keys**

The Programs hot keys enable you to add Programs, edit Segments and conditions, delete Segments, and add Materials.

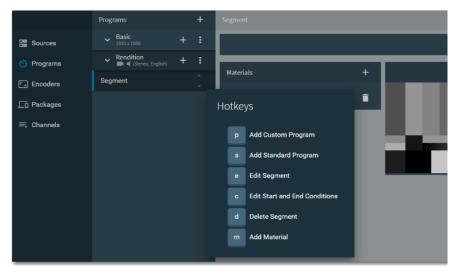

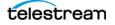

#### **Encoders Hot Keys**

The Encoders hot keys enable you to add, edit, copy, and delete Encoders, and add custom and preset Streams.

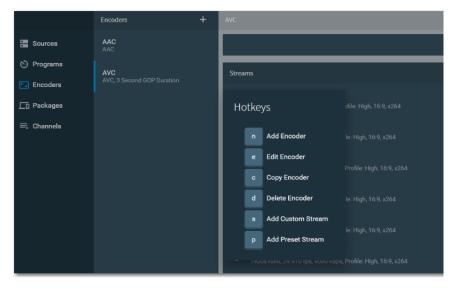

#### **Packages Hot Keys**

The Packages hot keys enable you to add, edit, and delete Packages, and add Variants.

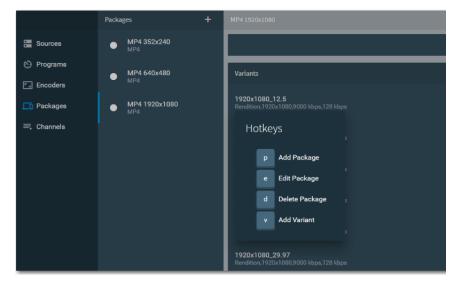

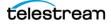

### **Channels Hot Keys**

The Channels hot keys enable you to add, edit, and delete Channels. You can also edit schedules and activate Channels.

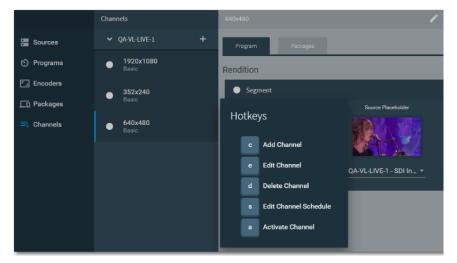

## Launching / Logging In / Out / Changing your Password

Here's how to start and log into the Live Stream web app:

**Note:** Only the Chrome browser (version 76.0.3809.100 or greater) is supported for the Lightspeed Live Stream web application.

The default app server port is 8089. You can change it in General > Settings > Network Configuration Panel. If you change port numbers, you must restart the Telestream Live services. See *Stopping and Restarting Telestream Live Services*.

Launch Chrome and enter the following URL in the address field:

http://<servername>live/

*Servername* can be the DNS name or IP address of the Lightspeed Live server. If you changed the default port, be sure to use the new one.

When running Chrome locally on the Lightspeed server, you can use this URL:

http://localhost:8089/live/

Enter the user name and password, if requested. The default username is *admin*, and the default password is *live!*. The username cannot be changed.

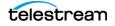

## **Changing Your Password**

Select Login icon Select Login icon Select Login

## **Logging Out**

Select Login Select Login > Logout to log out of Live Stream. The Sign In panel displays, so you can log back in again conveniently.

## **Changing Passwords and Roles for Multiple Users**

Multiple users can be added, roles assigned, and passwords set or changed by using the Group Portal UI web application. See the *Groups and Users Management Menus* in the *Configuring Lightspeed Live Server Groups and Users* chapter for details.

## **Multi-User Access to the Live Stream Web App**

Multiple users can access the Live Stream web application at the same time.

**Note:** When different users makes changes to the same component concurrently, the last user to save the changes is what is saved. When multiple users plan to use Live Stream concurrently, Telestream recommends task coordination to avoid conflicting with each other. For example, one person may be operating Live stream—previewing channels, managing streaming, and so on, while another is making configuration changes.

## **Close the Live Stream Web App when Not in Use**

It is important for each user to close their instance of the Live Stream web application when it is not being used. Keeping multiple instances open may cause performance issues for other users of the Live server.

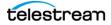

# **Accessing Help in Lightspeed Live Stream**

You can open the Lightspeed Live Stream User Guide (this document) and the Lightspeed Live Stream Web API Reference from the About menu (General > About).

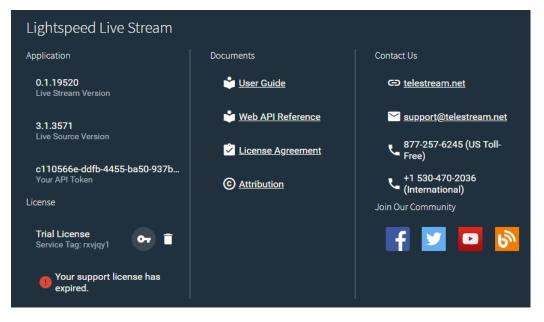

The documents are also available on the Telestream web site and on the Lightspeed Live installation disk.

## Lightspeed Live Web API Reference

The Lightspeed Live Stream Web API Reference is a PDF document that provides API commands and instructions to use the Web API operations to control and monitor streaming on the Lightspeed Live Server. Programs that users write to control and monitor Lightspeed Live Stream are a supplement to the general-purpose Lightspeed Live Stream web application.

To open the Lightspeed Live Stream Web API Reference, select General > About and click on Web API Reference.

## **Activating Your License**

**Note:** When a license is not activated in Lightspeed Live Stream, the output is watermarked with the Telestream logo.

Follow these steps to add a license to a Lightspeed Live Stream server:

1. Click the General icon in the upper right corner and select *About* to open the About dialog.

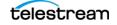

- Lightspeed Live Stream Application Documents Contact Us 0.1.19520 ՝ <u>User Guide</u> ➡ telestream.net Live Stream Version ՝ Web API Reference support@telestream.net 3.1.3571 Live Source Version 877-257-6245 (US Toll-Free) License Agreement c110566e-ddfb-4455-ba50-937b... +1 530-470-2036 (International) Your API Token © <u>Attribution</u> License Join Our Community **Trial License** Ъ От 🗍 Service Tag: rxvjqy1 Your support license has expired. Open the License Key Deactivate the Activation dialog License
- **2.** Click the *Key* icon to open the License Key Activation dialog.

**3.** Enter your license in the License Key Activation dialog, check to accept the license agreement, and then click *Activate*.

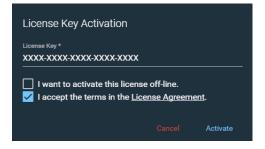

When your license has been successfully activated, a confirmation displays, which indicates the successful activation of the license.

Click away from the About dialog to close it.

## **Offline License Activation**

When the Lightspeed Server that is running Lightspeed Live Stream is not connected to the Internet, you can use the Offline Activation system to activate your license.

Follow these steps to use the Offline Activation method:

1. Click the General icon in the upper right corner of the web app and select *About* to open the About dialog.

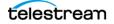

- 2. Click the Key icon to open the License Key Activation dialog.
- **3.** Enter the license you purchased into the License Key field.
- 4. Check I want to activate this license off-line, and an Activation Code is provided.

| License Key Activation                         |                              |
|------------------------------------------------|------------------------------|
| License Key *                                  |                              |
| ✓ I want to activate this license off-line.    |                              |
|                                                |                              |
| License File                                   | Convitto Activation Code     |
| ✓ I accept the terms in the License Agreement. | ——— Copy the Activation Code |
|                                                |                              |
| Cancel Activate                                |                              |

- 5. Click the Copy button to copy the Activation Code to your clipboard.
- **6.** Open a text editor and paste the Activation Code into the field, and save that file to a convenient location.
- 7. Transfer that text file to a portable device, such as a thumb drive.
- 8. Take the thumb drive to a computer that has Internet access.
- **9.** Open a browser on the Internet access computer and go to https:// cws.telestream.net/offlineactivation.aspx. (You may want to copy this link into the same text file, or take a copy of this guide to the Internet computer.)

| telestream         | Products - | Buy▼       | Support - | Company <del>•</del> | Contact - | C          |     | ٩ |
|--------------------|------------|------------|-----------|----------------------|-----------|------------|-----|---|
| Install and activa | ate yo     | urso       | oftwa     | re                   | 630       |            |     |   |
|                    |            |            |           | M.                   | -7        | terestreen | W W |   |
|                    | Offline Ac | tivation C | ode       |                      |           |            |     |   |
|                    | enter act  |            | de here   |                      | -<br>11   |            |     |   |
|                    | Submit     |            |           |                      |           |            |     |   |

- **10.** Open the text file and copy the Activation Code to the clipboard of the Internet computer, paste it into the Offline Activation Code entry field in the Telestream web app, then click *Submit* to generate the Server Key file.
- **11.** Depending on your browser settings, you may be provided with a dialog giving you the option to save or open the Server Key file. Select Save. Or, the browser may automatically save it to a default location.
- **12.** Locate the Server Key file and copy it to the thumb drive and take it back to the computer that is running Lightspeed Live Stream.

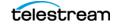

**13.** In the Server Key field on the License Key Activation dialog click the *Select License File* button, then navigate to the location of the Server Key file and select it.

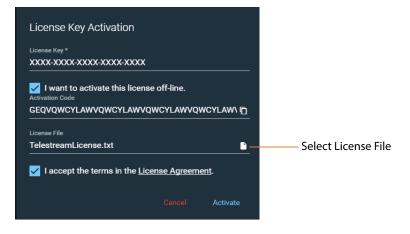

**14.** When the Server Key file is loaded into Live Stream, check to accept the license agreement, then click *Activate*.

When your license has been successfully activated, a confirmation will appear which indicates the successful activation of the license.

#### **Deactivating a License**

To deactivate your license, select the *Deactivate* (trash can) icon in the About dialog. When the dialog displays, click Yes to deactivate or No to cancel the dialog and keep the license active.

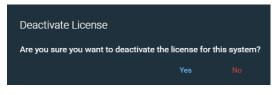

**Note:** This deactivation process only works when the computer that is running Lightspeed Live Stream is connected to the Internet. For offline deactivation, contact Telestream Customer Support (*Obtaining Support* | *Information* | *Assistance*).

## **Muting Audio Globally**

When viewing Sources, you can mute the audio in the preview player. When you click on a different panel, such as Programs or Encoders, then come back to the Sources panel, the audio is turned back on again.

You can use the mute option in the Chrome browser to mute the audio for the Live Stream browser tab and thus disable the audio regardless of which panels you select.

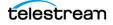

Follow these steps to globally mute the audio for the Live Stream web application:

1. Right-click on the Lightspeed Live Stream tab to display the context menu.

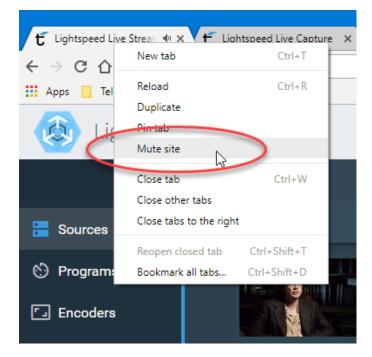

2. Select *Mute site* in the menu.

The audio is now muted for the entire Lightspeed Live Stream application. To turn the audio back on, simply right-click again on the tab to open the context menu and select *Unmute site*.

# Live Stream Components, Configuration Order, and Media Flow

Live Stream components create the flexibility you need to stream exactly the media you want at the right time, to the right audience. While they provide all the options you need to meet these complex requirements, they also add complexity. Components have both a hierarchical and associative relationship with each other. Understanding each component—the role it plays in streaming media and its association with other types of components—is critical to your success in effectively building streams.

These topics can help you gain a better understanding of Live Stream:

- Live Stream Component Relationships
- Configuration Order for Setting Up a Live Stream
- Media Flow Through Live Stream Components

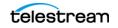

## **Live Stream Component Relationships**

The diagram below illustrates the relationships and connections that Live Stream components have with other components. The arrows in the diagram indicate the items you select in each component to complete that stage of stream development.

For example, in each Variant of a Package you select the Rendition, Video Stream, and Audio Stream to use; in each Channel you select Packages and the source for each Segment.

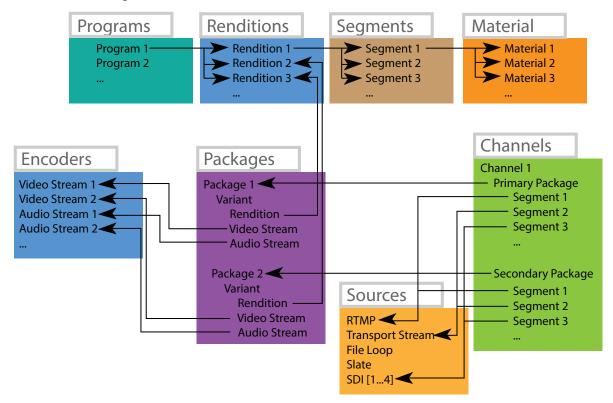

#### Sources

Sources define specific media that may be encoded and streamed. Default sources include the SDI streams connected to the SDI Input connectors on the Lightspeed Live Server back panel. You can also add slates, images, and other media files, as well as live, IP-based RTMP and Transport Streams from your Ethernet connection.

When there are multiple Lightspeed Live servers, the list of Sources in the Live Stream web app is separated by server, and each panel can be expanded and collapsed.

The Sources view provides a thumbnail preview of each source content, a larger preview of the selected source, controls to add and configure sources, and controls to add and configure audio and text tracks for each source. When a video signal is active there is a thumbnail preview for each input. If there is no active signal, color bars are displayed.

Source Types:

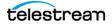

- **SDI**—The default source, from the four Lightspeed Live server SDI inputs.
- File Loop—A media file, that can repeat continuously.
- Slate—A test pattern image to display when there is no signal.
- Transport Stream—From any of the four Ethernet ports of the server.
- **RTMP**—From any of the server's four Ethernet ports, connected to systems such as Telestream's Wirecast product.

Multiple RTMP or Transport Stream sources can be connected to Live Stream. Telestream suggests limiting the number of RTMP/Transport Stream sources to eight until you have tested the system with more than four sources, and find performance adequate.

#### **Programs**

Each Program includes a specific set of Renditions. Programs that you create define the visual characteristics of the media that will ultimately be encoded and streamed. This includes the output frame resolution, captioning and de-interlacing. Programs are comprised of specific Renditions of media segments. You can create multiple programs to meet your streaming requirements.

These components must be configured for proper Program operation:

- Every Program needs at least one Rendition.
- Every Rendition needs at least one Segment.
- In Materials for a Segment, a Source Placeholder is added when you want to connect an input feed to an output during later Channel configuration.
- Multiple Segments utilize Trigger Conditions to declare which Segment is to be encoded at any given time.

#### Renditions

Renditions are the building blocks of a Program and include a set of associated Segments. Renditions specify the audio format (stereo, for example), audio service, and the language of the segments for this rendition.

#### Segments

A Segment is a set of media (Materials); Segments are included in a Rendition to specify exactly what is played out when it is activated. The Trigger Conditions determine when the Segment is active.

#### **Materials**

Materials are the media assets, such as graphics and video or audio materials, which you will ultimately play out. Materials are the building blocks of Segments. A Source Placeholder type of Material is required when you want to use a live source for the output when later configuring a Channel.

#### **Trigger Conditions**

Trigger Conditions in Materials help you create resilient, complex streaming, whose content varies by dynamic, unforeseen events or regular, planned events. For example, Loss of Signal might trigger a secondary input source or a static image; you might also trigger certain sources at a given time—an advertisement, for example.

Trigger conditions define when each Segment is active, and a Segment with no Trigger Conditions is always active. The priority of Segments (by stack order, top to bottom) and Trigger Conditions defines which segment will be streamed at any given time. The highest priority segment is the one that is streamed.

Triggers are only useful in a channel with multiple segments. See *Setting up Trigger Conditions* for more details.

#### **Encoders**

Each Encoder contains one or more streams, providing specifications on how media will be encoded for playout, by format: AAC or AC3 audio, and AVC or HEVC video. You can create audio encoders and video encoders. To meet complex streaming requirements, you may create multiple Encoders with a wide variety of Variants in your packages.

#### Streams

A Stream is a profile for encoding video or audio. Here, you specify the codec, which CPU/GPU to use, plus a profile or codec settings: bitrate, frame rate, size, and so on. Streams you create are used later to create Variants in your Packages.

#### Packages

Packages specify the type of package/format to stream or deliver (such as Apple HLS, DASH, RTMP, Facebook Live, or YouTube Live) your media, and includes a collection of variants, each of which defines the Program content by Rendition, and the Streams to use. Create multiple packages so that you can create different Channels to meet your streaming requirements.

#### Variants

A Variant is a specific rendition of a given video and/or audio stream. It associates a Program's Rendition with your video/audio Encoder Streams. A Package must include one or more Variants.

#### Channels

A Channel identifies the Program and Packages you want to play out. You create as many Channels as you need, to identify which Packages to use for each Channel, select output locations, and select an input source for each Segment.

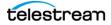

When you start the Channel, the active Source is encoded to the Package Variant definitions and delivered to the locations you have specified.

When a Stream is active, an updating thumbnail preview is displayed for each Variant, as well as statistics for the resources being used.

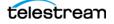

## **Configuration Order for Setting Up a Live Stream**

The order in which Lightspeed Live Stream components should be created and configured is described here. This order insures that items are ready to use when configuring a component that uses aspects of other components.

#### **Add and Configure Sources**

- **1.** Start by adding any Sources you want (in addition to the SDI inputs, which are permanent).
- 2. Adjust the settings as required (see Adding and Configuring Sources).
- **3.** One Audio Track is automatically added when you create a source. Configure audio settings as needed and add any optional Audio and Text Tracks.

#### Add and Configure Programs

- **1.** Add a Program and configure it (see *Adding and Configuring Programs*). Create additional Programs if you need them.
- **2.** Add a Rendition to each Program (see *Managing and Configuring Renditions*). Every Program needs at least one Rendition.
- **3.** Add a Segment to each Rendition (see *Managing and Configuring Segments*). Every Rendition needs at least one Segment.
- 4. Within each Segment you add Materials (see *Managing and Configuring Materials*).
- **5.** In the Segment's preview window you can adjust the size and location of any images or video assets, in order to obtain the look you want.
- 6. Create Trigger Conditions, if needed, that define when each Segment is active. (See *Setting up Trigger Conditions*). A Segment with no Trigger Conditions is assumed to always be active.

#### **Add and Configure Encoders**

- **1.** Add an audio encoder.
- 2. Next, add and configure at least one audio Stream.
- **3.** Add the video encoder group(s) you want, then create and configure at least one Stream for each encoder.

See *Adding and Configuring Encoders*, generally. See *Adding and Configuring Streams* for details about configuring audio and video streams.

#### Add and Configure Packages

- 1. Add the Packages you want to use, and configure them to select the Program to use with each one. See *Adding and Configuring Packages*.
- **2.** Add at least one Variant to each Package. In each Variant you select a Rendition and the audio and video Encoder to use.

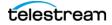

#### Add and Configure Channels

- **1.** Add at least one Channel, selecting the appropriate Packages to use for the Channel.
- 2. Select the Output Locations, adding any specific destination criteria.
- 3. In the Segments column, select the Input source to use for each Segment.
- 4. Click the Start button to activate the Stream in the selected Channel.

See Adding and Configuring Channels.

# **Media Flow Through Live Stream Components**

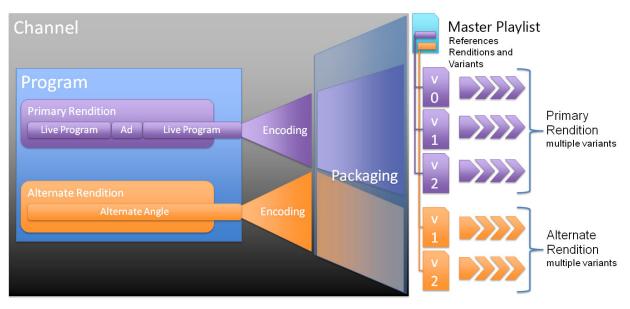

The following diagram shows how media typically flows through the Lightspeed Live Stream components.

In this example there are two Renditions in the Program. The Alternate Rendition provides time-aligned alternate versions of content, such as an alternate angle of an in-car view of a race that a user can view, instead of the normal line program feed.

The Variants in this example are part of a package with a master playlist, to provide ABR (Adaptive Bit Rate) content of different formats for use on various devices and bandwidths. The ABR package, in DASH or HLS format, allows a video player app or device to determine what renditions and what variants of each rendition are available to play.

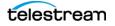

# **Managing General Settings**

The Settings panel is comprised of several categories of settings, as described here.

Click the General menu icon in the upper right corner of the window and select *Settings* to display the Settings dialog.

| Settings                  |           |                   |             |       |                           |               |   |
|---------------------------|-----------|-------------------|-------------|-------|---------------------------|---------------|---|
| < Network Confi           | guration  | External Res      | sources     | 1     | Notifications             | Thu           | > |
| RTMP Listener Port * 1935 |           | Live REST API Ser | ver Port *  |       | Source REST API S         | Server Port * |   |
| App Server Port * 8089    |           | Source WebSocke   | t Server Po |       | Live WebSocket Se<br>8083 | erver Port *  |   |
| Port Range Start<br>1024  | w Ports R | ange              | Port Range  | e End |                           |               |   |
|                           |           |                   |             |       |                           |               |   |
|                           |           |                   |             |       |                           |               |   |
|                           |           |                   |             |       |                           |               |   |
|                           |           |                   |             |       |                           |               |   |

Click the tab to display its settings panel. There are more categories than are displayed at one time in the panel—use the arrows to step through all of them.

If you make changes to any settings, click Save to update them.

The Settings panel has tabs for these categories:

- Network Configuration
- External Resources
- Notifications
- Thumbnails
- Social Media Accounts
- Audio Descriptions
- Advanced

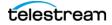

## **Network Configuration**

Use this panel to specify all of the ports utilized by Live Stream.

**Note:** These ports are not displayed—they are automatically configured initially. To change port settings, services must be restarted See *Stopping and Restarting Telestream Live Services*.

18000—The port for the Authorization API for the Live Stream Service.

17000—If this is both a Capture and Stream server, 17000 shouldn't be used either; it is used for the Capture web API.

These values should not be used for other user-configurable ports.

To display the Network Configuration panel, select General > Settings and click on Network Configuration.

| < Network Configuration          |           | Exter              | External Resources |                     | Notifications Th |                            | Thu          | > |
|----------------------------------|-----------|--------------------|--------------------|---------------------|------------------|----------------------------|--------------|---|
| RTMP Listener Port *<br>1935     |           | Live REST<br>18000 | API Sen            | ver Port *          |                  | Source REST API S<br>15000 | erver Port * |   |
| App Server Port *<br>8089        |           | Source We          | ebSocke            | t Server Po         |                  | Live WebSocket Se          | erver Port * |   |
|                                  |           |                    |                    |                     |                  |                            |              |   |
| Restrict Previe Port Range Start | w Ports R | lange              |                    | Port Range          | End              |                            |              |   |
|                                  | w Ports R | lange              |                    | Port Range<br>65534 | e End            |                            |              |   |
| Port Range Start                 | w Ports F | lange              |                    |                     | End              |                            |              |   |
| Port Range Start                 | w Ports R | lange              |                    |                     | End              |                            |              |   |
| Port Range Start                 | w Ports R | tange              |                    |                     | e End            |                            |              |   |

**RTMP Listener Port**—The port that the RTMP service listens on (default: 1935), and should only be changed if this port is used by another application.

**Note:** If you change any of the port settings, Live Stream services must be restarted to use the new port number. See *Stopping and Restarting Telestream Live Services*. The affected settings are the *RTMP Listener Port*, *App Server Port*, *Source WebSocket Server Port*, and the *Live WebSocket Server Port*.

**Live REST API Server Port**—Specifies the port number of the Live Stream service. The default is 18000.

**Source REST API Server Port**—Specifies the port number of the Live Source service. The default is 15000.

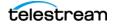

**App Server Port**—Specifies the port number of the web application server. The default is 8089.

**Source Web Socket Server Port**—Specifies the Web Socket Server port number for the Source manager. The default is 8084.

**Live Web Socket Server Port**—Specifies the Web Socket Server port number for the Live manager. The default is 8083.

**Restrict Preview Ports Range**—Enable to set a range for restricting the preview ports. The lower and upper range is from 1024 to 65534.

Port Range Start—Specifies the lower threshold of ports to use for previews.

Port Range End—Specifies the upper threshold of ports to use for previews.

**Note:** At least two open ports need to be available in the configured range. The first one is used for Live Capture, even when not installed, and the next one is for Live Stream.

The Port Range Start must be a lower value than the Port Range End, otherwise random ports are used.

#### **External Resources**

Use this panel to identify the location where your file-based resources are stored for access, and provide authentication requirements.

To display the External Resources panel, select General > Settings and click on External Resources.

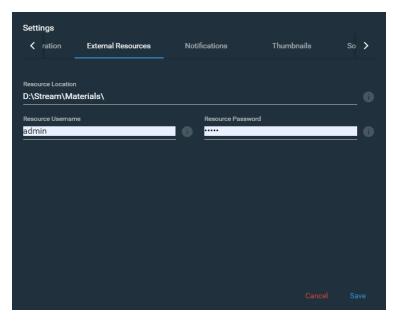

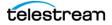

**Resource Location**—Specifies the directory where you store graphics, animations, video, and audio files, specified as the Materials of a Program Segment. The default location is *D*:\*Stream\Materials\* on the primary Lightspeed Live Server.

You must upload the files to this location before they can be used in a stream. To upload these resource files, see *Uploading Assets for Materials*.

**Note:** You must restart services for a change to the Resource Location to take effect. See *Stopping and Restarting Telestream Live Services* for instructions.

**Note:** When multiple Lightspeed Live servers are joined together, the *Resource Location* for Materials assets must be a UNC path. This enables all of the servers in the group to access the assets used for Materials. Typical UNC path: \hostname\d\Stream\Materials.

**Resource Username**—The user name required to access the resource location, if needed. If the resource is on a domain, the domain name should be added to the user name. For example, *<domain>\username*.

**Resource Password**—The password for the resource location, if required.

#### **Notifications**

Use this panel to specify when to be notified of changes in hardware resource usage and loss/gain of Source signal.

To display the Notifications panel, select General > Settings and click on Notifications.

| <      | urces        | Notifications          |   | Thur | nbnails       | Social Media Accounts        |   | > |
|--------|--------------|------------------------|---|------|---------------|------------------------------|---|---|
| Hiah D | )isk Usage 1 | [hreshold *            |   |      | Critical Disk | Usage Threshold *            |   |   |
| 90     | non obuge    | in conord              | % |      | 98            | ouge meshou                  | % |   |
|        | DI Lleage '  | Threshold (max 112%) * |   |      | Critical CDU  | Usage Threshold (max 112%) * |   |   |
| 95     | n o osage    | mesnoid (max 112%)*    | % |      | 105           | usage miesiloid (max 112%) * | % |   |
|        |              |                        |   |      |               |                              |   |   |
|        | PU Usage i   | Threshold *            |   |      |               | Usage Threshold *            |   |   |
| 90     |              |                        | % |      | 98            |                              | % |   |
| High N | lemory Usa   | ge Threshold *         |   |      | Critical Mem  | ory Usage Threshold *        |   |   |
| 90     |              |                        | % |      | 98            |                              | % |   |
| High S | ource CPU    | Usage Threshold *      |   |      | Critical Sour | ce CPU Usage Threshold *     |   |   |
| 20     |              |                        | % |      | 50            |                              | % |   |
|        |              |                        |   |      |               |                              |   |   |
|        | Loss of      | f Signal               |   |      |               |                              |   |   |
|        |              |                        |   |      |               |                              |   |   |
|        |              |                        |   |      |               |                              |   |   |

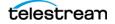

**High Disk Usage Threshold**—Specifies the threshold that generates a High Disk Usage warning. The default is 90%.

**Critical Disk Usage Threshold**—Specifies the threshold that generates a Critical Disk Usage warning. The default is 98%.

**High CPU Usage Threshold**—Specifies the threshold that generates a High CPU Usage warning. The maximum is 112 percent. The default is 95%.

**Critical CPU Usage Threshold**—Specifies the threshold that generates a Critical CPU Usage warning. The maximum is 112 percent. The default is 105%.

**High GPU Usage Threshold**—Specifies the threshold that generates a High GPU Usage warning. The default is 90%.

**Critical GPU Usage Threshold**—Specifies the threshold that generates a Critical GPU Usage warning. The default is 98%.

**High Memory Usage Threshold**—Specifies the threshold that generates a High Memory Usage warning. The default is 90%.

**Critical Memory Usage Threshold**—Specifies the threshold that generates a Critical Memory Usage warning. The default is 98%.

**High Source CPU Usage Threshold**—Specifies the threshold that generates a High Source CPU Usage warning. The default is 20%.

**Critical Source CPU Usage Threshold**—Specifies the threshold that generates a Critical CPU Usage warning. The default is 50%.

**Loss of Signal**—Enables or disables the visual notification upon loss or gain of the SDI Source signal, for immediate operator awareness. (This information may also independently be logged in the LiveSourceService log file.) When this setting is changed, you must restart the services for this change to take effect.

## Thumbnails

Use this panel to specify enable or disable thumbnail generation for active channels, and specify where to store the thumbnails, and configure it.

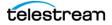

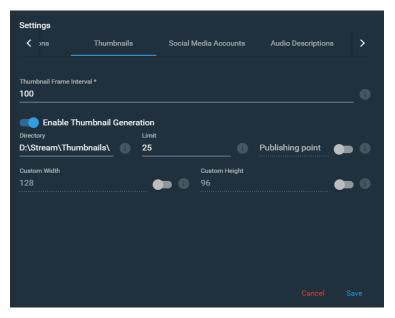

To display the Thumbnail panel, select General > Settings and click on Thumbnails.

**Thumbnail Frame Interval**—The number of frames between each thumbnail refresh. Default: 25.

**Enable Thumbnail Generation**—Enables or disables the generation of thumbnails for active Channels.

**Directory**—Specifies the location for generated thumbnails. The default location is D:\Stream\Thumbnails\ on the primary server. Sub-folders are automatically created using the Channel name and Variant name. Do not supply a UNC path.

**Limit**—Sets the maximum number of thumbnails to keep in the specified directory. The default is 25 and the available range is 5 to 250.

**Publishing Point**—Enables or disables publication of the thumbnails to a Web server location, so that they can be viewed in a browser. When enabled, enter a URL that specifies the storage location.

**Custom Width and Height**—When enabled, allows you to set a custom width and height of the thumbnails in pixels. Both must be enabled for settings to take effect. The default width is 128 and the default height is 96. The width range is 128 to 4096 and the height range is 96 to 2160 pixels.

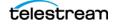

# **Social Media Accounts**

Use this panel to authenticate your social media accounts in Live Stream for each platform that you plan to use for streaming. Each account record maintains authentication data for accessing the platform. These accounts are used when you configure channels for streaming to these platforms. When you add a social media platform package to a channel, you can specify the account that you want to use.

To display the Social Media Accounts panel, select General > Settings and click on Social Media Accounts.

| Setti | ings          |                       |    |                  |          |   |
|-------|---------------|-----------------------|----|------------------|----------|---|
| <     | nails         | Social Media Accounts | Au | dio Descriptions | Advanced |   |
|       |               |                       |    |                  |          |   |
| So    | ocial Media A | ccounts               |    |                  |          | + |
|       |               |                       |    |                  |          |   |
|       |               |                       |    |                  |          |   |
|       |               |                       |    |                  |          |   |
|       |               |                       |    |                  |          |   |
|       |               |                       |    |                  |          |   |
|       |               |                       |    |                  |          |   |
|       |               |                       |    |                  |          |   |
|       |               |                       | f  |                  |          |   |
|       |               |                       |    |                  |          |   |
|       |               |                       |    |                  |          |   |

#### Operations

**Add**—Click the + icon and use your authentication code to register with the social media platform. Proceed to the topic for your platform, below.

**Refresh**—Click the Refresh icon if you need to re-authenticate your tokens. Each platform authorizes tokens for a different length of time, before you need to re-authorize and obtain a new token. You can manually revoke the token/authentication directly in the platform. When you revoke a token, Live Stream indicates that you need to re-authenticate (the refresh symbol is enabled) and then you can re-authenticate the account in the same manner you added it.

**Delete**—Click the Trash icon to delete the social media account record from Live Stream. If the social media account is in use in a Channel it can not be deleted. You must remove references in all Channels (active or not) before you can remove a social media account record that is used in a Stream.

Supported social media platforms include:

- Facebook Live
- YouTube Live

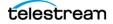

#### **Facebook Live**

To authenticate your account with Facebook Live in Live Stream, follow these steps:

- 1. Add a new Facebook Live Social Media account—click the + sign (on the right) and select Facebook Live.
- 2. An authentication code is generated and displayed.

| Register | with Facebook Live                                                                                                    |      |
|----------|----------------------------------------------------------------------------------------------------|------|
|          | WPAMVXPL                                                                                                    |      |
|          | Register Authentication Code                                                                                                    |      |
| incl     | ase remember that your content cannot<br>ude third-party ads and has to clearly<br>inguish pre-recorded content from live<br>tent. |      |
|          | Cancel                                                                                                    | Save |

- 3. Select the Authentication Code and copy it for use later.
- **4.** Click Register Authentication Code to connect to Facebook.
- 5. When Facebook displays in your browser, log in if you aren't already logged in. (You can create a new account if you don't have one. Then continue.)

Facebook displays this Enter the Code panel:

| Enter the Code |                                    |  |
|----------------|------------------------------------|--|
|                | WPAMAXPP                           |  |
| Only enter a c | code from a source that you trust. |  |
|                | Continue                           |  |

- 6. Paste the authentication code into the field and click Continue.
- 7. Click Continue as <User> on the first notification panel.
- 8. Click OK (or edit your settings) on the second notification panel.
- 9. Click OK (or edit your settings) on the third notification panel.
- **10.** A Success message displays when the connection succeeds:

| $\odot$                                                         |
|-----------------------------------------------------------------|
| Success!                                                        |
| You are now connected to Lightspeed Live Stream on your device. |

11. Return to Live Stream and click Save in the Register with Facebook Live dialog.

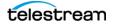

**Note:** When you authenticate your account in Live Stream, this account is available in the Configure Channel dialog User Name control when you create a Channel for Facebook Live.

#### YouTube Live

To authenticate your account with YouTube in Live Stream, follow these steps:

- 1. Add a new YouTube Live Social Media account—click the + sign (on the right) and select YouTube Live.
- 2. Live Stream displays the authentication code dialog:

| Registe | er with YouTube Live                                                                                                    |
|---------|----------------------------------------------------------------------------------------------------|
|         | Authentication Code                                                                                                    |
|         | Generate Authentication Code                                                                                                    |
| i       | YouTube Terms of Service<br>In addition to this application, you can visit <u>Google</u><br><u>Security Settings</u> to revoke API access. |
|         | Cancel Save                                                                                                    |

- **3.** Click Generate Authentication Code to connect to YouTube, where a code will be generated.
- **4.** When YouTube displays in your browser, log in if you aren't already logged in. (You can create a new account if you don't have one. Then continue.)

YouTube displays the Sign In panel with the code:

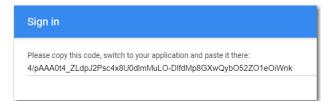

5. Copy the authentication code.

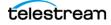

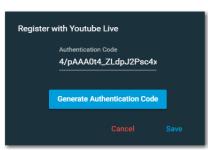

**6.** Return to Live Stream and paste the code into the Authentication Code field:

**7.** Click Save in the Register with YouTube Live dialog.

**Note:** When you authenticate your account in Live Stream, this account is available under User Name in the Configure Channel dialog when you create a Channel for YouTube Live.

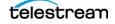

# **Audio Descriptions**

Use this panel to create and edit descriptions that you can use to identify different types of audio sources or usage. These descriptions appear in the Audio Tracks configuration dialog in the Sources panel and in the Configure Rendition dialog in the Programs panel. For example, you could create an audio descriptor that simply references audio as Source1, Source2, Source3, and so on—so that it's easier to select the audio input track that you want to use.

To display the Audio Descriptions panel, select General > Settings and click on Audio Descriptions. Click the + sign to add a new description.

| Settings<br>< nails | Social Media Accounts | Audio Descriptions | Advanced   |   |
|---------------------|-----------------------|--------------------|------------|---|
| Audio Descripti     | ons                   |                    |            | + |
| Not Specified       |                       |                    | / 6        | Î |
| Stereo English      |                       |                    | / ©<br>/ © | Î |
|                     |                       |                    |            |   |
|                     |                       |                    |            |   |
|                     |                       |                    |            |   |
|                     |                       |                    |            |   |
|                     |                       |                    |            |   |

#### Operations

Edit—Click the Pencil icon to edit an existing audio description.

**Duplicate**—Click Duplicate icon to duplicate this audio description, making changes as appropriate.

**Delete**—Click the Trash icon to delete the audio description from Live Stream. Audio descriptions can only be deleted when the Source(s) they are assign to are not in use.

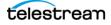

#### Advanced

Use the Advanced panel to enable and disable various features in Live Stream. To display the Advanced panel, select General > Settings, scroll to the right and click on Advanced.

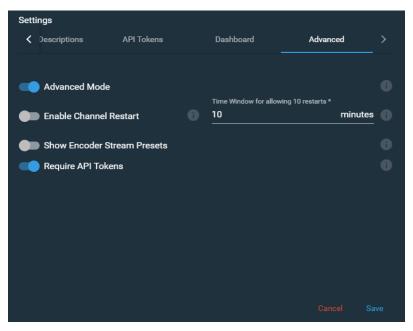

**Advanced Mode**—Enables/disables additional real-time feedback including SDI video format changes, and enables additional settings in some dialogs throughout the Web app.

**Enable Channel Restart**—When enabled, active channels always restart if streaming is interrupted. When disabled, the restart feature is immediately turned off for active channels.

**Time Window for Allowing 10 Restarts**—Specifies the amount of time in which, if 10 channel restarts occur, the channel shuts down. The default is 10 minutes.

**Show Encoder Stream Presets**—Enables/disables lists of presets to select from, when creating new Encoder streams.

**Require API Tokens**—When enabled, API tokens are required to access and utilize Lightspeed Live Stream via the API in a custom program. When disabled, API tokens are not required to use Lightspeed Live Stream via the API. Generally, you should

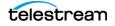

determine if you do or do not require API token usage, and design the program accordingly.

When Require API Tokens is enabled, Administrator and API users can view their unique and permanent API token in the General > About panel:

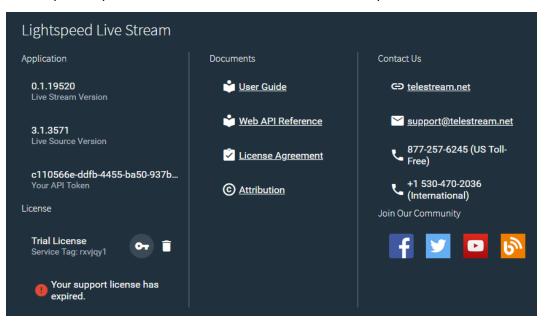

API tokens are generated for two types of users: Administrators and API users. Administrator and API users both have complete access to the API. In the context of API utilization, there is no distinction—you could either use a token from an API user or an Administrator user.

The token does not display entirely in the column. You can triple-click the token and copy it and then paste it into your program or some other file for delivery to a programmer, for example.

# **Exporting and Importing Configurations**

The Live Stream configuration settings for Sources, Programs, Encoders, Packages, Channels, and General Settings can all be exported or imported as a single XML file. When you import configuration settings they are added to your existing settings, so your existing settings are retained.

**Note:** When importing settings, SDI sources will have an additional audio track added to the original one.

The XML configuration settings file is exported to the folder that you have set in your web browser for downloads, or a Save As dialog may appear if you have your browser set for that option. The default file name is *export.xml*. If a file of the same name already exists from a previous export, an incremental number is added starting with *export(1).xml*.

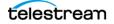

To perform an export or import of the configuration settings click the General Settings icon in the upper right of the interface and select *Export Configuration* or *Import Configuration* from the menu.

| \$       | Settings             |
|----------|----------------------|
| £        | Export Configuration |
| Ŧ        | Import Configuration |
| <u> </u> | Upload Assets        |
| ıL       | Download System Logs |
| i        | About                |

To import a configuration, click the folder icon in the Import Configuration dialog, as shown in the following image, to browse and select the file to import.

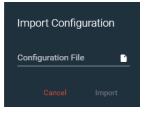

# **Using Live Captioning Input via IP**

Lightspeed Live Stream supports a 1200 baud TCP live captioning stenographer input over IP (IPv4), with parameters similar to those used with typical caption encoders, such as the Evertz HD9084.

## **Accessing the Captioning Preview**

A preview is available of an active Channel, which a stenographer can view to create the live caption input. This preview is synchronized to the source input timing, and occurs before the time delay set in the Channel Delay option.

To preview an active Channel, click the Closed Captioning icon in the upper right to access a URL to view the stream preview. In the dialog, click the clipboard icon to copy the URL or click the arrow icon to open the link in a new browser window.

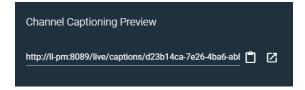

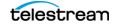

# **Channel Time Delay and IP Port Settings**

The Channel Delay option, which is available in the Channel Configuration dialog, applies a delay, in seconds, to the program output before encoding. This delay occurs *after* the Captioning Preview in order to provide the time needed to create and add the captions to the input feed.

The IP Port used for the captioning input is set in the Channel Configuration dialog. The Port setting must be enabled to activate the live captioning input feature.

See *Channel Configuration* to set the Captioning IP Port number and Channel Delay.

# **Frame Rates for Live Captioning**

The following frame rates are supported for the live captioning input and the output that contains the captions:

• 23.976, 24, 29.970, 30, 59.94, and 60 fps

The frame rates of 25 and 50 fps are not supported.

## Using CaptionMaker for Live Caption Input

The Telestream CaptionMaker application can be used as a source for live caption input into Lightspeed Live Stream. For detailed instructions, see the *Sending Live Captions to a Telestream Lightspeed Live Stream Server* topic in the *CaptionMaker User Guide*.

# Lightspeed Live Server CPU/GPU Usage Guidelines

A Lightspeed Live server contains dual multi-core CPUs, a single GPU, and 64GB (or more) of RAM that are used to ingest, process, encode, and stream multiple channels of live real-time content. Each channel can contain multiple encoded variants with up to 16 channels of audio.

**Note:** When Live Capture and Live Stream are being used on the same server, also review the *Lightspeed Live Capture Resource Calculator* topic in the *Lightspeed Live Capture User Guide*, to determine how Capture and Stream can best share a Lightspeed Live server's resources.

Care must be taken not to exceed the limits of the Lightspeed Live server's available resources. The factors that consume the Lightspeed Live server's resources are described in the following topics.

# **Video Encoders**

The following video compressor and processor options are available in the Lightspeed Live Stream encoders.

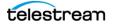

#### **Video Compressors**

There are two video compression types that you can select, AVC (Advanced Video Coding) and HEVC (High Efficiency Video Coding).

#### AVC

- **x264**—H.264 encoding using an x264 compression library. This compressor uses CPU resources only.
- Lightspeed GPU—H.264 encoding using the on-board GPU to accelerate the compression process. This compressor primarily uses GPU resources and very little CPU resources.
- **PERSEUS Plus**—Enables a significant bitrate reduction without sacrificing quality. PERSEUS Plus decoder software is required to display this optimized video. Contact Telestream support for further information.

#### HEVC

- x265—HEVC/H. 265 encoding using CPU resources only.
- Lightspeed GPU—GPU accelerated H.265 encoding using less CPU.
- **Lightspeed HW**—HEVC hardware compression. Uses only the (optional) HEVC video card hardware resources.

#### **Video Processor**

You can process the incoming video signal using the CPU (by default) or the use the GPU to accelerate processing.

- **Default**—All video processing is performed on the CPU. The default video processor creates high quality video and consumes only CPU resources.
- **Lightspeed**—Video processing is accelerated on the GPU, using very little CPU resources. In general, the Lightspeed video processor creates a high quality picture at the expense of using a greater amount of GPU resources.
- **Tachyon Live**—Video processing is accelerated on the RTX-A4000 GPU, which is required. Tachyon Live provides a true, faster than real time and fully motion-compensated processing option for live streams running through Microsoft Azure.

**Note:** You should only stream one channel using the Tachyon Live video processor at a time. Live Stream reports a Channel Health Warning message, advising that the HEVC Tachyon queue is full, when you attempt to run two channels using Tachyon Live. Streaming may fail when streaming 2 or more Tachyon Live streams simultaneously.

#### **Image Overlay**

You can apply a Video Overlay Asset or Image Asset (see *Managing and Configuring Materials* in Configuring Programs) as an overlay onto your main video image. Overlays can consume considerable GPU and/or CPU resources. Use caution when applying

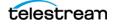

overlays, and restrict the *total combined* image area for overlays applied within active Channels to 1920x1080.

## **How Settings Affect Resources**

Here are some signal processing parameters to keep in mind that affect overall resources:

- Encoded Frame Size—The larger the frame size the more resources are consumed.
- Encoded Frame Rate—The higher the frame rate the more resources are consumed.
- Encoded Bit Rate—The higher the bit rate the more resources are consumed.

## **Create Package Variants that have Efficient Resource Usage**

Every channel has one or more Variants, which are created in the Packages panel. For each Variant you choose a Video Stream, which contains the video compressor and video processing you selected in the Encoder panel for that Stream.

In order to maximize quality, while minimizing resources, you can create a combination of Variants using compressors and video processor selections that result in your required outputs while limiting the total resources used.

The recommended *maximum* resources that should be consumed for all active Channels and Machines is:

- 70% for CPU Usage while streaming.
- 85% for GPU Usage while streaming.

The percent of CPU Usage and GPU usage is provided in the Output Information panel when Channels are actively streaming. The Channel panel provides information for the currently selected Channel that is active. The Machine panel provides usage information for all Lightspeed Live Servers currently operating in the system.

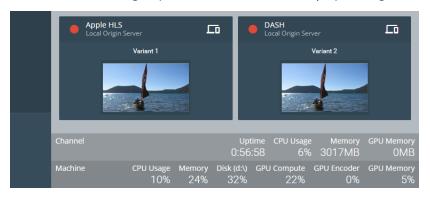

# **Live Stream Source Formats**

These formats are supported in Lightspeed Live Stream for SDI and IP sources:

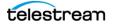

## **SDI Source Formats**

- 4 HD inputs, up to 1080p and 50/60fps or 1 UHD/4k input, up to 2160p and 50/60fps
- AES Embedded Audio, up to 16 channels

## **IP Source Formats**

- MPEG-2 Transport Stream (SPTS, MPTS)
- MPEG-2 and AVC (H.264) Video
- SMPTE 302M, MPEG Layer2, AAC, AC-3, EAC3 Audio
- RTMP TCP protocol support for source input, including Wirecast RTMP input

## **Content File Sources**

The following formats are supported for file sources:

- Stills and Slate—TIFF, PNG, JPEG, GIF, Animated GIF, and BMP
- Logos with Alpha—TIFF, PNG, GIF, and BMP
- Animations with Alpha—ProRes and Animation Lossless MOV
- Local Movie Clips—ProRes/MOV, MP4, MPEG-2, and MXF
- Audio—AIFF, WAV, MP3
- Playlists—SMIL (.smil)

# **Warnings and Error Messages**

This topic describes some of the warning and error messages that may display from time to time.

## Warnings for Full Queue and Dropping Frames

When a Channel in Live Stream is actively producing output, a warning message is displayed when full queue or dropped frame conditions reach certain parameters. The message provides some information about the source of the error and a time-stamp of when the error occurred. The message will continue to be displayed until closed by the user. A warning icon of is also displayed in the Channels panel on the Package thumbnail and Packages tab of the Channel that triggered the warning.

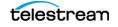

#### **Full Queue Messages**

A *Full Queue* warning is displayed when any queue in the internal processing chain reaches the 100% full state. A queue holds up to 10 seconds of samples (frames), so for a 30 fps stream, a queue will hold 300 samples.

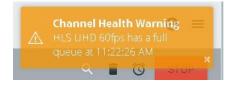

If a component is able to catch up and reduce it's input queue below 50% (5 seconds), an *Input Queue < 50%* message is displayed, which indicates a return to normal operation.

Once *Full Queue* warning is displayed, no additional messages are displayed for that queue until it falls below 50%. So, if it drops to 80% and then goes back up to 100%, that does not trigger another *Full Queue* message.

The full queue behavior can also be affected by a shortage of CPU and GPU resources, which typically occurs when several channels are being streamed with multiple variants. Any *Full Queue* messages could be interpreted as a suggestion to stop one of the channels and allow the remaining queues to recover. Subsequent messages about *Input Queue* < 50% are an indication of recovery.

#### **Dropping Frames Messages**

Frames are dropped if the compressor falls behind real-time processing. The *Dropping Frames* warning displays when the video compressor can't compress the frames fast enough to keep its input queue from filling up. The frames are dropped from the streaming output, but the duration of subsequent frames is extended to compensate for the dropped frame(s), so the audio and video will stay in sync on the output.

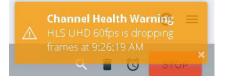

The *Dropping Frames* message displays when the compressor queue is over 10% full. Subsequent messages stating that the stream is no longer dropping frames indicates a return to normal operation.

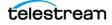

- Adding and Configuring Sources
- Adding and Configuring Programs
- Adding and Configuring Encoders
- Adding and Configuring Packages
- Adding and Configuring Channels

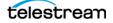

# Using Live Stream Components

This chapter describes how to create, configure and manage each Live Stream component—the building blocks of a streaming workflow.

Sources, Programs, Encoders, Packages, and Channels are the primary components. All primary components except Sources also have sub-components.

**Note:** To learn about each component and its relationship with the other components, see *Live Stream Components, Configuration Order, and Media Flow*.

#### **Topics**

- Adding and Configuring Sources
- Adding and Configuring Programs
- Adding and Configuring Encoders
- Adding and Configuring Packages
- Adding and Configuring Channels

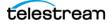

# **Adding and Configuring Sources**

Default sources include the 3G or 12G SDI streams connected to the SDI connectors on the back panel of the Lightspeed Live Server. You can also add slates, images, and other media files, as well as live, IP-based RTMP and Transport Streams from your Ethernet connection.

SDI sources display the current input or color bars if there is no input. You can combine four 3G SDI inputs to create a single UHD input. You can edit SDI sources but not delete them. They update when you change the SDI source. For supported formats see *SDI Source Video Formats*.

When there are multiple Lightspeed Live servers, the list of Sources in the Live Stream web app is separated into a panel for each server, and you can expand/collapse each panel.

- Sources Panel Overview
- Configuring Sources

Note: You can not edit Sources while they are used by an active Channel.

# **Sources Panel Overview**

Courses Danel

Statistics

The Sources panel displays when you click on Sources in the Component menu. The Sources panel is organized into two panels: The left panel is the Sources list, which displays the SDI sources, plus sources you've created. The right panel displays a live feed of the selected source, along with track information.

Press? on your keyboard to display the hot key menu for this component.

|                                                                                                    | Sour                                  | ces Panel                                                                                        | Source Toolba  | r                  |
|----------------------------------------------------------------------------------------------------|---------------------------------------|--------------------------------------------------------------------------------------------------|----------------|--------------------|
| ( Lightspe                                                                                                 | eed Live Stream                       | Source Previo                                                                                    | ew Panel       | Θ :                |
|                                                                                                    | Sources                               | QA-VL-LIVE-5 - SDI Input 3                                                                       | L              | 🖍 🖹 💉 Stereo 1 🔹   |
| E Sources                                                                                                  | ✓ QA-VL-LIVE-5                        | +                                                                                                |                | LR                 |
| <ul> <li>Norgrams</li> <li>Encoders</li> <li>□ Packages</li> <li>□ Packages</li> <li>□ Channels</li> </ul> | File Loop<br>OA-VL-LIVE-5 - SDI Input |                                                                                                  |                |                    |
|                                                                                                    | QA-VL-LIVE-5 - SDI Input              | 2 Audio Tracks                                                                                   | + Text Tracks  | +                  |
|                                                                                                    | QA-VL-LIVE-5 - SDI Input              | Stereo 1<br>Stereo (English, Primary)                                                            |                |                    |
|                                                                                                    |                                       | Firmware Version CPU Loss Of Video<br>2017/11/01 Usage Signal Format<br>0% False Changee<br>Fals |                |                    |
|                                                                                                    |                                       | Source Information &                                                                             | Audio and Text | Audio Level Meters |

• **Sources Panel**—Displays all source thumbnails, and allows you to select a source to view or edit. See *Source and Channel Indicator Icons*.

Track Panels

- Add Source—Click the + icon in the Sources panel to add a new File Loop, Slate, Transport Stream, or RTMP source. The SDI sources are automatically defined.
- Source Toolbar—Top-right, above the Sources Preview Panel.
  - Editor Icon—Click the pencil icon 
    to view or update the settings of the selected Source. Source configuration panels vary by type.
  - **Delete Icon**—Click the trash icon 🔳 to delete the selected Source.
  - Source Statistics—Click the Source Statistics icon 
     to open a dialog that
     provides statistics of the Source.
  - Audio Track Selector—Use the Audio menu to the right of the toolbar to select which audio track to play in the preview player.

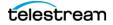

and Mute Controls

- Source Preview Panel—Displays the currently selected Source and audio meters.
- Source Information Panel—Displays details about the selected source video.
- Audio and Text Track Panels—Add, delete, and configure audio and captioning text tracks.
- Audio Level Meters and Mute Controls—Audio level meters for each channel that adjust automatically, based on the track (stereo, 5.1 Surround Sound, etc.), with channel-by-channel mute control. If you have multiple audio tracks, you can switch among them, using the Audio Track menu.

#### **Source and Channel Indicator Icons**

Icons in the upper-right of the thumbnail previews for each source in the Sources panel indicate the type of source and whether that source is being used in a live stream, or if there is a loss of signal.

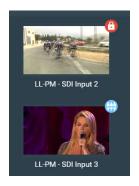

The following icons are provided in the Sources and Channels panels to indicate the type of source or a current state:

| <b>***</b> | SDI source                                                                      |
|------------|---------------------------------------------------------------------------------|
| <b>a</b>   | File Loop source                                                                |
|            | Slate source                                                                    |
| •          | Transport Stream source                                                         |
| 0          | RTMP source                                                                     |
|            | This source is currently being used in a stream and cannot be edited or removed |

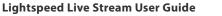

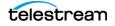

| 0          | This source has experienced a loss of signal                                                               |
|------------|----------------------------------------------------------------------------------------------------|
| 0          | Indicates that an active source needs to be selected for the Segment, when configuring Channels components |
| <u>ତ</u> ତ | Indicates that an activation schedule exists on that Channel                                               |

# **Configuring Sources**

All source management and configuration should be performed from the *Source Manager* web app panel. For complete details of accessing and configuring sources, see *Creating, Configuring, and Managing Sources*.

# **Adding and Configuring Programs**

You create and configure programs to specify frame resolution, captioning and deinterlacing, and so on. You can create multiple programs to meet your streaming requirements. You can create one or more Renditions in each Program.

- Programs Panels Overview
- Configuring Programs

## **Programs Panels Overview**

The Programs panel displays when you click on Programs in the Component menu. The Programs panel is organized into two panels: The left panel is the Programs list, which displays all of the Programs you've created. The right panel displays segments in the selected Program.

Press? on your keyboard to display the hot key menu for this component.

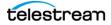

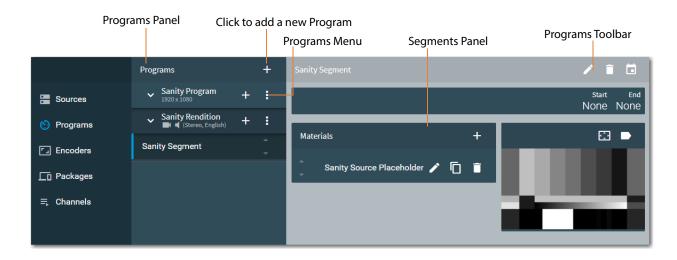

In the Program panel you can add and edit Programs, Renditions (*Managing and Configuring Renditions*), Segments (*Managing and Configuring Segments*), and Materials (*Managing and Configuring Materials*).

You set the name and select the resolution for each Program you want to create. Within a Program you add Renditions and specify their settings, add Segments to a Rendition, add Materials to each Segment, and then (in each Segment) specify the Trigger Conditions that define when each Segment is active.

These components must be configured for proper Program operation:

- Every Program requires at least one Rendition.
- Every Rendition requires at least one Segment.
- Every Segment requires a Source Placeholder Material when you want to connect an input feed to an output in a Channel. If a Program is only used to provide a Segment with an Image Asset or Video Base or Video Overlay Asset, a Source Placeholder is not needed.
- Multiple Segments require Trigger Conditions to declare which Segment is to be encoded at any given time.

A single Rendition and a single Segment can be used when you are only encoding a source.

Multiple Segments are typically used for ad insertion, local blackouts, and trouble messages (such as, *Experiencing technical difficulties*). Multiple Renditions, for example, can be used for multi-language delivery (different graphics and/or audio), different cameras, or feeds from a live event.

Click the + icon to add a Program and click the More icon to edit or delete the selected Program.

The Programs panel provides these features:

• **Programs Panel**—Displays all of your programs. Open them to display their renditions and segments. Select a program to view or edit it.

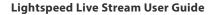

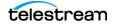

• Add Program—Click the + icon in the Programs panel to add a new Standard or Custom program.

A Standard program is pre-built (including one Rendition, Segment, and Materials component) for quick-start: it creates a 1920 x 1080 program with one video rendition and stereo audio rendition, and a single segment with source placeholder material. You can edit it to suit your requirements.

A Custom program is empty: you must add and configure all components.

- **Programs Menu** : —to the right of each program.
  - **Edit Program**—Click the pencil icon to configure or update settings of the selected program. Configuration panels vary by type.
  - **Copy Program**—Click the Duplicate icon to duplicate the selected Program, when it is similar to the new one you want to create.
  - **Delete Program**—Click the trash icon to delete the Program.

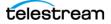

# **Configuring Programs**

Use the Edit Program dialog to configure a new Program or update an existing one.

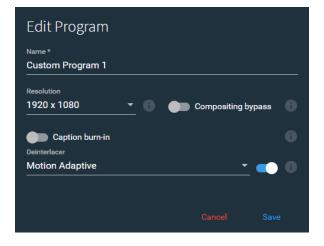

- Name (required)—Specifies the name of the Program.
- **Program Resolution**—Specifies the resolution to use for the Program. Default: 1920 x 1080.
- **Compositing Bypass**—Enable to bypass compositing. Saves time when the program is very simple, such a pass-through with no added graphics or audio remapping. Only available when *Advanced* mode is enabled.

**Note:** The *Low Latency* option in Encoders must also be enabled when *Compositing Bypass* is enabled.

• **Caption Burn-in**—Enable this option to burn in 708 captions if they are present in the source. AVC/HEVC is supported. If you are using overlays and the overlay is placed in the same region where the captions are rendered, the overlay will obscure the captions.

608/708 captions in the source (if any) are always passed through for playing by the player. Only 708 captions are used for burn-in captions. All output frame rates are supported. Supported input frame rates for captions are 23.976, 24, 25, 29.970, 30, 59.94, and 60.

• **Deinterlacer**—Enable this option and select a de-interlacer to improve the quality of the output. The Motion Adaptive de-interlacer internally doubles the frame rate. The Motion Adaptive de-interlacer enables output at higher frame rates to have all unique frames instead of doubling frames. Without Motion Adaptive de-interlac-ing, some or all frames are used twice (depending on the new rate) to achieve higher frame rates (for example, when 29.970 is up-converted to 59.94).

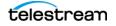

#### **Managing and Configuring Renditions**

You create Renditions to add media to a program. When you create a program, one Rendition is added automatically—you can add others as required.

Renditions contain Segments—the media—that comprises the rendition. Renditions specify the audio format (stereo, for example), audio service, and the language of the segments in the rendition.

To add a rendition to the selected program, click the + icon and select either Video and Audio, Audio Only, or Video Only.

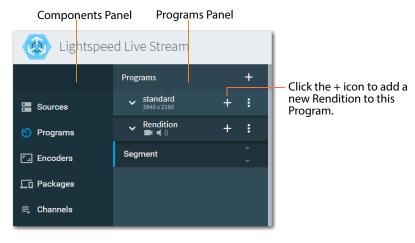

When you want to use a specific Audio Track channel assignment from Sources, you should select the exact same settings for *Channel Configuration*, *Audio Service*, and *Language* in the rendition. When all of these settings match, the *Channel Assignments* specified in the Sources Audio Track is used for the Mono, Stereo, or 5.1 output.

**Note:** The final output channel type of Mono, Stereo, or 5.1 is determined by the audio encoder AAC or AC3 *Channel Layout* setting.

- **Renditions Menu** : —at the right of the Rendition title bar.
  - **Edit Rendition**—Click the pencil icon to configure the selected Rendition. See *Configuring a Rendition*.
  - **Copy Rendition**—Click the Copy icon to duplicate the selected Rendition, when it is similar to the new one you want to create.
  - Remove Rendition—Click the trash icon to delete the Rendition.

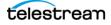

#### **Configuring a Rendition**

Use the Configure Rendition dialog to configure a rendition. Options vary for Video, Audio, Audio Only, or Video Only:

| Configure Ren<br>Name *<br>English-French-Germa       | 1                         |        |      |
|-------------------------------------------------------|---------------------------|--------|------|
|                                                       |                           |        |      |
| Audio Tracks                                          |                           |        | +    |
| Language<br>English                                   | Description Not Specified |        |      |
| Channel Configuration<br>Stereo<br>Language<br>French | Description               |        | •    |
| Channel Configuration                                 | Audio Service             |        |      |
| Language<br>German                                    | Description               |        | Î    |
|                                                       |                           | Cancel | Save |

- Name (required)—Specifies the name of the Rendition.
- Audio Tracks—Click the + icon to add audio tracks.
- **Channel Configuration**—Specifies the audio configuration to use: Mono | Stereo | 5.1 Surround Sound.
- Audio Service—Specifies the audio service label to use in Live Stream: Primary | Secondary | Commentary | Music.
- Language—Specifies the language to use for the audio track. For multi-language output, select a different language for each channel.
- Description—Select the description for the Audio Track. The descriptions are created and edited in the Settings dialog > Audio Descriptions tab. See Audio Descriptions.

#### **Creating Multiple Audio Track Output**

The audio tracks added to a Rendition can all be included in the output, thus creating multiple audio track output. To create multiple audio track output, you must first create the additional tracks in the Sources panel. Then, any audio track you add in Renditions must have the exact same settings for *Channel Configuration, Audio Service,* and *Language* as the track in the Sources panel. If the settings don't match, the output uses the first audio track from the input.

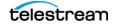

#### Late Binding Audio for Multiple Languages

To generate a package with a single video rendition and multiple audio languages (generally user/player selected), use a single rendition with multiple language tracks to generate what is sometimes called a "late binding" output. This is useful for efficient delivery of multi-language packages since the same video need not be combined with each audio language to be delivered.

#### **Managing and Configuring Segments**

You create Segment to identify a set of media (Materials) and the Trigger Conditions that determine when the Segment is active. Segments are included in Renditions. (See *Managing and Configuring Materials*).

Click the + icon in a Rendition to add a Segment. Then select a Segment to add Materials to it. If you have multiple Segments, you can add Trigger Conditions to specify which Segment is to be encoded at any given time.

**Note:** When you add a program, it is automatically completed with one Segment, Rendition, and Material Source Placeholder. When a Source Placeholder is in a Segment, you can't add a Source Placeholder, Source Playlist, or Video Base Asset. You must first delete the Source Placeholder to replace it with another type of video material.

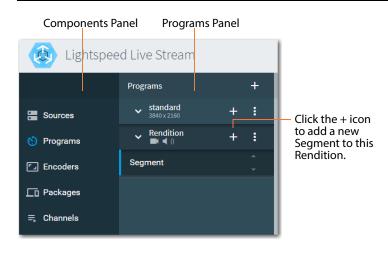

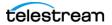

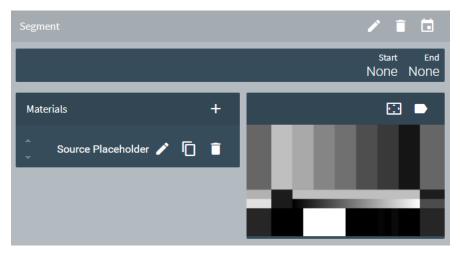

The Segments panel displays when you click on Programs in the Component menu.

Segments Toolbar—at the right of the Segment title bar.

- **Edit Segment**—Click the pencil icon to edit the selected Segment's name.
- **Delete Segment**—Click the trash icon to delete the Segment.
- **Manage Triggers**—Click the calendar icon to manage this Segment's start and end conditions. See *Setting up Trigger Conditions*.

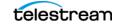

#### **Managing and Configuring Materials**

You create Materials to add to Segments. A Source Placeholder type of Material is used when you want to use a live source for the output when later configuring a Channel.

Click the + icon in the Materials list of a Segment to display its Configure Material dialog and add Materials and select the material type.

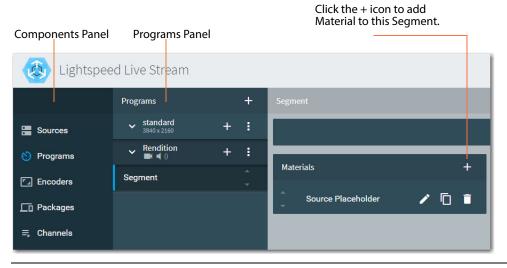

**Note:** For each segment: You can add a maximum of five Materials assets. One of each of these may be added: Source Placeholder | Source Playlist | Video Base Asset. Several Video Overlay Assets | Image Assets may be added, up to the total allowed.

Many assets specify media files stored in a folder on the server. These files must be manually loaded into the Asset Location folder before you can use them. The Location Folder path is specified in *External Resources*. You can visually re-size and arrange the assets on the screen, as well.

**Note:** When you are running joined servers that have the same location for materials, if a materials file on each server has the same name, but the image is actually different, you could end up with the wrong image in your output. It is best to name files differently if their images are different.

- Configuring Materials
- Uploading Assets for Materials
- Adjusting and Editing Materials

#### **Materials Toolbar**

At the right of each Material.

- **Edit Material**—Click the pencil icon to configure the selected Material. See *Configuring Materials*.
- **Duplicate Material**—Click the Duplicate icon to duplicate the selected Material, when it is similar to the new one you want to create.
- **Delete Material**—Click the trash icon to delete the Material.

#### **Configuring Materials**

Use the Configure Material dialog to configure a Material you are adding. Options vary by type of Material:

- Configuring Source Placeholders
- Configuring Source Playlists
- Configuring Video Overlay Assets
- Configuring Image Assets

#### **Configuring Source Placeholders**

Adds a gray-bar Source Placeholder (one allowed per Segment), which is used in the Channel panel to enable selection of an input source.

**Note:** When a Source Placeholder is in a Segment, you can't add another Source Placeholder, Source Playlist, or Video Base Asset. You must first delete the Source Placeholder to replace it with another type of video material.

A Source Placeholder enables you to select a live input source in Channels for that Segment. The specific Source that populates the placeholder is selected during Channel configuration to allow Program configurations to be made once and used repeatedly for multiple sources, when appropriate.

When a Program is only used to provide an image or video file that you have placed in a Segment and doesn't use a live source input, a Source Placeholder isn't needed. For example, you could create a Segment whose only purpose is to present an image or video asset upon Loss of Signal (LOS).

| Edit Material                |          |        |  |
|------------------------------|----------|--------|--|
| Name *<br>Source Placeholder |          |        |  |
| Left *                       | Width *  |        |  |
| 0                            | 3840     |        |  |
| Top *                        | Height * |        |  |
| 0                            | 2160     |        |  |
| Lock in Visual Editor        |          |        |  |
|                              |          |        |  |
|                              |          | Cancel |  |

- Name—Specifies the name of the source.
- Left—The offset from the left of the screen, in pixels.
- Width—The display width, in pixels.
- **Top**—The offset from the top of the screen, in pixels.
- **Height**—The display height, in pixels.

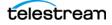

• Lock in Visual Editor—Enable this to lock the material in the Visual Editor so that it cannot be resized or moved. Disable it to allow manual resizing or arrangement. When enabled, the cursor changes to a *not-allowed* version. If you edit the source material in another program it can still be resized or changed there.

#### **Configuring Source Playlists**

You can use a Source Playlist when the media for this segment is comprised of multiple video files that you want treated as a single video file.

In a <par>-based playlist, the video files in the playlist are treated as a single segment of media; each file is played out in sequence when the Segment is triggered.

You can also group video files in a <seq> element instead of a <par> element, so that each time the playlist is streamed, a different sequence (starting at the top) is played. In this type of playlist, the current sequence plays until an EOM trigger occurs on the playlist Segment and then the Channel switches back to the higher priority Segment. On the next trigger, the next sequence in the playlist is streamed.

If *Play Once* is set with EOM, then all files in the sequence are played once. If *Loop* is set, all of the sequences are played. The next time the Playlist segment is triggered, the first sequence in the playlist is played.

In addition to specifying files that play in their entirety, you can clip any file by adding <begin> and <dur> elements.

See the Media requirements and examples following.

**Note:** When a Source Playlist is in a Segment, you can't add a Source Placeholder, Source Playlist, or Video Base Asset. You must first delete the Source Playlist to replace it with another type of video material.

| Name *                |          |  |     |
|-----------------------|----------|--|-----|
| Source Playlist       |          |  |     |
| Playback              |          |  |     |
| Loop                  |          |  |     |
| Left *                | Width *  |  |     |
| 0                     | 1920     |  | . 0 |
| Top *                 | Height * |  |     |
| 0                     | 1080     |  | 0   |
|                       |          |  |     |
| Lock in Visual Editor |          |  |     |
| Resource              |          |  |     |
|                       |          |  |     |

• Name—Specifies the name of the source.

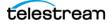

- Playback—Specifies Play Once or Loop.
- Left—The offset from the left of the screen, in pixels.
- Width—The display width, in pixels.
- **Top**—The offset from the top of the screen, in pixels.
- Height—The display height, in pixels.
- Lock in Visual Editor—Enable this to lock the material in the Visual Editor so that you cannot manually resize or re-arrange the material on the screen. Disable it to allow resizing or moving. When enabled, the cursor changes to a *not-allowed* version. If you edit the source material in another program it can still be resized or changed there.
- **Resource**—Click Browse to select the file to use for this Material. The Asset Location location is specified in the *External Resources* dialog.

#### **Playlist and Media Requirements**

When using playlists, the following applies:

- All sources in the playlist must have matching frame rates, resolution size, and format type. For example, you can't include both H.264 and MPEG-2.
- The <head> element that is commonly present must not be included or it must be commented out. You can also comment out any video file that you don't want to play.
- When using the same triggered playlist multiple times in a stream, there should be a minimum of 15 seconds between the start triggers. If there is less than 15 seconds between start triggers the playlist does not restart from the beginning and will instead continue from the point where it was stopped.

This is especially important when using the Play Once option in the Configure Material dialog, because if triggered too soon, the playlist does not have time to restart and there will only be black frames in the output (assuming that the playlist played to completion the last time it was triggered).

#### **Single Media Playlist Example**

In this playlist, each video file is defined in a <video> element (one permitted), which is in a <par> element. Multiple <par> elements are permitted. All of the video in the playlist is treated as a single file, when it is in fact comprised of several files.

When the Segment is triggered, all media files are played in sequence, beginning at the top of the list. When stopped and triggered again, play begins where it stopped previously.

Loop | Play Once options apply.

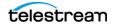

```
<par>
    <video src="\\MediaSvr\SMIL_Playlists\Elysium.mov"/>
    </par>
    <video src="\\MediaSvr\SMIL_Playlists\MenInBlack.mov"/>
    </par>
    </body>
</smil>
```

#### **Multiple Media Playlist Example**

In this playlist, each video file is defined in a <video> element (multiple permitted), which is in a <seq> element. Unlike the <par>-based playlist, the video files in each sequence are treated as a single file, and you can have multiple, independent sequences in the playlist; each treated independently.

When the Segment is triggered, all media files are played in sequence, beginning at the top of the list, until an EOM trigger stops the stream, in which case play stops when the last <video> in a <seq> completes. When triggered again, play begins where it stopped previously, with the video in the next <seq>.

#### Loop | Play Once options apply.

```
<?xml version="1.0" encoding="utf-8"?>
<smil xmlns="http://www.w3.org/TR/REC-smil">
 <body>
   <seq>
     <video src="\\MediaSvr\SMIL Playlists\Acme 1.mov"/>
     <video src="\\MediaSvr\SMIL Playlists\Acme 2.mov"/>
     <video src="\\MediaSvr\SMIL Playlists\Acme 3.mov"/>
   </seq>
   <seq>
     <video src="\\MediaSvr\SMIL Playlists\BobsCars.mov"/>
   </seq>
   <seq>
     <video src="\\MediaSvr\SMIL Playlists\Diner 1.mov"/>
     <video src="\\MediaSvr\SMIL Playlists\Diner 2.mov"/>
     <video src="\\MediaSvr\SMIL Playlists\Diner 3.mov"/>
   </seq>
 </body>
</smil>
```

#### **Playlist with Start and Stop Times Example**

In this playlist, video files are specified in a <seq> element, with one or more <video> element. Multiple <seq> elements are permitted. All of the video in the playlist is treated as a single file, when it is in fact comprised of individual clips in (potentially) several files.

When the Segment is triggered, all clips in each media file are played in sequence, beginning at the top of the list. When stopped and triggered again, play begins where it stopped previously.

Loop | Play Once options apply.

```
<?xml version="1.0" encoding="utf-8"?>
<smil xmlns="http://www.w3.org/TR/REC-smil">
```

telestream

```
<body>
<seq>
<video src="D:\Prairie-Flt.mov" begin="10s" dur="30s"/>
<video src="D:\Prairie-Flt.mov" begin="40s" dur="30s"/>
</seq>
<video src="D:\Dirt_Runways.mov" begin="30s" dur="30s"/>
<video src="D:\Dirt_Runways_mov" begin="70s" dur="30s"/>
</seq>
<seq>
<video src="D:\Sq_Butte_Buzz.mov" begin="5s" dur="30s"/>
<video src="D:\Sq_Butte_Buzz.mov" begin="40s" dur="30s"/>
</seq>
</body>
</body>
```

#### **Configuring Video Base Assets**

Add one Video Base Asset (multiple Video Base Assets are not permitted) to play out both video and audio (which must be stereo) in the segment. The video file must be in a MOV | MPG | MP4 | MXF container. The video asset should either match the rendition audio language/configuration or existing channels will be mixed down into the rendition audio.

**Note:** When a Source Placeholder is in a Segment, you can't add a Source Placeholder, Source Playlist, or Video Base Asset. You must first delete the Source Placeholder to replace it with another type of video material.

| lame *                |          |  |  |
|-----------------------|----------|--|--|
| /ideo Base Asset      |          |  |  |
| łayback               |          |  |  |
| Play Once             |          |  |  |
| eft *                 | Width *  |  |  |
| )                     | 1920     |  |  |
| op *                  | Height * |  |  |
| )                     | 1080     |  |  |
| Lock in Visual Editor |          |  |  |
| LOCK IN VISUAL Editor |          |  |  |
| Resource              |          |  |  |

- Name (required)—Specifies the name of the source.
- Playback (required)—Specifies Play Once | Loop.
- Left (required)—Specifies the offset from the left of the screen, in pixels.

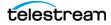

- Width (required)—Specifies the display width, in pixels.
- Top (required)—Specifies the offset from the top of the screen, in pixels.
- Height (required)—Specifies the display height, in pixels.
- Lock in Visual Editor—Enable to lock the material in the Visual Editor so that it cannot be resized or moved. Disable it to allow resizing or moving. When enabled, the cursor changes to a *not-allowed* version. If you edit the source material in another program it can still be resized or changed there.
- **Resource**—Click Browse to select the file to use for this Material. The Asset Location location is specified in the *External Resources* dialog.

#### **Configuring Video Overlay Assets**

Add one or more Video Overlay Assets to use in the Segment. Audio may be included with the video, but it will not be heard or used in any way.

You can apply a Video Overlay Asset or Image Asset as an overlay on your main video. Overlays can consume considerable GPU and/or CPU resources. Use caution when applying overlays, and restrict the *total combined* image area for overlays applied within active Channels to 1920x1080.

It is a better fit when the images and video clips match the source resolution and program size. When they don't match, the images may be improperly scaled and will require significant adjustment. The appearance could also be unacceptable if the image or video resolution is lower than the source.

| Name*                 |          |  |  |
|-----------------------|----------|--|--|
| Video Overlay Asset   |          |  |  |
| Playback              |          |  |  |
| Play Once             |          |  |  |
| Left *                | Width *  |  |  |
| 0                     | 1920     |  |  |
|                       |          |  |  |
| Top *                 | Height * |  |  |
| 0                     | 1080     |  |  |
|                       |          |  |  |
| Lock in Visual Editor |          |  |  |
| Resource              |          |  |  |
|                       |          |  |  |

- Name (required)—Specifies the name of the source.
- Playback (required)—Specifies Play Once | Loop.
- Left (required)—The offset from the left of the screen, in pixels.
- Width (required)—The display width, in pixels.

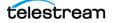

- Top (required)—The offset from the top of the screen, in pixels.
- Height (required)—The display height, in pixels.
- Lock in Visual Editor—Enable this to lock the material in the Visual Editor so that it cannot be resized or moved. Disable it to allow resizing or moving. When enabled, the cursor changes to a *not-allowed* version. If you edit the source material in another program it can still be resized or changed there.
- **Resource**—Click Browse to select the file to use for this Material. The Asset Location location is specified in the *External Resources* dialog.

#### **Configuring Image Assets**

Add one or more Image Assets to use in the Segment. Animated GIFs can be used.

You can apply a Video Overlay Asset or Image Asset as an overlay on your main video. Overlays can consume considerable GPU and/or CPU resources. Use caution when applying overlays, and restrict the *total combined* image area for overlays applied within active Channels to 1920x1080.

It is a better fit when the images and video clips match the source resolution and program size. When they don't match, the images may be improperly scaled and will require significant adjustment. The appearance could also be unacceptable if the image or video resolution is lower than the source.

| Configure Materia     | al |          |        |   |
|-----------------------|----|----------|--------|---|
| Name *<br>Image Asset |    |          |        |   |
| Left*                 |    | Width *  |        |   |
| 0                     |    | 1920     |        |   |
| Top *                 |    | Height * |        |   |
| 0                     |    | 1080     |        |   |
| Lock in Visual Editor |    |          |        |   |
| Resource              |    |          | Browse | 0 |
|                       |    |          |        |   |
|                       |    |          |        |   |

- Name—Specifies the name of the source.
- Playback—Specifies Play Once | Loop.
- Left—The offset from the left of the screen, in pixels.
- Width—The display width, in pixels.
- **Top**—The offset from the top of the screen, in pixels.
- Height—The display height, in pixels.

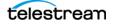

- Lock in Visual Editor—Enable this to lock the material in the Visual Editor so that it cannot be resized or moved. Disable it to allow resizing or moving. When enabled, the cursor changes to a *not-allowed* version. If you edit the source material in another program it can still be resized or changed there.
- **Resource**—Click Browse to select the file to use for this Material. The Asset Location location is specified in the *External Resources* dialog.

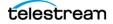

## **Uploading Assets for Materials**

Assets that are used for Materials must be uploaded into the Asset Location folder that is specified in the *External Resources* dialog. To open the Upload Assets dialog click the General Stream Settings icon in the upper right of the window and select *Upload Assets*.

| \$       | Settings             |
|----------|----------------------|
| t        | Export Configuration |
| Ŧ        | Import Configuration |
| <u> </u> | Upload Assets        |
| ıl.      | Download System Logs |
| i        | About                |

In the Upload Assets dialog you can drop your assets into it or click in the dialog to browse and select the asset. Only supported file types can be uploaded.

| sset Location<br>D:\Stream\Materials\  |                                          |   |
|----------------------------------------|------------------------------------------|---|
|                                        | Queue                                    | × |
|                                        | Logo-Telestream-1024x1024.png<br>14.38KB | × |
| Drop Assets Here<br>Or Click to Browse | TSCloud-logo-RGB.png<br>51.59KB          | × |
|                                        | sparkles-loop4.gif<br>2.17MB             | × |

A progress bar shows the level of upload completion, and you can click the X to stop the upload. You can click outside of the Upload Assets dialog to close it and the upload will continue in the background. You can re-open the Upload Assets dialog to check the status of the upload. The supported file types are:

- SMIL (playlists)
- GIF
- PNG
   Animated GIF
- TIFF

• JPEG

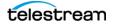

| • BMP | • TS  |
|-------|-------|
| • MOV | • MPG |
| • MP4 | • MXF |

## **Adjusting and Editing Materials**

The audio-visual assets you add are displayed in the Visual Editor to the right of the Materials menu. When you hover over an image, blue handles appear, which you can grab to adjust dimensions. Use a corner handle to resize and maintain the aspect ratio. To move an asset, grab it in a place other than a blue handle. If you don't see the adjustment handles, that asset has the *Lock in Visual Editor* setting enabled.

When Snap is active, the sides of an image snap to the edges and center of the frame. Click the Snap button is to toggle Snap on and off.

Click the Material Name button to toggle the name of the materials on and off in the Visual Editor. Names displayed in the Visual Editor do not appear in the output, only in the web interface.

The most-recently added asset is placed at the top of the stack but can be moved further down. To change the stacking order of assets, from front to back, use the small white arrows to change the place of a material description in the stacking order, or simply grab one of the asset descriptions to move it up or down in the list. The asset at the top of the list is the farthest in front.

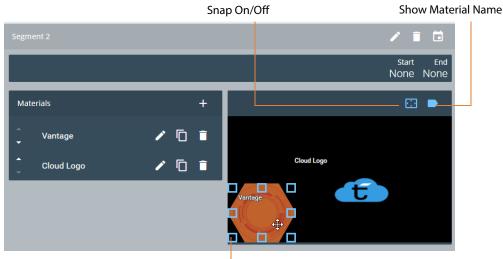

Adjustment Handles

#### **Setting up Trigger Conditions**

Triggers define when a Segment is active, in relation to other Segments. Triggers do not interact with operation or functions in Renditions or Channels; only in relation to other Segments. Thus, Triggers are only useful when there is more than one Segment in a Rendition.

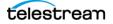

**Note:** If no Triggers are set for the Segment (set to None), the Segment is always active. The default is None.

Triggers in a channel with a single Segment are inoperative, because there isn't another Segment to interact with. Triggers in the top Segment should only use End conditions, because the top Segment is by default active—thus, a Start trigger has no effect.

Triggers in all other Segments can be configured with Start and/or End conditions.

Click the Trigger Conditions icon, shown below in the red circle, to display the Trigger Conditions dialog.

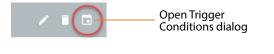

| Trigger Conditions |            |        |      |
|--------------------|------------|--------|------|
| Start<br>LOS       | End<br>GOS |        |      |
|                    |            | Cancel | Save |

#### Segment Stacking Order Determines which Segment is Primary

Segments, in the context of Triggers, are hierarchical—with the top Segment in the Programs panel (and the left-most in the Program tab) having the highest priority (and considered the *primary* Segment), down through the stack or to the right, in the Program tab) to the lowest priority Segment at the bottom.

Although many segments may be active at any given time, the streaming segment is always the highest priority, active segment. Trigger settings and conditions may cause another Segment to become active first, or determine which is active next.

To change the stack order (and thus, the priority) of Segments, use the white arrows at the right to move them up or down, or simply grab a Segment and drag it up or down in the list.

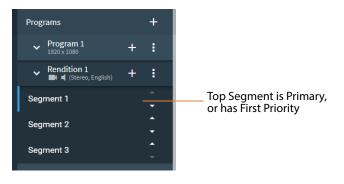

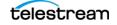

The primary Segment in the stack also displays at the left of the Program tab in the Channels panel, as shown here:

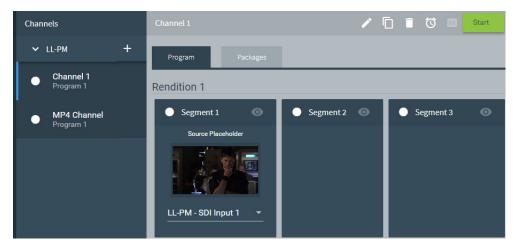

#### **Types of Trigger Conditions**

- None (Default)—No Trigger Conditions are set; the Segment is always active.
- End of Material—For End Conditions, indicates that this segment has ended, which deactivates this Segment and activates the next highest segment. End of Material triggers can only be used with a base asset or playlist. Play Once must also be enabled; otherwise this trigger is ignored.
- **LOS**—Loss of Signal in the *active* higher Segment, which triggers this Segment to become active.
- **GOS**—Gain of Signal in the *inactive* higher Segment, which triggers the higher-priority Segment to become active.
- **Time of Day**—The clock time to start, end, or repeat the Segment. When you want to have Triggers for more than one time of day, create an additional Segment for each time.
  - Time—Sets the start and/or end time of the Trigger.
  - Repeat Interval—Sets the amount of time for the Trigger start to repeat. You
    must set a Duration for the End condition that stops the Trigger before the
    Repeat Interval is set to occur.

For example, if a Trigger starts at 10:30 and has a Duration of 10 minutes then it ends at 10:40. If you want it to repeat again 5 minutes later, then the Repeat

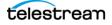

Interval is set to 15 minutes so it includes the duration of the Trigger and the additional time to elapse for the Trigger to repeat, as shown here:

| <sub>Start</sub><br>Time of Day                                |   | End<br>Duration                        |          | -        |
|----------------------------------------------------------------|---|----------------------------------------|----------|----------|
| Time<br>12:00 PM                                               | 0 | Duration<br>Hours<br>01 <del>-</del> : | Minutes  | Seconds  |
| Repeat Interval<br>Hours Minutes Seconds<br>00 → : 00 → : 00 → |   | <u> </u>                               | <u> </u> | <u> </u> |

- **Duration**—For End conditions only; sets the duration of the Segment. When there is a Repeat Interval the Duration should be shorter than the Repeat Interval so that the Repeat Interval starts the trigger again after the duration has elapsed.
- SCTE-104/35—Specifies the SCTE-104/35 Segmentation type ID and SCTE-104/35 Source selections (corresponding to the SCTE-104/35 Insert Segmentation Descriptor command shown) on which to Start or End the Segment:
  - Program Start (0x10)
  - Program End (0x11)
  - Provider Ad Start (0x30)
  - Provider Ad End (0x31)
  - Distributor Ad Start (0x32)
  - Distributor Ad End (0x33)
  - Ad Break Start (0x34)
  - Ad Break End (0x35).

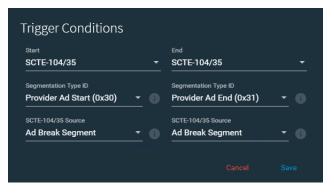

These selections ensure that the correct SCTE source is used.

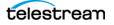

# **Adding and Configuring Encoders**

You create Encoders to identify how your streams will be encoded for playout. You can create audio Encoders and video Encoders, which are organized by format: AAC, AC3, or MP3 audio, and AVC or HEVC video. You often create multiple Encoders to enable you to provide a wide variety of Variants in your packages, to meet your streaming requirements.

At least one Stream (video or audio) must be created and configured for each Encoder. For each Encoder you can add as many Streams as you need to provide all of the different encoding profiles that you want, such as unique bit rates, frame rates, etc.

**Note:** For information about how encoder settings affect server resources, see *Lightspeed Live Server CPU/GPU Usage Guidelines*.

## **Encoders Panel Overview**

Use the Encoders panel to add and edit Encoder group. Select the Encoder to display the Streams panel, which provides options to add and configure the audio and video Stream encoding parameters. You can select the Streams in Package Variants.

The Encoders panel displays when you click on Encoders in the Component menu. The Encoders panel displays two panels: The left panel is the Encoders list, which displays all of the Encoders you've created. The right panel displays the selected Encoder and its Streams.

Press? on your keyboard to display the hot key menu for this component.

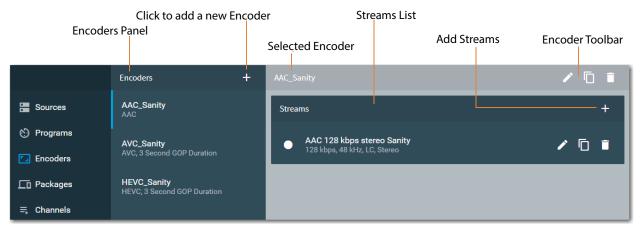

The Encoders panel provides these features:

- **Encoders Panel**—Displays all of your Encoders. Select an Encoder to display its streams and manage it using icons in the toolbar.
- Add Encoder—Click the + icon in the Encoders panel to add a new encoder. See *Adding an Encoder*.
- Streams—Displays the list of Streams you've added to this encoder.

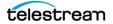

#### **Encoders Toolbar**

The Encoders toolbar is displayed top-right, above the streams list:

- **Editor Icon**—Click the pencil icon to view or update settings of the selected Encoder.
- **Copy**—Click to copy the selected Encoder and create a new one with identical or similar settings, by editing it before you save it with a new name.
- Delete Icon—Click the trash icon to delete the selected Encoder.

#### Adding an Encoder

Click the + icon to add a new encoder group. Select the audio or video format you want to produce using this encoder. Live Stream displays the Configure Encoder dialog (video shown):

| Name *<br>AVC  |         |
|----------------|---------|
| GOP Duration * |         |
| 3              | Seconds |
|                |         |
|                |         |

- Name—Specifies the name for this Encoder.
- GOP Duration (video only)—For video Encoders, specify the GOP duration, in seconds. Maximum duration: 30 seconds. This setting does not apply to audio Encoders.

## **Adding and Configuring Streams**

You create Streams to specify a format and profile for encoding video or audio during playout. Streams are added to Encoders.

When you create a stream, you can specify the codec, which CPU/GPU to use, plus a profile or codec settings: bitrate, frame rate, size, etc. Streams are created and configured in Encoders and the Streams you create are specified in the Variants you add to your Packages.

- Configuring Streams
- YouTube Live Encoder Stream Settings
- Facebook Live Encoder Stream Settings
- Adjusting GOP Settings
- AAC Audio Streams
- AC3 Audio Streams

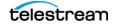

- MP3 Audio Streams
- AVC Video Streams
- HEVC Video Streams
- HDR Metadata Configuration
- x264 Compressor Settings
- x265 Compressor Settings
- Lightspeed GPU Compressor Settings
- Lightspeed HW Compressor Settings
- Perseus Plus Compressor Settings

**Note:** When a stream has been activated by clicking the Start button in Channels, configuration settings cannot be changed for that stream, and a red lock icon displays in the upper right corner of the components and settings that are used in the stream. When Stop is pressed, components can again be edited. When components are locked, some components can still be duplicated.

#### **Configuring Streams**

Click the + icon in the Streams list to add a new stream.

When *Show Encoder Stream Presets* is disabled (in the General menu's *Advanced* dialog), the Configure Stream dialog displays so that you can configure it manually.

When *Show Encoder Stream Presets* is enabled, you can select a pre-configured Stream from the Add Streams menu that meets your requirements.

AC3

Streams

Custom Stream

AC3\_128kbps
128 kbps, 48 kHz, Stereo

AC3\_128kbps
Stereo, 48kHz

AC3\_96kbps
Stereo, 48kHz

AC3\_64kbps
Mono, 48kHz

Configuration dialogs vary by encoder.

- Custom Stream—Displays the Configure Stream dialog so you can create streams with specific settings.
- All Presets—Adds all listed presets in Streams for that encoder. If some presets already exist, duplicates are added.
- Select a Preset—Specifies a specific preset to add as an available stream.

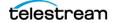

**Note:** If you modify preset settings, consider changing the name to match changes.

### YouTube Live Encoder Stream Settings

For YouTube Live, only 30 or 60 frames per second (fps) are allowed and only specific resolution sizes and bitrate ranges can be used. When you choose the quality of your stream, YouTube automatically creates all of the lower quality versions. The following table lists the encoder configurations allowed for YouTube Live.

| Туре         | Resolution | fps | Bitrate Range (kbps) |
|--------------|------------|-----|----------------------|
| 2160p @30fps | 3840x2160  | 30  | 13,000 - 34,000      |
| 2160p @60fps | 3840x2160  | 60  | 20,000 - 51,000      |
| 1440p @30fps | 2560x1440  | 30  | 6,000 - 13,000       |
| 1440p @60fps | 2560x1440  | 60  | 9,000 - 18,000       |
| 1080p @30fps | 1920x1080  | 30  | 3,000 - 6,000        |
| 1080p @60fps | 1920x1080  | 60  | 4,500 - 9,000        |
| 720p @30fps  | 1280x720   | 30  | 1,500 - 4,000        |
| 720p @60fps  | 1280x720   | 60  | 2,250 - 6,000        |
| 480p @30fps  | 854x480    | 30  | 500 - 2,000          |
| 360p @30fps  | 640x360    | 30  | 400 - 1,000          |
| 240P @30FPS  | 426X240    | 30  | 300 - 700            |

• Audio for YouTube Live—The recommended audio sample rate is 44.1kHz and audio bitrate is 128 kbps stereo.

### **Facebook Live Encoder Stream Settings**

These settings are accepted or recommended by Facebook Live:

- Maximum resolution 1280 x 720 (720p) at 30 frames per second (fps), H264.
- Maximum video bit rate 4000 kbps.
- AAC audio with these settings:
  - 44.1kHz sample rate.
  - 128 kbps bit rate.
  - Mono channel layout.

When you have the preset encoders option enabled you can choose the Facebook Live presets which provide the recommended settings. See *Managing General Settings*.

# **Adjusting GOP Settings**

For both AVC and HEVC video encoder groups, the following applies to GOP settings:

- If the GOP Length is longer than the segment duration, the segment duration becomes the GOP length.
- If a value of zero is used for the GOP Length, then the global GOP length is used, which is Segment time multiplied by the frame rate.
- Ideally, Segment duration will be a multiple of GOP duration. For example, a Segment duration of 9 seconds makes sense with a GOP duration of 3 seconds.
- GOP Length values are limited to a maximum of 255 frames for the HEVC Lightspeed HW Compressor and 1,000 frames for other compressors. Note that the frame rate and GOP Duration in seconds have an interaction.

**Note:** When you create an AVC or HEVC encoder, there is a GOP Length setting specified in seconds. This setting is used by default unless you turn on the GOP Length override within a Stream you create for an encoder. GOP Length units are specified in frames within the Stream settings due to the possibility that various streams could have different frame rates within the encoder.

## **AAC Audio Streams**

Use the AAC Stream dialog to configure an AAC Stream.

| Name *         |  |
|----------------|--|
| AAC_128kbps    |  |
| Bitrate        |  |
| 128 kbps       |  |
| Sample rate    |  |
| 48 kHz         |  |
| AAC profile    |  |
| LC             |  |
| Channel layout |  |
| Stereo         |  |

- Name—Specifies the name of the stream.
- Bitrate—Specifies the audio bit rate (8-512kbps). Default: 64kbps.
- Sample Rate—Specifies the audio sample rate (22.05-48kHz.). Default: 48kHz.

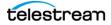

- **AAC Profile**—Specifies profile of the codec: LC (AAC-LC Low Complexity) | HEv1 (HE-AAC High Complexity version 1) | HEv2 (HE-AAC v2 High Complexity version 2).
- **Channel Layout**—Specifies the audio layout to use for the output: Mono | Stereo | 5.1 surround sound. This is the setting that makes the final determination of the output configuration.

### **AC3 Audio Streams**

| Use the AC3 | Stream d | dialog to | configure | an AC3 | Stream. |
|-------------|----------|-----------|-----------|--------|---------|
|-------------|----------|-----------|-----------|--------|---------|

| Edit Stream    |      |
|----------------|------|
| Name*          |      |
| AC3_128kbps    |      |
| Bitrate        |      |
| 128 kbps       |      |
| Sample rate    |      |
| 48 kHz         |      |
| Channel layout |      |
| Stereo         | • 0  |
|                |      |
|                | Save |
|                |      |

- Name—Specifies the name of the stream.
- **Bitrate**—Specifies the audio bit rate. Use the following settings for proper encoding operation:
  - Mono must be 56 kbps or higher.
  - Stereo must be 96 kbps or higher.
  - 5.1 must be 224 kbps or higher.
- Sample Rate—Specifies the audio sample rate. The only option is 48kHz.
- **Channel Layout**—Specifies the audio layout to use for the output: Mono | Stereo | 5.1 surround sound. This is the setting that makes the final determination of the output configuration.

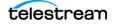

## **MP3 Audio Streams**

Use the MP3 Stream configuration dialog to configure an MP3 Stream.

| Edit Stream    |  |
|----------------|--|
| Name *         |  |
| AC3_128kbps    |  |
| Bitrate        |  |
| 128 kbps       |  |
| Sample rate    |  |
| 48 kHz         |  |
| Channel layout |  |
| Stereo         |  |

- Name—Specifies the name of the stream.
- **Bitrate**—Specifies the audio bit rate. Permitted bitrate range: 56 kbps to 512 kbps. For 32 | 44.1 | 48 kHz sample rate, audio bitrates up to 320 kbps are usable (selecting higher bit rates causes the bit rate to be set at 320 kbps). When using 22.05 kHz sample rate, the maximum bitrate is 160 kbps for both mono and stereo.
- Sample Rate—Specifies the audio sample rate: 22.05 | 32 | 44.1 | 48 kHz.
- **Channel Layout**—Specifies the audio layout to use for the output: Mono | Stereo. This is the setting that makes the final determination of the output configuration.

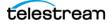

## **AVC Video Streams**

| Name*<br>1080p-X-AVC |        |   |                |        |      |   |
|----------------------|--------|---|----------------|--------|------|---|
|                      |        |   |                |        |      |   |
| Width *              |        |   | Height *       |        |      |   |
| 1920                 | Pixels |   | 1080           | Pi     | xels |   |
| Bitrate *            |        |   | Framerate      |        |      |   |
| 9000                 | kbps   |   | 29.970         |        |      |   |
| Profile              |        |   | GOP length     |        |      |   |
| High                 | •      |   | 90             | Frames |      |   |
| Display Aspect Ratio |        |   |                |        |      |   |
| 16:9                 |        |   | Burn-in Timeco | de     |      |   |
| CBR mode             |        |   | Low latency    |        |      |   |
| IDR Splices          |        |   | TIQ Metadata   |        |      |   |
| Suppress Captions    |        |   |                |        |      |   |
| Compressor           |        |   |                |        |      |   |
| Lightspeed GPU       |        |   |                |        |      |   |
| Preset               |        |   |                |        |      |   |
| default              |        |   |                |        |      |   |
| Video Processor      |        |   |                |        |      |   |
| Default              |        |   |                |        |      | • |
|                      | _      | _ |                |        |      |   |
|                      |        |   |                | Cancel |      |   |

Use the AVC Streams dialog to configure an AVC Stream.

- **Name**—Specifies the name of the AVC stream.
- Width—Specifies the frame width. The default is 1920, the minimum is 160, and maximum width is 4096 pixels.
- **Height**—Specifies the frame height. The default is 1080, the minimum is 120, and the maximum height is 2160 pixels.
- **Bitrate**—Specifies the stream bit rate. The default is 9000, the minimum is 100, and the maximum bitrate is 50,000kbps.
- Framerate—Specifies the stream output frame rate.
- **Profile**—Specifies the profile to use: Baseline | Main | High.
- **GOP Length**—Specifies the GOP length in frames. When enabled, this setting overrides the GOP duration set in the Edit Encoder dialog for this Encoder group.
- **Display Aspect Ratio**—Specifies the aspect ratio of the encoded stream: 4:3, 16:9, 1.85:1, 2.35:1, 2:1, 1:1, or 1.9:1.
- **Burn-in Timecode**—Composites a text representation of the timecode onto the encoded image.
- **CBR Mode**—When enabled, specifies Constant Bit Rate Mode; otherwise, VBR.

- Low Latency—Enables low latency encoding.
- IDR Splices—Enable for splice frames to be IDR frames.
- TIQ Metadata—Enable to add TIQ metadata to SEI user data in AVC/HEVC video.
- **Suppress Captions**—(*Advanced Mode only*) When enabled, no captions are added to the output video stream. When disabled, captions are added to the output if present in the input, and even if captions are not present, players may detect the presence of captions, even though there are none.
- **Compressor**—Specifies the compressor to use for the stream: x264 | Lightspeed GPU | Perseus. The x264 compressor executes only on the CPU. The Lightspeed GPU is available in *Advanced* mode only. When you use Perseus encoding, unless the player uses the Perseus decoder, the output will be half-resolution.

Options vary, based on the compressor you choose. Proceed to the appropriate compressor and configure the options.

- x264 Compressor Settings
- Lightspeed GPU Compressor Settings
- Perseus Plus Compressor Settings

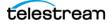

## **HEVC Video Streams**

| Edit Stream          |        |                   |       |          |
|----------------------|--------|-------------------|-------|----------|
| Name *               |        |                   |       |          |
| HEVC Stream 2        |        |                   |       |          |
| Width *              |        | Height *          |       |          |
| 1920                 | Pixels |                   | ixels |          |
| B12                  |        |                   |       |          |
| Bitrate *<br>9000    | kbps   | Framerate<br>30   | -     |          |
| 3000                 |        |                   |       |          |
| Profile              |        | GOP length        |       |          |
| Main                 |        | 90 Frames (       |       |          |
| Display Aspect Ratio |        |                   |       |          |
| 16:9                 |        | Burn-in Timecode  |       |          |
|                      |        | •••               |       |          |
| CBR mode             |        | IDR Splices       |       |          |
| TIQ Metadata         |        | Suppress Captions |       |          |
| Compressor           |        |                   |       |          |
| Lightspeed HW        |        |                   |       |          |
|                      |        |                   |       |          |
| Video Processor      |        |                   |       |          |
| Default              |        |                   |       | <b>—</b> |
| Enable HDR Metada    |        |                   |       |          |
| Enable HDR Metada    | ta     |                   |       |          |
| Color Space          |        |                   | -     |          |
|                      |        |                   |       |          |
|                      |        |                   |       |          |
|                      |        |                   |       |          |

Use the HEVC Streams dialog to configure an HEVC Stream.

Name—Specifies the name of the HEVC stream.

**Width**—Specifies the frame width. The default is 1920, the minimum is 160, and maximum width is 4096 pixels.

**Height**—Specifies the frame height. The default is 1080, the minimum is 120, and the maximum height is 2160 pixels.

**Bitrate**—Specifies the stream bit rate. The default is 9000, the minimum is 100, and the maximum bitrate is 50,000kbps.

**Framerate**—Specifies the stream output frame rate. Default: 30fps. The frame rate is limited when using the Lightspeed HW compressor, see *SDI Source Video Formats*.

**Profile**—Specifies Main for 8-bit and Main 10 for 10-bit output. When using Main 10, the Video Processor selected must be *Lightspeed*. When Main (8-bit) is selected you can use either the Default or the Lightspeed Video Processor.

**GOP Length**—Specifies the GOP length in frames. When enabled, this setting overrides the GOP duration set in the Edit Encoder dialog for this Encoder group.

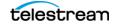

**Display Aspect Ratio**—Specifies the aspect ratio of the encoded stream: 4:3, 16:9, 1.85:1, 2.35:1, 2:1, 1:1, or 1.9:1.

**Burn-in Timecode**—Composites a text representation of the timecode onto the encoded image.

**CBR Mode**—When enabled, specifies Constant Bit Rate Mode; otherwise, VBR.

**IDR Splices**—Enable for splice frames to be IDR frames.

TIQ Metadata—When enabled, adds TIQ metadata to SEI user data.

**Suppress Captions**—(*Advanced Mode only*) When enabled, no captions are added to the output video stream. When disabled, captions are added to the output if present in the input, and even if captions are not present, players may detect the presence of captions, even though there are none.

**Compressor**—Specifies the platform resource to use for encoding the stream, depending on the speed and quality you require:

**x265 Compressor Settings**—Utilizes the Lightspeed Live Server CPU to encode media using an x265 codec. See *x265 Compressor Settings* for details.

**Lightspeed GPU Compressor Settings**—Utilizes the Lightspeed Live Server GPU card to encode media using H.264/H.265 codecs. See *Lightspeed GPU Compressor Settings* for details.

**Lightspeed HW Compressor Settings**—Utilizes the optional Lightspeed HW card to encode media using the HEVC codec. See *Lightspeed HW Compressor Settings* for details.

**Enable HDR Metadata**—When enabled, provides the ability to set specific manual HDR signaling parameters. See HDR Metadata Configuration below for details.

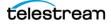

## **HDR Metadata Configuration**

The Enable HDR Metadata option provides the ability to set specific manual signaling of HDR color space, mastering display characteristics, and content light level parameters.

#### **Example HDR Metadata Parameters**

The following are examples of typical settings for HDR10 and HLG output:

**HDR10**—BT2020 Color Primaries input, SMPTE-ST-2084 Transfer Characteristics, and BT2020NC Color Matrix. Master Display and Content Light Level values should be set based on production and content.

**HLG**—BT2020 Color Primaries input, ARIB-STD-B67 Transfer Characteristics, and BT2020NC Color Matrix. Master Display and Content Light Level values should be set based on production and content. (Note: The Master Display and Content Light Level metadata is technically not required for this HLG example.)

#### **Settings for HDR Metadata**

Color Space—Manually sets the signaling of the expected source color space.

**Color Primaries**—Choose the color primaries to use. Specifies the location (in XYZ space) of the RGB color primaries and reference white point (W) associated with the color space.

**Transfer Characteristics**—Choose the Transfer Characteristics. Specifies the transfer function used to convert between linear light levels and nonlinear component values.

**Color Matrix**—Choose the Color Matrix to apply. Specifies the matrix coefficients used to convert between RGB color primary values and YUV color difference values.

| Enable HDR Metadata                      |          |
|------------------------------------------|----------|
| Color Space                              | •        |
| Color Primaries BT2020                   | <u> </u> |
| Transfer Characteristics<br>ARIB-STD-B67 | <u> </u> |
| Color Matrix<br>BT2020NC                 | - 0      |

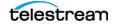

**SMPTE 2086 Master Display**—Manually specifies mastering display characteristics. Values should be set based on production and content.

**X Coordinates**—Sets the X chromaticity coordinate of each color component and white point of the mastering display.

**Y Coordinates**—Sets the Y chromaticity coordinate of each color component and white point of the mastering display.

**Maximum Luminance**—Sets the maximum display luminance of the mastering display in units of candelas per square meter.

**Minimum Luminance**—Sets the minimum display luminance of the mastering display in units of candelas per square meter.

| SMPTE 2086 Master Display    |                              | • |
|------------------------------|------------------------------|---|
| X Coordinate for Red         | Y Coordinate for Red         |   |
| 0                            | 0                            |   |
| X Coordinate for Green       | Y Coordinate for Green       |   |
| 0                            | 0                            |   |
| X Coordinate for Blue        | Y Coordinate for Blue        |   |
| 0                            | 0                            |   |
| X Coordinate for White Point | Y Coordinate for White Point |   |
| 0                            | 0                            |   |
| Maximum Luminance            | Minimum Luminance            |   |
| 0 cd/m²                      | 0 cd/m²                      |   |

**CTA-861.3 Content Light Level**—Manually specifies the content light level parameters. Values should be set based on production and content. If these values are unknown you can set them to 0, which delegates HDR10 settings to the display that will likely make reasonable choices.

**MaxCLL**—Sets the Maximum Content Light Level in units of candelas per square meter.

**MaxFALL**—Sets the Maximum Frame Average Light Level in units of candelas per square meter.

| CTA-861.3 Content Light Level | •     |  |
|-------------------------------|-------|--|
| MaxCLL<br>O                   | cd/m² |  |
| MaxFALL<br>O                  | cd/m² |  |
|                               |       |  |

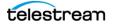

## x264 Compressor Settings

Use the x264 Compressor options to configure the specified software-based x264 codec which executes on the CPU.

| Compressor           |          |
|----------------------|----------|
| x264                 | •        |
|                      |          |
| Command Line Options |          |
| Preset               |          |
| veryfast             | <u> </u> |
| Video Processor      |          |
| Default              | ,        |
|                      |          |

**Command Line Options**—Command Line parameters for x264. Only available when *Advanced* Mode is enabled.

To set specific parameters, you can enter CLI commands (with multiple commands separated by spaces) to execute them. For best results, be sure to use long form: -- bframe 5, for example. Use of short form (-b 5) is not recommended.

These command line parameters are not supported:

- --fake-interlaced
- --profile
- --video-format
- --bitrate

**Preset**—Specifies the speed preset to use for the x264 compressor. Only available when *Advanced* mode is enabled.

Video Processor—Specifies the video processor to use:

Default—uses the CPU and GPU

**Lightspeed**—accelerates processing; primarily uses GPU. The Lightspeed video processor can more efficiently process video at higher quality and higher bit depth (for example, HDR).

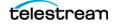

## x265 Compressor Settings

Use the x265 Compressor options to configure the specified software-based x265 codec which executes on the CPU.

| Compressor           |   |
|----------------------|---|
| x265                 | - |
|                      |   |
| Command Line Options |   |
| Preset               |   |
| veryfast             |   |
| Video Processor      |   |
| Default              | - |

**Command Line Options**—Command Line parameters for configuring the compressor using x265 command line syntax. Only available when *Advanced* mode is enabled.

To set specific parameters, you can enter CLI commands (with multiple commands separated by spaces) to execute them. For best results, be sure to use long form: -- bframe 5, for example. Use of short form (-b 5) is not recommended.

These command line parameters are not supported:

- --fake-interlaced
- --profile
- --video-format
- --bitrate

**Preset**—The speed preset to use for the x265 compressor. Only available when *Advanced* mode is enabled. When used for 4K output, the recommended Preset is *Ultrafast* or *Superfast*.

Video Processor—Specifies the video processor to use:

Default—uses the CPU and GPU

**Lightspeed**—accelerates processing; primarily uses GPU. The Lightspeed video processor can more efficiently process video at higher quality and higher bit depth (for example, HDR).

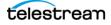

**Enable HDR Metadata**—Enables the ability to set the following HDR metadata options:

**Color Space**—Set options for Color Primaries, Transfer Characteristics, and Color Matrix.

**SMPTE 2086 Master Display**—Set values for X and Y Chromaticity Coordinates for Red, Green, Blue, and White Point, as well as Maximum and Minimum Luminance in units of candelas per square meter.

**CTA-861.3 Content Light Level**—Set Maximum Content Light Level (MaxCLL) in units of candelas per square meter and Maximum Content Light Level (MaxFALL) in units of candelas per square meter.

### **Lightspeed GPU Compressor Settings**

Use the Lightspeed GPU Compressor options to configure the GPU-based H.264 codec.

When Advanced is enabled (see Advanced settings), you can select Lightspeed GPU.

**Note:** To use the Lightspeed GPU compressor for 10-bit HEVC output (Profile: Main 10), the Lightspeed Live server must have an NVIDIA Pascal Generation GPU, such as a Tesla P4 or P4000 installed. When a Tesla M4 GPU is installed, streaming will fail when using the Lightspeed GPU. To determine which GPU is installed, go to Device Manager > Display Adapters > NVIDIA Tesla (M4, P4 or P4000).

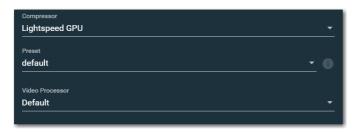

**Preset**—The speed preset to use for the Lightspeed GPU compressor. Presets include Default | High Performance| High Quality | Low Latency Default | Low Latency High Performance | Low Latency High Quality. Only available when *Advanced* mode is enabled.

Video Processor—Specifies the video processor to use:

Default—uses the CPU and GPU

**Lightspeed**—accelerates processing; primarily uses GPU. The Lightspeed video processor can more efficiently process video at higher quality and higher bit depth (for example, HDR).

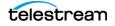

**Enable HDR Metadata**—Enables the ability to set the following HDR metadata options:

**Color Space**—Set options for Color Primaries, Transfer Characteristics, and Color Matrix.

**SMPTE 2086 Master Display**—Set values for X and Y Chromaticity Coordinates for Red, Green, Blue, and White Point, as well as Maximum and Minimum Luminance in units of candelas per square meter.

**CTA-861.3 Content Light Level**—Set Maximum Content Light Level (MaxCLL) in units of candelas per square meter and Maximum Content Light Level (MaxFALL) in units of candelas per square meter.

### **Lightspeed HW Compressor Settings**

Use the Lightspeed HW Compressor options to configure the HEVC codec implemented in the optional Lightspeed HW card.

Formats are limited for Lightspeed HW—see SDI Source Video Formats.

**Note:** When Lightspeed HW is selected, the optional Lightspeed HW card is used to encode the output. Lightspeed HW mode is only available when the HEVC card is installed in the Lightspeed server.

| Constrained Level |          |
|-------------------|----------|
| L4.0              | <u> </u> |
| Video Processor   |          |
| Lightspeed        |          |

Constrained Level—When enabled, specify the constrained Lightspeed HW level to use for better player compatibility. When not enabled, the level is automatically determined by the HEVC HW codec. These level constraints help for playback of HLS fMP4 output with HEVC content. (Advanced mode must be enabled to access this setting.)

**Important Note:** Enabling *Constrained Level* is intended to be used only by advanced users who understand the results and attributes of each option.

The options are: Level 3.0 | Level 4.0 | Level 5.0.

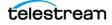

Video Processor—Specifies the video processor to use:

*Default*—Uses the CPU and GPU

*Lightspeed*—Accelerates processing; primarily uses GPU. The Lightspeed video processor can more efficiently process video at higher quality and higher bit depth (for example, HDR).

**Enable HDR Metadata**—Enables the ability to set the following HDR metadata options:

**Color Space**—Set options for Color Primaries, Transfer Characteristics, and Color Matrix.

**SMPTE 2086 Master Display**—Set values for X and Y Chromaticity Coordinates for Red, Green, Blue, and White Point, as well as Maximum and Minimum Luminance in units of candelas per square meter.

**CTA-861.3 Content Light Level**—Set Maximum Content Light Level (MaxCLL) in units of candelas per square meter and Maximum Content Light Level (MaxFALL) in units of candelas per square meter.

### **Perseus Plus Compressor Settings**

Perseus Plus enables a significant bitrate reduction without sacrificing quality. Perseus Plus decoder software is required to display this optimized video. Contact Telestream support for further information.

Use the Perseus Plus Compressor options to configure the Perseus Plus codec.

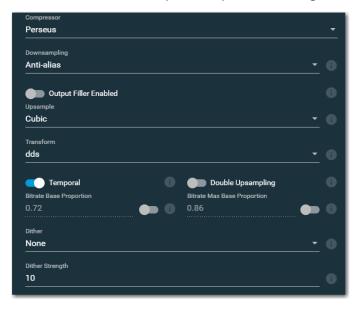

**Downsampling**—Specifies the down-sampling mode applied to the base stream: Antialias | Sharp.

**Output Filler Enabled**—When enabled, inserts filler into the stream as necessary to maintain CBR.

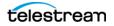

**Upsample**—Specifies which method to use to up-sample the base stream: Nearest | Linear | Cubic.

**Transform**—The transform matrix used for encoding: dd | dds.

**Temporal**—When enabled, applies temporal prediction for encoding. Generally, Temporal should always be enabled for best video quality. Disable to reduce complexity, improving performance.

**Double Upsampling**—When enabled, causes the Perseus compressor to double the display resolution on the decoding side. Depending on the player-based decoder selected, it will be restricted up to input resolution of 360p, 540p or ignored.

**Bitrate Base Proportion**—Specifies the proportion or percentage of the total stream bit rate reserved for the base bit rate, expresses as a decimal value 0-0.99 (default: 0.72).

**Bitrate Max Base Proportion**—Specifies the proportion or percentage of the total stream bit rate reserved for the base bit rate, expresses as a decimal value 0-0.99 (default: 0.86). When Bitrate Base Proportion and Bitrate Max Proportion are set to the same value, you are encoding in CBR mode. When Max Base Proportion is higher, you are encoding in VBR mode, when CBR is disabled.

- **Dither**—When enabled, the encoder dithers the output as appropriate.
- **Dither Strength**—When Dither is enabled, sets the strength of the dithering algorithm.
- **Preset**—The speed preset to use for the Lightspeed GPU compressor. Only available when *Advanced* Mode is enabled.
- Video Processor—Specifies the video processor to use:

Default—uses the CPU and GPU

*Lightspeed*—accelerates processing; primarily uses GPU. The Lightspeed video processor can more efficiently process video at higher quality and higher bit depth (for example, HDR).

# **Adding and Configuring Packages**

Use the Packages panel to create and configure Packages. The Packages panel allows you to choose the type of packages you want to use (such as Apple HLS, DASH, and so on) and configure package settings, and select a Program to use with the Package.

Variants are added, in which you select which Renditions and Encoder Streams to use for each Variant of the Package. At least one Variant must be included for each Package.

- Packages Panel Overview
- Apple HLS Packages
- ATS (Adaptive Transport Stream) Packages
- DASH Packages
- CMAF (Common Media Application Format) Packages
- RTMP Packages

telestream

- RTMP Azure Packages
- MP4 Packages
- YouTube Live Packages
- Facebook Live Packages

### **Packages Panel Overview**

The Packages panel displays when you click on Packages in the Component menu. The Packages panel is organized into two panels: The left panel is the Packages list, which displays all of the Packages you've created. The right panel displays the Variants in the selected package.

Press ? on your keyboard to display the hot key menu for this component.

|         |            | Click to add a new I          |   |                                          | iants List           | Packag | es Toolbar               |
|---------|------------|-------------------------------|---|------------------------------------------|----------------------|--------|--------------------------|
|         | Packages P | anel                          | 9 | elected Package Add Varian               |                      | iant   |                          |
|         |            | Packages                      | + | HLS_Sanity_Test                          |                      | ľ      | 6                        |
| E Sour  | ces        | HLS_Sanity_Test     Apple HLS |   |                                          |                      |        | ment Duration<br>Seconds |
| 👏 Prog  |            | MP4_test                      |   | Variants                                 |                      |        | - +                      |
| 🗔 Enco  |            | • TS_Tests<br>ATS             |   | 540p-X-AVC<br>Sanity Rendition,960x540,5 | 3000 kbps,128 kbps   | 1      | ©∎                       |
| ≕, Chan | nnels      |                               |   | 720p-X-AVC<br>Sanity Rendition,1280x720  | 1,5000 kbps,128 kbps | 1      | © ∎                      |

- **Packages Panel**—Displays all of your Packages. Select a Package to view or edit it or manage its Variants.
- Add Package—Click the + icon in the Packages panel to add a new Package. Select the type of Package from the list.

#### **Packages Toolbar**

The Encoders toolbar is displayed top-right, above the streams list:

- **Editor Icon**—Click the pencil icon to configure or update settings of the selected Package. Source configuration panels vary by type.
- **Duplicate**—Click to duplicate the selected Package to create a new one with identical or similar settings, by editing it before you save it with a new name.
- Delete Icon—Click the trash icon to delete the selected Package.
- Variants—Displays the list of Variants you've added to this Package. For details on adding and configuring variants, see *Adding and Configuring Variants*.

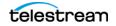

# **Apple HLS Packages**

Edit Package Name \* Apple HLS Program \* MP4 Test Segment Duration \* Playlist Name \* Seconds 10 playlist Directory Rollover TIQ metadata Program Date Time Coordinated segments C Web VTT HIS Version • 4.0 Enable Byte Range Playlist Type Rolling • Elements \* 10 Encrypti None

Use the Apple HLS Configure Package dialog to configure an Apple HLS package.

- Name—Specifies the name of the Apple HLS package.
- **Program**—Specifies the program to use for this package from the list you created in the Programs panel.
- **Segment Duration**—Specifies the seconds of segment duration. Segment duration should be a multiple of GOP duration and will determine the frequency at which players may switch Variants. Lower segment durations can reduce latency.
- Playlist Name—Specifies the name to use for the playlist.
- **Directory Rollover**—When enabled, segments in the Package are rolled over to a new folder at 5-hour intervals.
- **TIQ Metadata**—Enable to add Telestream metadata to the package for usage by quality analysis systems. Timestamps for use by IneoQuest products are included. When enabled, the output HLS is forced to HLS version 7.0, even when you have selected 3.0 or 4.0 as the HLS version in the Package.

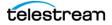

• **Program Date Time**—When enabled, the start timestamp is added to the playlist, for all HLS versions. An updated timestamp is inserted for each segment created in each variant-level playlist.

The timestamp is in the form #EXT-X-PROGRAM-DATE-TIME:2018-06-04T11:29:46.8690000-07:00.

• **Coordinated Segments**—Only valid for Akamai or CDN dual redundant contribution. When enabled, coordinates segment creation (assuming that there is a primary and secondary live stream with identical timecode (for example, LTC), and all Packages in the Channel have the same segment length), causing segments to start at a fixed offset from the start frame.

The primary application is for redundant streams simultaneously delivered to the CDN server, which discards the second one as long as the first is posting successfully. Since both Live Stream servers are publishing the same segments, the CDN server can start using the backup server's segments if anything happens to posts from the primary. When a stream goes down—the primary Live Stream server loses network connectivity, for example—the CDN server begins broadcasting the backup stream from the same point that the primary stream was at when it failed—thus, the viewer won't see a significant jump in the video.

To function properly, you must use the same Dash Package settings on both Live Stream systems (matching resolutions/frame rates/bit rates etc. The easiest way to accomplish this is to set up your Package in one system and then export the settings to the second system). Now, create a Channel on the first system with the Event ID disabled so that Stream will create an event ID automatically when you start the Channel. On the second system, copy the event ID—which is located in the secondary storage: D:\Stream\webroot\<channel name>\.The most recently created folder is one that contains the event ID in the name— and configure the enabled event ID on the second system's Channel with the copied Event ID. Both Channels must point to the same CDN entry point.

Now, if one of the Channels fails, the second system's Channel will still be streaming, and viewers won't experience any indication of issues.

**Note:** The timecode must be the same type and shared between the two streams. Analog LTC is a good choice, because it can be configured so that ingested video between two servers can use the same TC source.

- **WebVTT**—Enable to create WebVTT output. When using WebVTT, the output audio, video, and .vtt files are all in separate folders and files.
- **HLS Version**—Specifies which HLS version to use: 3.0 | 4.0 | 7.0. Default: Version 4.0. Some devices, such as certain TV models, require HLS 3.0.
- **SCTE-35**—Available when HLS 7.0 is selected. When enabled, adds SCTE-35 segmentation date range lines.
- **Segment Format**—Available when HLS 7.0 is selected, and allows you to choose between the default TS segment file format or fMP4.
  - TS—Transport Stream

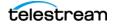

- fMP4—Fragmented MP4.

Note: Encryption is not currently supported for HLS fMP4 output.

• **Enable Byte Range**—When enabled, the EXT-X-BYTERANGE feature of HLS is used and there is a single .ts file for the entire stream.

When disabled (default), the output is the normal multiple .ts segments and the *Playlist Type* and *Elements* settings are enabled:

- **Playlist Type**—Specifies the playlist type to use: Rolling | Appending:
  - Rolling—The Rolling playlist keeps a specific number of Segments, set in Elements. Rolling playlists keep a fixed pool of published Segments, which reduces storage management and constrains player access to a range of Segments.
  - Appending—The Appending playlist keeps all Segments. Appending playlists store all Segments encoded while the Channel is active and can be used to generate VOD assets for library storage.
- **Elements**—Specifies the number of elements to keep in the Rolling Playlist. The minimum number of elements is 5 and the maximum is 100.
- **Encryption**—Specifies the encryption type to use: None | AES Encryption | Verimatrix DRM. (A Verimatrix server must be available in order to use Verimatrix DRM.) Complete the following fields that apply:
- Server URL (when Encryption enabled)—For Verimatrix DRM, the server address.
- Key Rotation (when Encryption enabled)—For AES & Verimatrix DRM, sets the key rotation time.
- Key Count (when Encryption enabled)—For AES Encryption, sets the number of keys that are automatically generated and rotated-over when encrypting this HLS stream.
- Create Key File (when Encryption enabled)—For Verimatrix DRM, when enabled this creates a file with encryption keys. This is needed if the Package is processed by the ABR Optimize action.

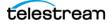

## **ATS (Adaptive Transport Stream) Packages**

 Name\*

 ATS

 Program\*
 •

 • Enable EBP
 •

 Segment Duration
 1
 seconds
 •

 1
 seconds
 •
 •

Use the ATS Configure Package dialog to configure an ATS package.

- Name—Specifies the name of the ATS package.
- **Program**—Select the program to use for this package from the list you created in the Programs panel.
- **Enable EBP**—When enabled, adds EBPs (Encoder Boundary Points) to the output stream. Configure these two fields:
- Segment Duration (when Enable EBP enabled)—Specifies segment duration in seconds. Segment duration should be a multiple of GOP duration and determines the frequency at which players may switch Variants. Lower segment durations can reduce latency.
- Fragment Duration (when Enable EBP enabled)—Specifies fragment duration in seconds.

# **DASH** Packages

| Configure Package    |         |                 |   |
|----------------------|---------|-----------------|---|
| Configure Package    |         |                 |   |
| Name *               |         |                 |   |
| DASH                 |         |                 |   |
|                      |         |                 |   |
| Program *            |         |                 | • |
| Segment Duration *   |         | Playlist Name * |   |
| 10                   | Seconds | manifest        |   |
|                      |         |                 |   |
| Directory Rollover   |         | UTC Timestamps  |   |
| Coordinated segments |         |                 |   |
| SCTE-35              |         |                 |   |
| Binary in Manifest   |         | XML in Manifest |   |
| Binary in fMP4       |         |                 |   |
| Playlist Type        |         |                 |   |
| Rolling              |         |                 |   |
| Elements *           |         |                 |   |
| 10                   |         |                 |   |
| Encryption           |         |                 |   |
| Unencrypted          |         |                 |   |
|                      |         |                 |   |
|                      |         |                 |   |
|                      |         |                 |   |

Use the DASH Configure Package dialog to configure a DASH package.

- Name—Specifies the name of this DASH package.
- **Program**—Select the program to use for this package from the list you created in the Programs panel.
- **Segment Duration**—Specifies segment duration in seconds. Segment duration should be a multiple of GOP duration and determines the frequency at which players may switch Variants. Lower segment durations can reduce latency.
- Playlist Name—Specifies the name of the playlist for this package.
- **Directory Rollover**—When enabled, the Package rolls segments over to a new folder at 5-hour intervals.
- **UTC Timestamps**—When enabled, the Package changes the timestamps in the movie fragments to utilize UTC time. Enabling this option provides UTC timestamps for delivery to Unified Streaming's Origin content delivery system.
- **Coordinated Segments**—Only valid for Unified Origin. When enabled, coordinates segment creation (assuming that there is a primary and secondary live stream with identical timecode (for example, LTC), and all Packages in the Channel

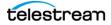

have the same segment length), causing segments to start at a fixed offset from the start frame.

The primary application is for redundant streams simultaneously delivered to the server, which discards the second one as long as the first is posting successfully. Since both Live Stream servers are publishing the same segments, the Akamai/Unified Origin/CDN server can start using the backup server's segments if anything happens to posts from the primary. When a stream goes down—the primary Live Stream server loses network connectivity, for example—the Akamai/Origin/CDN server begins broadcasting the backup stream from the same point that the primary stream was at when it failed—thus, the viewer won't see a significant jump in the video.

To function properly, you must use the same Dash Package settings on both Live Stream systems (matching resolutions/frame rates/bit rates etc. The easiest way to accomplish this is to set up your Package in one system and then export the settings to the second system). Now, create a Channel on the first system with the Event ID disabled so that Stream will create an event ID automatically when you start the Channel. On the second system, copy the event ID—which is located in the secondary storage: D:\Stream\webroot\<channel name>\.The most recently created folder is one that contains the event ID in the name— and configure the enabled event ID on the second system's Channel with the copied Event ID. Both Channels must point to the same Unified Origin entry point.

Now, if one of the Channels fails, the second system's Channel will still be streaming, and viewers won't experience any indication of issues.

**Note:** The timecode must be the same type and shared between the two streams. Analog LTC is a good choice, because it can be configured so that ingested video between two servers can use the same TC source.

- SCTE-35—When enabled, inserts SCTE-35 metadata in the selected formats:
  - **Binary in Manifest**—Adds SCTE-35 event stream tags to the playlist in binary, base-64 format.
  - XML in Manifest—Adds SCTE-35 event stream tags to the playlist in XML format.
  - SCTE-35 in fMP4—Adds SCTE-35 metadata track to fragmented MP4 files.
- **Playlist Type**—Specifies the playlist type to use: Rolling | Appending:
  - Rolling—The Rolling playlist keeps a specific number of Segments, set in Elements. Rolling playlists will keep a fixed pool of published Segments, which reduces storage management and constrains player access to a range of Segments.
  - Appending—The Appending playlist keeps all Segments. Appending playlists store all Segments encoded while the Channel is active and can be used to generate VOD assets for library storage.
- **Elements**—Specifies the number of elements to keep in the Rolling Playlist.

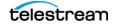

- **Encryption**—Specifies Unencrypted | From Script | Common Encryption. For Script encryption, enter the Script to use. For Common Encryption, the following options are available for Widevine DRM and Key Types:
  - Widevine DRM—Specifies the Provider and Content Identifier.
- **Key Type, Widevine Key**—Provide the information for the Widevine Keys you want to include:
  - WidevineSD—Specifies the Key Identifier and Key Value.
  - WidevineHD—Specifies the Key Identifier and Key Value.
  - WidevineAudio—Specifies the Key Identifier and Key Value.
  - PlayReady DRM—Specifies the Key Identifier, Key Value, Key Seed, and License acquisition URI.
  - Clear Key DRM—Specifies the Key Identifier and Key Value.
  - GPAC DRM—Specifies the Key Identifier and Key Value.
- Key Type, Foreign Key—Specifies the Key Identifier and Key Value, and then enter information additional Foreign Key data you want to include:
  - PlayReady DRM—Specifies the Key Identifier, Key Value, Key Seed, and License acquisition URI.
  - Clear Key DRM—Specifies the Key Identifier and Key Value.
  - GPAC DRM—Specifies the Key Identifier and Key Value.

## **CMAF (Common Media Application Format) Packages**

Use the CMAF Configure Package dialog to configure a CMAF package.

| Name *              |                    |                       |  |
|---------------------|--------------------|-----------------------|--|
| CMAF                |                    |                       |  |
| Program *           |                    |                       |  |
| Main Program        |                    |                       |  |
| Segment Duration *  | DASH Playlist Name | HLS Playlist Name     |  |
| 10 Seconds          | manifest           | playlist              |  |
| UTC Timestamps      | 🕒 🌒 sc             | TE-35 in HLS Playlist |  |
| SCTE-35 in Manifest | 🌖 🌰 sc             | TE-35 in fMP4         |  |
| Playlist Type       |                    |                       |  |
| Rolling             |                    |                       |  |
| Elements *          |                    |                       |  |
| 10                  |                    |                       |  |
|                     |                    |                       |  |

• **Name**—Specifies the name of the CMAF package.

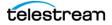

- **Program**—Select the program to use for this package from the list you created in the Programs panel.
- **Segment Duration**—Specifies the seconds of segment duration. Segment duration should be a multiple of GOP duration and will determine the frequency at which players may switch Variants. Lower segment durations can reduce latency.
- DASH Playlist Name—Specifies the name of the DASH playlist (default: manifest).
- HLS Playlist Name—Specifies the name of the HLS playlist (default: *playlist*).
- **UTC Timestamps**—Changes the timestamps in the movie fragments to be based on UTC time. Enabling this option provides UTC timestamps for delivery to a Unified Origin content delivery system.
- SCTE-35 in HLS Playlist—Adds SCTE-35 segmentation date-range lines to the Apple HLS playlist.
- SCTE-35 in Manifest—Add SCTE-35 event stream tag to the DASH playlist.
- SCTE-35 in fMP4—Add SCTE-35 metadata track to the video stream.
- Playlist Type—Specifies the playlist type to use: Rolling | Appending:
  - Rolling—The Rolling playlist keeps a specific number of Segments, set in Elements. Rolling playlists will keep a fixed pool of published Segments, which reduces storage management and constrains player access to a range of Segments.
  - Appending—The Appending playlist keeps all Segments. Appending playlists store all Segments encoded while the Channel is active and can be used to generate VOD assets for library storage.
- Elements—Specifies the number of elements to keep in the Rolling Playlist.

## **RTMP Packages**

Use the RTMP Configure Package dialog to configure an RTMP package.

| Configure Packa     | ge      |   |                    |         |     |
|---------------------|---------|---|--------------------|---------|-----|
| Name*<br>RTMP       |         |   |                    |         |     |
| Program *           |         |   |                    |         |     |
| Chunk Size<br>65536 | Bytes 👝 |   | Force positive     | offecte |     |
| Enable Metadata     |         | 0 | Connection Timeout | Seconds | ••• |
|                     |         |   |                    |         |     |

• Name—Specifies the name of the RTMP package.

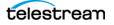

- **Program**—Select the program to use for this package from the list you created in the Programs panel.
- **Chunk Size**—When enabled, sets the RTMP stream to send a *Set Chunk Length* message. The default is disabled.
- Force positive offsets—When enabled, the RTMP stream has positive offsets. This can improve stream operation when bframes are included in the RTMP stream. The default is disabled (negative offsets).

**Note:** To remove bframes from an RTMP stream, you can use the command line parameter --*bframes 0*. Command Line options are only available for x264 and x265 compressors. For command line parameter entry, see Command Line Options in *AVC Video Streams*.

- Enable Metadata—When enabled, the RTMP stream will pass proprietary metadata. This setting is required if SCTE information needs to be propagated within the RTMP stream.
- **Connection Timeout**—When enabled, the stream output waits the specified number of seconds for a connection to establish before stopping the attempt. The default is 3 seconds. This option may be helpful if there are firewall delays or other conditions that can cause connection delays.

## **RTMP Azure Packages**

Use the RTMP Azure Configure Package dialog to configure an RTMP Azure package, for streaming to Microsoft Azure.

| Configure Pa        | ckage  |                       |             |
|---------------------|--------|-----------------------|-------------|
| Name*<br>RTMP Azure |        |                       |             |
| Program *           |        |                       |             |
| Chunk Size          |        |                       |             |
| 1024                | Bytes  | 🕕 	 💽 Enable Metadata |             |
| Timestamp Interval  |        | Connection Timeout    |             |
| 30                  | Frames | B <u>3</u>            | Seconds 🛑 🕕 |
|                     |        |                       |             |
|                     |        |                       |             |

- Name—Specifies the name of the RTMP Azure package.
- **Program**—Select the program to use for this package from the list you created in the Programs panel.
- **Chunk Size**—Enable for the RTMP stream to send a *Set Chunk Length* message. (Default: disabled). Set the chunk size as needed (default: 1024).

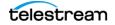

- Enable Metadata—When enabled, the RTMP Azure stream will pass proprietary metadata. This setting is required if SCTE information needs to be propagated within the RTMP Azure stream.
- **Timestamp Interval**—When enabled, a UTC Timestamp is emitted at the specified interval of frames. The default is every 30 frames.
- **Connection Timeout**—When enabled, the stream output waits the specified number of seconds for a connection to establish before stopping the attempt. The default is 3 seconds. This option may be helpful if there are firewall delays or other conditions that can cause connection delays.

## **MP3 Packages**

Use the MP3 Configure Package dialog to configure an MP3 package.

| Configure Package |  |
|-------------------|--|
| Name*<br>MP3      |  |
| Program *         |  |
|                   |  |

- Name—Specifies the name of the MP3 package.
- **Program**—Select the program to use for this package from the list you created in the Programs panel.

## **MP4 Packages**

Use the MP4 Package dialog to configure an MP4 package.

| Configure Package |  |   |
|-------------------|--|---|
| Name *<br>MP4     |  |   |
| Program *         |  |   |
| Segment Duration  |  |   |
| 5 Minutes         |  | • |
|                   |  |   |
|                   |  |   |

• **Name**—Specifies the name of the MP4 package.

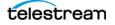

- **Program**—Select the program to use for this package from the list you created in the Programs panel.
- Segment Duration—Enable to break the recorded output into MP4 segments of the selected duration. Each created segment is complete and usable. While the Stream is active, segments of the selected duration will continue to be created. The duration options are 5, 10, 15, 20, 30 minutes, and 1 hour. The default is 5 minutes.

## YouTube Live Packages

Use the YouTube Live Configure Package dialog to configure a YouTube Live package.

When creating a Package for YouTube Live you can only have *one* Variant per YouTube Live Package.

| Configure Package       |        |       |
|-------------------------|--------|-------|
| Name*<br>YouTube Live   |        |       |
| Program *               |        |       |
| Connection Timeout<br>3 | Second | s 🌗 🛈 |
|                         |        |       |

- **Name**—Specifies the name of the YouTube Live package.
- **Program**—Select the program to use for this package from the list you created in the Programs panel.
- **Connection Timeout**—When enabled, the stream output waits the specified number of seconds for a connection to establish before stopping the attempt. The default is 3 seconds. This option may be helpful if there are firewall delays or other conditions that can cause connection delays.

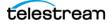

# **Facebook Live Packages**

Edit Package Name \* FBL\_test Program \* Basic Program • Connection Timeout 3 Seconds () ()

Use the Facebook Live Configure Package dialog to configure a Facebook Live package.

- Nam—Specifies the name of the Facebook Live package.
- **Program**—Select the program to use for this package from the list you created in the Programs panel.
- **Connection Timeout**—When enabled, the stream output waits the specified number of seconds for a connection to establish before stopping the attempt. The default is 3 seconds. This option may be helpful if there are firewall delays or other conditions that can cause connection delays.

# **Adding and Configuring Variants**

You create and configure Variants so that you can identify the Renditions and the audio and video Encoder Streams to use for each Variant of the Package.

**Note:** Streams using HEVC encoders, when running in Lightspeed HW compressor mode, are limited to running four SD/HD Variants or one UHD/4K Variant at one time. Additional HEVC Streams can't be started, due to reaching the limit.

Select a Package and click the + icon in Variants to add and configure a Variant. You can add multiple Variants.

| Name *              |  |         |
|---------------------|--|---------|
| Variant 1           |  |         |
| Rendition *         |  |         |
| Rendition 1         |  | •       |
| Video Stream        |  |         |
| AVC_x264_1920x1080  |  | _       |
| AVC_X264_1920X1060  |  | · · · · |
| Audio Stream        |  |         |
| AAC_128kbps         |  |         |
|                     |  |         |
| Index Playlist Name |  |         |
|                     |  |         |
| Default             |  |         |
| Deraut              |  |         |
|                     |  |         |
|                     |  |         |

The Configure/Edit Variant dialog provides these options:

- Name—Specifies the name of the Variant.
- **Rendition**—Select the name of the Rendition to use from one that you created in the Programs panel.
- Video Stream—Select a video stream to use, from the ones you created in the Encoders panel.
- Audio Stream—Select an audio stream to use, from the ones you created in the Encoders panel.
- **Index Playlist Name**—Enable, then enter the name of the index playlist file which contains the URLs of the media segment files.
- **Default**—Sets this as the first Variant to be chosen by the player to play from the first segment, when the Package is HLS or DASH.

Note: The Default setting is respected and used by some players, but not all.

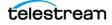

# **Adding and Configuring Channels**

You create channels to specify the Program and Packages you want to play out. Each Channel can include up to six Packages, which allows each Channel to stream to one or more locations. You select an input source for each Segment that is included in the Channel. When you select a Package, the Variant(s) assigned to it are displayed in the Variants list.

When you start the Channel, the active Source is encoded to the Package Variant definitions and streamed to the locations you have specified. When a Stream is active, a thumbnail preview is displayed for each Variant, as well as statistics for the resources being used.

- Channels Panel Overview
- Channel Configuration
- Live Captioning Input
- Output Locations
- RTMP Channel Destination Configuration
- RTMP Package Destinations
- RTMP Playback URLs for Akamai
- YouTube Live Channel Configuration
- Facebook Live Channel Configuration
- Selecting the Input Source for a Segment
- Multiple Renditions or Segments
- Scheduling Channel Activation Events
- Modifying Events When a Channel is Active
- Starting and Stopping a Channel
- Previewing Channel Output
- Activated Channel Operation

## **Channels Panel Overview**

The Channels panel displays when you click on Channels in the Component menu. The Channels panel displays two sub-panels: The left panel is the Channels list, which displays all of the channels you've created. The right panel is tabbed; it displays Programs and Packages in the selected channel.

Configuring Channels involves selecting a program for the Channel, and adding Packages and specifying their implementation.

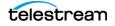

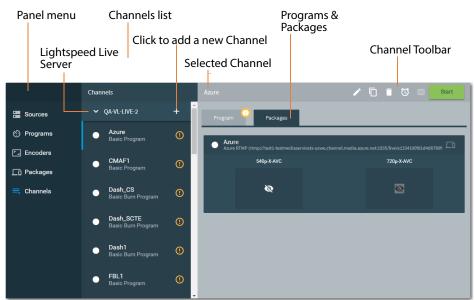

Press? on your keyboard to display the hot key menu for this component.

Click the + icon in the Channels toolbar to display the Configure Channel dialog and create a new a Channel.

Select a channel to view its details or modify the channel.

#### **Channels Toolbar**

The icons in the toolbar are enabled or disabled, based on the channel's state. This graphic illustrates the icons that are enabled when the selected Channel is *not* active (on the left) and is active (on the right):

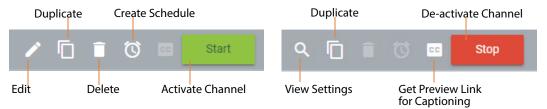

#### Operations

- **Edit**—Click to display the Configure Channel dialog and view or update its programs and packages. See *Channel Configuration* for details.
- **Duplicate**—Click to duplicate the selected Channel to create a new one with identical or similar settings, by editing the channel before you save it with a new name. You can duplicate an active channel, but the new one isn't active until you start it.
- **Delete**—Click to permanently remove the selected channel. You can't delete an active channel.

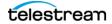

- **Create Schedule**—Click to display the Schedule Channel Activation dialog, where you can create a schedule for automatically activating the channel. See *Scheduling Channel Activation Events* for details.
- Preview Link for Captioning Click the Closed Captioning icon to access a URL to view the Captioning Channel Preview. See Using Live Captioning Input via IP for more information.
- **Start | Stop**—Click to start or stop the channel.

# **Channel Configuration**

Use the Configure Channel dialog to configure a channel and it's Packages. Package implementation controls vary by the type of package you select. If a control does not apply to a particular package type, it is disabled or is not displayed.

| Configure Chanı            | nel |                                                                       |   |
|----------------------------|-----|-----------------------------------------------------------------------|---|
| Packages                   | +   | Package                                                               |   |
| HLS_CC<br>Apple HLS        |     | Package<br>HLS_CC -                                                   | ^ |
|                            |     | Output Location Push to CDN                                           |   |
|                            |     | Publishing Point * http://post.telestream-i.akamaihd.net/261234       |   |
|                            |     | Playback Base URL<br>http://telestream-i.akamaihd.net/hls/live/261234 | l |
|                            |     | Dual Channel Mode HTTP Method POST                                    | Ŧ |
|                            |     |                                                                       |   |
| Retroactive Start Offset 2 | Se  | econds 🕡 🕕                                                            |   |
| Captioning<br>Port         |     | Channel delay                                                         |   |
| 16161                      |     | Decords Decords                                                       |   |
|                            |     |                                                                       |   |

- Name—Specifies the name of the Channel.
- **Program**—Specifies the Program to use for this Channel.
- **Package**—Click the + icon to add Packages to the Channel, then select the type of Package to use and specify the implementation for the Package. You must name the Channel and assign a Program before you can add Packages.

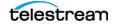

- **CBR Padding**—When enabled, specifies the percent of padding to add to a Transport Stream to create a more stable bit rate output from a variable bit rate input. The range is 1 to 100%.
- **PID**—When enabled, specifies the packet identifier values of PMT (Program Map Table), video, and audio PIDs.

**Note:** Only use values in the range of 32 to 8186 for PID settings. Other values may be reserved for specific uses.

- Output Location—Specifies the Output Location for each Package and to enter information as required for File Path, Publishing Point, etc. Settings vary by type of location—see Output Locations for details.
- Output Package Name—Use the Default Name or set a Custom Name. The Default Name is the Channel Name. For the Custom Name, type in the Base Name and select if you want to add the Date/Time to the Base Name for the final output Package name.
- Output File Name—When using an MP4 Package and you require more control over the file name, specify the output file name. When no Base Name is specified, the Variant name is used. Complete the following:
- Base Name—Specifies the name to use for the base file name. When specified, this replaces the Variant name.
- Attach Date/Time—Enable for the date and time to be added to the file name.
   The date/time is added to either the Base Name or the Variant name.
- **Channel Start**—Settings to adjust content start time. Available when Advanced mode is enabled.
  - Retroactive Start Offset—When enabled, applies the specified start offset, in seconds, to the input content. The specified seconds of content is retained and captured before the channel is started, and included in the output. The default is 2 seconds and the range is 0 (zero) to 30 seconds.

The input's source media is stored in a buffer which allows Live Stream to reach back in time and access media processed in the past based on the value of the offset. Since Live Stream is always processing an input source's media, when a channel start is initiated any media stored in the buffer is available to be added to the output.

**Note:** Retroactive Start Offset only works for live sources. The source must be running long enough to cover the offset time specified. Non-live sources such as a Source Playlist or a Video Base Asset won't work because the sources are started the same time as the channel, so media samples are not stored before the channel is started.

- **Captioning**—Settings for live captioning input. The captions are encoded into the channel output. Complete the following to specify captioning settings:
  - **Port**—When enabled, activates the live captioning feature, and sets the port number to use for captioning input. (Default: 16161).

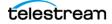

 Channel Delay—When enabled, applies the specified delay, in seconds, to the program output before encoding. This delay occurs *after* the Captioning Preview and *before* the stream is sent out in order to provide the time needed to create and add the captions to the input feed.

## **Live Captioning Input**

See *Using Live Captioning Input via IP* for information about accessing the Captioning Preview and more information about live captioning.

## **Output Locations**

A variety of Output Locations are provided for Packages. The Publishing Point setting is only relevant if you have a web server set up on this server and the location can be accessed. The *Local Origin Server* Output Location is selected by default.

Output Location configuration is performed in the Configure Channel panel—see *Adding and Configuring Channels*.

**Note:** When a Publishing Point is entered and the channel is activated, selecting the Output Preview icon is displays a QR code and a preview link. The QR code is valid for HLS | CMAF | DASH output to the Local Origin Server or a File Server with a Publishing Point, but not for CDN output. See *Previewing Channel Output*.

- Local Origin Server Output Location
- File Server Output Location
- Network Drive Output Location
- Push to CDN Output Location
- Pushing to Primary/Backup CDN Output Location
- Push to Unified Origin Output Location
- UDP Stream Output Location
- SRT Stream Output Location

#### **Local Origin Server Output Location**

A Local Origin Server output location is the Live Stream server itself—where the stream originates. There are no user-configurable controls—the file path and publishing point are generated automatically and are not displayed.

Here is the format for each:

• **File Path**—Specifies the folder where files are written with the Channel Name to the Lightspeed Live Server's Local Origin Server web root folder:

D:\Stream\ < channel name>\

For example, if the Channel Name is MyChannel, the auto-generated file path is:

```
D:\Stream\MyChannel\
```

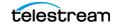

• **Publishing Point**—Specifies the URL for playback access. The publishing point is only relevant if you have a web server set up on this server and the location can be accessed. For HLS | CMAF | DASH, the URL is used to create the QR code (*Previewing Channel Output*). The publishing point uses the default App Server port (8089).

http://<local server name>:8089/webroot/<channel name>/<playlist.file>

For example, if your Local Server Name is MyCaptureServer, your Channel Name is MyChannel, and your file is playlist.m3u8, the auto-generated Publishing Point is:

http://MyCaptureServer:8089/webroot/MyChannel/playlist.m3u8

#### **File Server Output Location**

A File Server output location is a path on another computer on your network, which has been mapped to a Drive Letter on the Live Stream server, so that your computer can access it via a Drive Letter path. Configure these controls:

• **File Path (Required)**—Specifies a partial folder path as a Drive Letter path on your file server as the root for the package files. Packages are written to a new folder appended to this path using the Channel Name, using this format:

#### D:\<File Server Path>\

Don't place a channel name in this path—Live Stream adds the channel name and writes the file/files in the folder.

For example, if the File Server Path is MyStreams and the Channel Name is Boat-sofPortTownsend, then the file path is:

D:\MyStreams\BoatsofPortTownsend

• **Publishing Point**—Specifies a partial URL for playback access. Live Stream appends the Channel Name as a folder and packages are streamed from this location. The publishing point is only relevant if you have a web server set up on this server, and the location can be accessed. For HLS | CMAF | DASH, the publishing point URL is used to create the QR code. Here is the format:

http://<servername>:<port>/<File Server Path>

Don't place a channel name in this path—Live Stream adds the channel name and streams from this folder.

For example, if the servername is MyStreamServer, the File Server Path is MyStreams, the Channel Name is BoatsofPortTownsend, and the playlist is playlist.m3u8, the URL is:

http://MyStreamServer:8089/MyStreams/BoatsofPortTownsend/
playlist.m3u8

#### **Network Drive Output Location**

A Network Drive output location is another computer on your network that your computer can access via a UNC path.

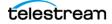

• **UNC Path (required)**—Specifies a partial folder path as a UNC directory on your file server as the root for the package files. Files are written to a new folder appended to this path using the Channel Name, in this format:

\\<servername>\<path>\

Don't place a channel name in this path—Live Stream adds the channel name and writes the file/files in the folder.

For example, if the servername is MyStreamServer, the path is \DASHPackages, and the Channel Name is BoatsofPortTownsend, then the file path is:

\\MyStreamServer\DASHPackages\BoatsofPortTownsend

- Username (required)—The user name used to connect to the network drive.
- **Password (required)**—The password associated this user name.
- Publishing Point—Specifies a partial URL for playback access. Live Stream appends the Channel Name as a folder and packages are streamed from this location. The publishing point is only relevant if you have a web server set up on this server, and the location can be accessed. For HLS | CMAF | DASH, the publishing point URL is used to create the QR code. Here is the format:

#### http://<servername>:<port>/<File Server Path>

Don't place a channel name in this path—Live Stream adds the channel name and streams from this folder.

For example, if the servername is MyStreamServer, the File Server Path is MyStreams, the Channel Name is BoatsofPortTownsend, and the playlist is playlist.m3u8, the URL is:

http://MyStreamServer:8089/MyStreams/BoatsofPortTownsend/
playlist.m3u8

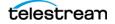

#### **Push to CDN Output Location**

The Push to CDN Output Location streams your content to a Content Delivery Network (CDN) such as YouTube Live (HTTP) or Akamai (HTTP/HTTPS).

- **Publishing Point (Required)**—Specifies the URL for playback access. Publishing Point allows the user to specify a base URL so that packages published to a CDN can be accessed via that URL. The format of the URL varies by Akamai network and by package type and version. See appropriate documentation.
- **Playback Base URL**—Enable to enter the parent path of the primary event or channel name.
- **Dual Channel Mode**—Enable to enter the following for dual channel mode operation:
  - Publishing Point of Backup Channel—The URL of the CDN publishing point of the backup channel.
  - **Playback Base URL of Backup Channel**—The parent path of the event or channel name of the backup channel.
  - **Playlist Name of Backup Channel**—Enter the playlist name of the backup channel.
  - **Merged Playlist Name**—Enter the name of the merged playlist. This playlist combines the playlists from the primary and backup channels.
- **HTTP Method**—Enable HTTP Method and choose POST | PUT for pushing files to the CDN. When disabled, the POST method is used, even if PUT displays as selected.
- **Remove Local Copy**—A set of files is cached on the local server until they are posted successfully. When you enable Remove Local Copy, Live Stream removes the local copy of the HLS or DASH Package files after they are successfully posted to the CDN. Also, when the Channel is stopped (either by a user or unexpected error) the local files/folders are removed.

Disable to keep all of the files when the Channel is stopped.

The number of Segments specified in a Package for Elements of the Rolling Playlist are retained. When the maximum number of Elements specified in the Package settings is reached, the oldest Segment that has been uploaded is removed.

When you use the default Rolling setting in Packages, that setting takes precedence and the locally stored Segments are only deleted when the Rolling Limit is reached or the Channel is stopped.

When you use the Appending option for the Playlist Type in the Package settings, all Segments are kept and only removed after they are posted to the CDN.

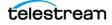

#### **Pushing to Primary/Backup CDN Output Location**

The Push to Primary/Backup CDN Output Location enables you to specify two publishing points and publish the same content to Akamai via HTTP/HTTPS to primary and backup locations concurrently. When publishing to two publishing points, if one connection fails during playback, the other location begins streaming and enables players to continue viewing the stream.

The format of the Publishing Point and Primary/Backup Playback Base URLs vary by Akamai network and by package type and version. See appropriate documentation.

You should enable Dual Channel Mode for an HLS package (see *Apple HLS Packages*) primary channel—you should not enable it for the backup channel. For the primary channel, provide the publishing point/playback base URLs for primary and backup channels respectively. Also provide the playlist name of the backup channel, as well as the merged playlist name. The primary channel is responsible for creating a merged playlist and pushing it to both the primary and backup entry point.

The primary channel and backup channel should be configured with the same settings: channel name, program/rendition, package/variants, and encoders. You should start the backup channel first, and then start the primary channel. When you play back the stream, you should concatenate the playback base URL, the channel name and the merged playlist name to obtain the full path playback URL. For example, http://telestream-i.akamaihd.net/hls/live/261579/hls1/master.m3u8.

**Note:** When streaming Apple HLS packages to dual publishing points (primary and backup), the master playlist must be merged for both packages on a single encoder, and if using separate encoders for Primary and Backup, both encoders must have the same merged master manifest playlist files.

See the Apple developer topic Using HTTP Live Streaming for details. See appropriate Akamai documentation for using merged manifests.

- **Primary Publishing Point (Required)**—The URL where Live Stream's HTTP PUSH requests are directed for publishing the package to the CDN.
- **Primary Playback Base URL**—The URL where the package can be accessed, which is added to the merged playlist. The Playback Base URL enables you to specify a base URL so that packages can be accessed via that URL.
- **Backup Publishing Point (Required)**—The URL where the package can be accessed. The Publishing Point allows the user to specify a base URL so that packages can be accessed via that URL.

The Publishing Point has the following form:

http://post.<host name>/<stream id>-b

• **Backup Playback Base URL**—The URL where the package can be accessed. The Publishing Point allows the user to specify a base URL so that packages can be

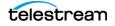

accessed via that URL. The format of the URL varies by Akamai network and by package type and version. See appropriate Akamai documentation.

The HLS Base URL has the following form:

http://<host name>/hls/live/<stream id>-b/<channel name>/playlist.m3u8

where *playlist.m3u8* is the default playlist name, but can be modified by you (see *Apple HLS Packages* or *CMAF* (*Common Media Application Format*) *Packages*).

**Note:** If you use the HLS Playback URL in a browser other than Chrome or Safari, it will only display a list of HLS Transport Stream (.ts) segments.

The DASH Playback Base URL has the following form: http://<host name>/hls/live/<stream id>/<channel name>/playlist.m3u8 where playlist.m3u8 is the default playlist name, but can be modified by you (see Apple HLS Packages or CMAF (Common Media Application Format) Packages).

**Note:** When the channel is activated, select the Output Preview icon **m** to display a QR code and preview link. The QR code is valid for HLS | DASH | CMAF output to the Local Origin Server or a File Server with a Publishing Point, but not for CDN output. See *Previewing Channel Output*.

- **HTTP Method**—Enable HTTP Method to choose either POST or PUT when pushing files to the CDN. When disabled, the default POST method is used, even if PUT shows as selected.
- **Remove Local Copy**—A set of files with the rolling setting on the local server are always cached until they are posted successfully. Enable Remove Local Copy so that when the Channel is stopped (either by a user or unexpected error) the local files/ folders are removed. Disable to keep all of the files when the Channel is stopped. (You can configure Package settings to control whether you use *Rolling* (the default setting) or *Appending*. Rolling retains only the number of segments that the user specifies, while Appending keeps all segments.

#### **Push to Unified Origin Output Location**

A Push to Unified Origin output location is a proprietary CDN accessible via HTTP/ HTTPS and is only available for DASH Packages.

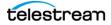

• **Publishing Point**—The URL where the package can be accessed. Publishing Point allows the user to specify a base URL so that packages published to Unified Origin can be accessed via that URL.

The Unified Origin Publishing Point has the following form:

http://<origin name>:<port number>/<channel/input location>/<channel/input location>.isml

For example, if your Origin Name is OriginName, your Port Number is 8080, and your Channel Name is Channel1, the Unified Origin Publishing Point is:

http://OriginName:8080/Channel1/Channel1.isml

The Unified Origin Playback URL has the following form:

http://<origin name>:<port number>/<channel/input location>/<channel name>/<input location>.isml/<playlist file name>.mpd\m3u8.

#### **UDP Stream Output Location**

Use the UDP Stream Output Location to deliver Transport Stream media to servers that support delivery of Transport Stream video via UDP.

- CBR Padding—When enabled, specifies the percent of padding to add.
- **PID**—When enabled, specifies the packet identifier values of PMT (Program Map Table), video, and audio PIDs.

**Note:** Only use values in the range of 32 to 8186 for PID settings. Other values may be reserved for specific uses.

- **Output Location**—Choose from the list of destinations you've created.
- IP Address/Host Name—Specifies the IP address | Host Name of the destination.
- Local NIC/IP Address—When enabled, specifies the local Ethernet connection to use, when multiple are available on this platform. For ATS Packages, the NIC must be specified. When disabled, the output interface is determined automatically.
- Use Server Name as Endpoint—When the output is an ATS package, you enable this control to indicate that the endpoint is configured using the server name, rather than the IP address.
- Accurate Timing—When enabled, there is less jitter in the channel, but CPU usage is higher. When disabled, CPU usage is lower.
- **Port Number**—Specifies the port number being utilized on the destination for each variant. For ATS (Adaptive Transport Stream) Packages, there are individual port numbers for each Variant in the Package. The default port numbers start at 1234 and increment to 1235, 1236, and so on. To specify custom port numbers, change the values to what you want, within the range of 1 to 65535.
- **Password for Stream Encryption**—When enabled, specifies the passphrase for encryption (10-79 characters).

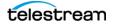

- Encryption Key Length—When enabled, specifies the key length ID. AES-128 uses a 16-character (128-bit) passphrase; AES-256 uses a 32-character (256-bit) pass phrase.
- Source Description Path—When enabled, specifies the name and fully-qualified path to an XML file that contains an MPD element specifying the bit rate, resolution, and destination address of the Variants in the Package. For example: D:\LiveS-tream\SRTOutput\BoatsofPortTownsend Variants.xml.

#### SRT Stream Output Location

Use the SRT Stream Output Location to deliver Transport Stream media to servers that support delivery of Transport Stream video via SRT.

- CBR Padding—When enabled, specifies the percent of padding to add.
- **PID**—When enabled, specifies the packet identifier values of PMT (Program Map Table), video, and audio PIDs.

**Note:** Only use values in the range of 32 to 8186 for PID settings. Other values may be reserved for specific uses.

- **Output Location**—Choose from the list of destinations you've created.
- IP Address—Specifies the IP address of the destination.
- Local NIC/IP Address—When enabled, specifies the local Ethernet connection to use, when multiple are available on this platform. For ATS Packages, the NIC must be specified. When disabled, the output interface is determined automatically.
- Use Server Name as Endpoint—When the output is an ATS package, you enable this control to indicate that the endpoint is configured using the server name, rather than the IP address.
- Accurate Timing—When enabled, there is less jitter in the channel, but CPU usage is higher. When disabled, CPU usage is lower.
- **Port Number**—Specifies the port number being utilized on the destination for each Variant in the Package.
- **Password for Stream Encryption**—When enabled, specifies the passphrase for encryption (10-79 characters), and depends on the encryption profile:
  - AES-128 encryption requires a 16 character passphrase
  - AES-192 encryption requires a 48 character passphrase
  - AES-256 encryption requires a 64 character passphrase.
- Encryption Key Length—When enabled, specifies the key length ID. AES-128 uses a 16-character (128-bit) passphrase; AES-256 uses a 32-character (256-bit) pass phrase.
- Source Description Path—When enabled, specifies the name and fully-qualified path to an XML file that contains an MPD element specifying the bit rate, resolution, and destination address of the Variants in the Package. For example: D:\LiveS-tream\SRTOutput\BoatsofPortTownsend\_Variants.xml.

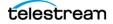

## **Akamai CDN Publishing Point and Playback URLs**

You can publish DASH | HLS | RTMP | CMAF packages to Akamai. The format of the publishing point and playback URLs are dependent on several variables: Stream ID, Channel Name, and potentially the playlist file name. URLs vary by Akamai network and by package type and version. Refer to the appropriate documentation for details.

## **Streaming to Akamai via HTTPS**

When publishing DASH packages to Akamai 4.0 networks using HTTPS, a period (.) is used between *post* and the host name:

https://post.MyHostName-i.akamaihd.net/123456

For example:

https://post.123456.MyHostName.r.akamaientrypoint.net/dash/123456

There are slight differences between A DASH Playback 4.0 network URL has the following form:

http://<Host\_Qualifier>.akamaihd.net/dash/live/<6 digit User ID>/<EVENT\_NAME>/ <PLAYLIST\_FILE>.mpd

For example:

http://x-xx123456-a.akamaihd.net/dash/live/444555/BoatsOfPortTownsend/ BOPT\_Playlist.mpd

where the playlist name can be configured in the Dash Package.

## HLS

There are several different HLS formats—some televisions support 3, some support 4. Version 7.0 is the latest version.

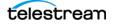

# **RTMP Channel Destination Configuration**

RTMP Packages can be delivered to Destinations including Akamai, YouTube Live, Limelight, and other destinations—another Lightspeed server or a Wowza server, for example.

| Configure Chanr<br><sub>Name</sub><br>Azure | nei |                                                                | Program<br>Basic Program                   |      | 1 |
|---------------------------------------------|-----|----------------------------------------------------------------|--------------------------------------------|------|---|
|                                             |     |                                                                |                                            |      |   |
| Packages                                    | +   | Package                                                        |                                            |      |   |
| <b>Azure</b><br>RTMP to Microsoft Azur      |     | Package<br>Azure                                               |                                            |      |   |
|                                             |     | Destination<br>Microsoft Azu<br>Ingest URL *<br>rtmp://test1-t | estmediaservicets-uswe.channel.media.azure | •    |   |
|                                             |     |                                                                | Cancel                                     | Save |   |

## **RTMP Package Destinations**

Live Stream provides these destinations for RTMP Packages.

- Custom URL(s) Destination
- YouTube Live RTMP Destination
- Akamai RTMP Destinations
- Limelight Destination

## **Custom URL(s) Destination**

The Custom URL(s) Destination provides broader access to destinations by identifying the destination simply by its URL. The Custom URL(s) configuration panel automatically displays a URL field for each Variant in your Custom RTMP Channel. You can specify the same URL for each variant, or you can specify a unique URL for each.

**Note:** You can also push the RTMP stream directly to a remote/OVP host or to another Lightspeed Live server. The names are case-sensitive. See *Creating and Configuring an RTMP Source* for the Stream Name.

• **Destination Username**—When enabled, specifies the authorized username to access the server. If a username is required, enable this control and enter the username. Otherwise, disable the control.

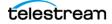

- **Destination Password**—When enabled, specifies the password associated with the username, if one is assigned. Otherwise, disable the control.
- URL (Required—one for each Variant)—Specifies the destination URL for the variant.

The publishing point has the following form: rtmp://<server name>:<RTMP port (default is 1935)/live For example: rtmp://server.telestream.net:1935/live

**Note:** RTMPS is also supported, using the form *rtmps://...* 

• **Stream Name**—Specifies the stream name for this Variant. When left blank, the default value used: <Channel Name>-<Variant Name>. You can edit the stream name for easier reference. Stream Names are case-sensitive.

## YouTube Live RTMP Destination

When configuring an RTMP channel for YouTube, you enter the Server URL and Stream name/key from the YouTube Live dashboard. RTMP streaming provides fewer options than the method described in *YouTube Live Channel Configuration*.

- Server URL—Specifies the Server URL from the YouTube Live dashboard.
- Stream name/key—Specifies the Stream name/key from the YouTube Live dashboard.

**Note:** If you mistakenly stream more than one RTMP stream to the same YouTube account, YouTube will display a unique Offline status. Additionally, it will seem as though your RTMP stream is not connecting to YouTube. The status indicates Offline, but with an orange stream strength indicator color.

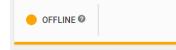

If you encounter this status, there is a good chance that you have more than one active RTMP stream directed to the same YouTube account.

## **Akamai RTMP Destinations**

**Note:** When streaming to Akamai via RTMP, you must set *--bframes 0* if you are using Closed Captions; otherwise the captions will be garbled. This setting should be used for all RTMP to social media destinations.

• URL—The URL is optional. The URL is auto-generated from information that is obtained from your configurations. Manually entering a URL is useful if you want to contribute to a backup entry point. When enabled, specifies the URL for this Chan-

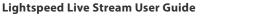

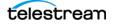

nel, which may contain multiple Variants. Akamai converts the RTMP streams to HLS, and each Variant is used as one of the HLS stream's Variants.

The publishing point has the following form:

rtmp://<Akamai Entry Point>/EntryPoint/

For example:

rtmp://x.xx12345.i.akaimientrypoint.net/EntryPoint/

- **Stream ID (required)**—Specifies the six-digit number obtained from the Akamai portal when you set up your RTMP entry point.
- Username (required)—Specifies the authorized username to access the server.
- **Password (required)**—Specifies the password associated with the username.
- **Angle (required)**—For Akamai output, you can define a value for the angle, which is included in the playback URL. The default is *live*.
- **Output Package Name**—Specifies the type of output package name *Default* | *Custom*. When you select Default, Live Stream uses the Channel name. When Custom is selected, compete the following fields:
- **Output Package Name**—Specifies the type of output package name: Default | Custom. When you select Default, Live Stream uses the Channel name. When Custom Name is selected, compete the following fields:
  - Base Name—Specifies the base name of the output package name. By default, Live Stream uses the Channel name. When Custom is selected, compete the following fields:
  - Attach Date/Time—When enabled, appends a date-time stamp to the Output Package Name.

## **Limelight Destination**

- Primary URL (required)—Specifies the URL for this Variant. The publishing point has the following form: *rtmp://<server name>:<RTMP port (default is 1935)/live* For example: rtmp://server.telestream.net:1935/live
- Backup URL—When enabled, specifies the URL for this Variant. The publishing point has the following form: *rtmp://<server name>:<RTMP port (default is 1935)/live* For example: rtmp://server.telestream.net:1935/live
- Stream Name (required)—Specifies the name of this RTMP stream source.
- Username (required)—Specifies the authorized username to access the server.
- **Password (required)**—Specifies the password associated with the username.

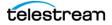

## **RTMP Playback URLs for Akamai**

To playback an RTMP stream from Akamai, use the following URLs:

## For Video with Audio or Video Only

The playback URL has the following form:

http://<StreamName>.akamaihd.net/i/<ChannelName>\_<Angle>@<StreamID>/ master.m3u8

For example, if your Stream Name is MyStream, your Channel Name is MyChannel, your Variant Name is Variant1, you keep the Angle at the *live* default, and your Stream ID is 123456, then the playback URL for video with audio or video only is:

```
http://MyStream.akamaihd.net/i/MyChannel_live@123456/mas-
ter.m3u8
```

## **For Audio Only**

The playback URL has the following form:

http://<StreamName>.akamaihd.net/i/<ChannelName>\_<VariantName>@<StreamID>/master.m3u8

For example, if your Stream Name is MyStream, your Channel Name is MyChannel, your Variant Name is Variant1, and your Stream ID is 123456, the playback URL for audio only is:

http://MyStream.akamaihd.net/i/MyChannel\_Variant1@123456/master.m3u8

# YouTube Live Channel Configuration

**Note:** When streaming to YouTube Live via RTMP, you must set *--bframes 0* if you are using Closed Captions; otherwise the captions will be garbled. This setting should be used for all RTMP to social media destinations (including Akamai).

Creating a Channel to stream to YouTube requires specific settings in Encoders and Packages, and creating a connection from Live Stream to your YouTube account in the Configure Channels dialog. See *Creating a YouTube Live Stream Channel* for the complete procedure to create a live stream to YouTube.

# **Facebook Live Channel Configuration**

**Note:** When streaming to Facebook Live via RTMP, you must set --*bframes 0* if you are using Closed Captions; otherwise the captions will be garbled. This setting should be used for all RTMP to social media destinations (including Akamai).

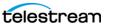

Streaming to Facebook Live requires specific settings in Lightspeed Live Stream and making a connection from Live Stream to your Facebook account. See *Creating a Facebook Live Stream Channel* in the *Social Media Platform Workflows* chapter for the complete procedure to create a live stream to Facebook.

# Selecting the Input Source for a Segment

When a Segment has more than one Source asset, you must select the Source to use. From the Input menu, select the input source to use for each Source Placeholder in the selected Channel. The available selections are what you have configured in the Sources panel.

When a Source Placeholder has not been added to the Segment of a Program, the Input panel is not populated. When you activate a Channel that does not have an input source, the image or video assets from the Segment are what is provided in the output of the Channel.

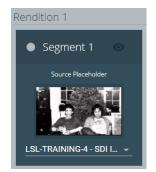

# **Multiple Renditions or Segments**

When you select a Package that contains a Program with more than one Rendition, or a Rendition with more than one Segment, the Renditions and Segments all appear as separate items in the Channel view.

When you start streaming a Channel, all Renditions and Segments in that Channel are activated. The Segment in the upper left is the primary, or Segment that is active first. Trigger settings and conditions may cause another Segment to become active first, or determine which is active next. The primary Segment is determined by the stacking

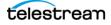

order in the Programs panel. See *Segment Stacking Order Determines which Segment is Primary*.

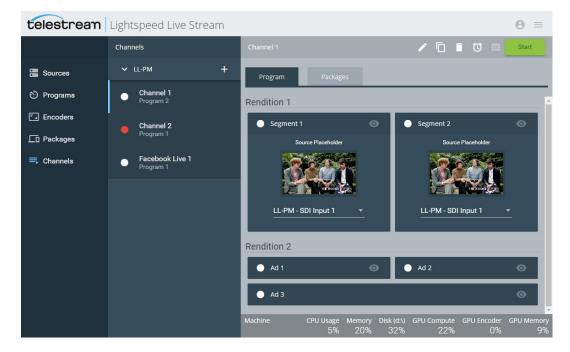

# **Scheduling Channel Activation Events**

The Schedule Channel Activation calendar is used to set schedules for Stream activation and stopping. To open the calendar, first select a Channel and click the sclock icon next to the Start button. Click off of the calendar to close it.

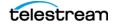

# **Modifying Events When a Channel is Active**

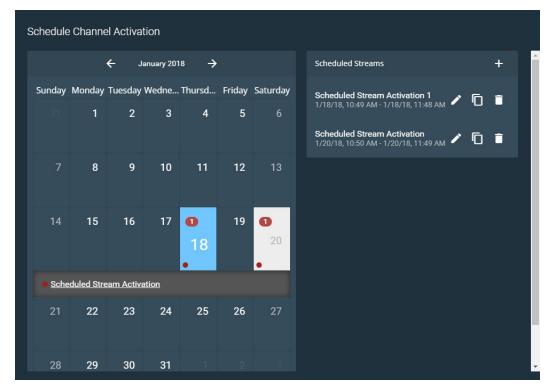

Existing Calendar Event schedules can be modified even when a Channel is actively streaming. Calendar Events cannot be added or removed when a Channel is active.

## **Clock Icon Indicates a Schedule**

The icon by each Channel changes to a clock icon when a schedule exists on that channel. The clock icon displays red when the Channel is active and gray when inactive.

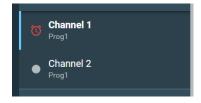

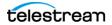

## **Configuring Event Schedules**

Click the + icon to open the Configure Channel Event dialog so you can set the event schedules.

| C  | Configure Channel Event |              |       |       |      |       |      |          |
|----|-------------------------|--------------|-------|-------|------|-------|------|----------|
| Ti | Title                   |              |       |       |      |       |      |          |
| s  | ched                    | uled         | Strea | ım Ao | tiva | tion  |      |          |
|    |                         |              |       |       |      |       |      |          |
|    | hedul                   |              |       |       |      |       |      |          |
| N  | /eekl                   | y            |       |       |      |       |      | <b>-</b> |
|    |                         |              |       |       |      |       |      |          |
| E  | vent                    | Time         |       |       |      |       |      |          |
| St | art                     |              |       |       |      | End   |      |          |
| 1  | 0:53                    | :16 A        | M     |       |      | 11:5  | 2:16 | АМ       |
|    |                         |              |       |       |      |       |      |          |
| _  |                         |              |       |       |      |       |      |          |
|    | ange                    |              |       |       |      |       |      |          |
| C  | ] s                     | $\checkmark$ | м [   | Т     |      | w     | 🗌 т  | 🗌 F 🗌 S  |
| St |                         |              |       |       |      | End B |      |          |
| 0  | 1/ <mark>18</mark>      | /201         | 8     | ׇ     | ▼    | 01/1  | 8/20 | 18       |
|    | Janua                   | ary 201      | 8 -   |       |      | •     | •    |          |
|    | Sun                     | Mon          | Tue   | Wed   | Thu  | Fri   | Sat  | Save     |
|    | 31                      | 1            | 2     | 3     | 4    | 5     | 6    |          |
|    | 7                       | 8            | 9     | 10    | 11   | 12    | 13   |          |
|    |                         | 15           |       | 17    | 18   |       |      |          |
|    | 21                      | 22           |       | 24    | 25   | 26    | 27   |          |
|    | 28                      | 29           | 30    | 31    | 1    | 2     | 3    |          |

The Configure Channel Event dialog provides these options:

- **Title**—Specifies the title of the stream activation event. You must create a unique name for each event in the Channel.
- **Schedule**—Choose from these schedule options:
  - Once—Schedules an event that will occur one time, from the start date and time to the end date and time specified.
  - **Daily**—The event will occur every day, on the days within the date range, and within the start and end times that are set.
  - **Weekly**—Sets the event to occur on selected days of the week, within the specified date range, and within the start and end times that are set.
  - **Monthly**—The event will occur once a month on the date set, on the months within the date range, and occur within the start and end times that are set.
- **Event Time**—Sets the start and end time of the event. To change the time you can type in a value or use the scroll arrows.
- **Range**—Sets the date range for daily and monthly schedules, or the choose days of the week for weekly schedules. To change the date you can type in a value, use the scroll arrows, or select the down-arrow to open a date selection calendar.

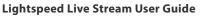

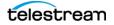

# **Starting and Stopping a Channel**

After all settings have been configured, select a Channel and click the large green Start button to activate the Channel. Click the large red Stop button to deactivate the selected channel.

When you start the stream, the selected Source is encoded in the output format you specified to the location you have specified. You can also select other Channels and activate them to stream concurrently.

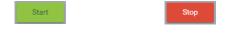

**Note:** When you activate stream (by pressing Start), configuration settings cannot be changed for that stream. A red lock icon a displays in the upper right corner of components and settings that are used by the stream. When you press Stop to deactivate the stream, you can edit components again.

While components are locked, some settings can still be duplicated, and existing Calendar Events can be modified.

# **Previewing Channel Output**

When the channel's output location is *Local Origin Server*, or *File Server* | *Network Drive* you provide a Publishing Point, the Output Preview icon becomes active when you start the stream; otherwise the Output Preview button is not active.

Select the Packages tab to access the Output Preview icon.

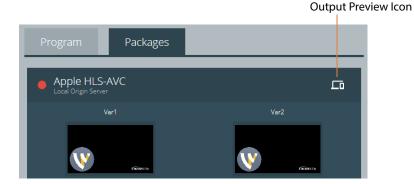

When you click the Output Preview icon a QR code and link display that you can use to access the preview location to verify that the output is live. The QR code is valid for HLS | DASH | CMAF output to Local Origin Server | File Server | Network Drive with a

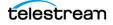

Publication Point, but not for CDN output. You can scan the QR code or click the link to access the preview location.

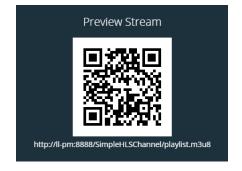

# **Activated Channel Operation**

The following image shows an activated Channel. A thumbnail preview of the Stream is displayed on the Packages tab for each Variant. The information bar at the bottom of the window displays the output location and statistics for the resources being used, and the dot or clock next to each Channel turns red when the Channel is active. The dot changes to a clock icon when a calendar schedule exists on that channel.

## **Output Information**

The Output Information bar is divided into two panels:

- **Channel**—The Channel panel provides information for the currently selected Channel that is active.
- **Machine**—The Machine panel provides the total resource usage statistics for all Lightspeed Live Servers that are currently operating in the system. Select an active Channel to view the Output Information bar.

**Note:** When the full text of the channel Output Location is too long to display, hover over the value to see the full location path in a tooltip.

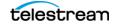

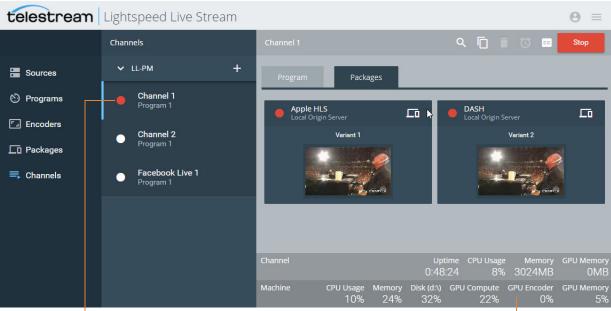

Red for Active Channel

Output Information

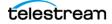

# **Streaming to Social Media Platforms**

This chapter describes setting up prototype workflows for streaming live to YouTube Live and Facebook Live.

## **Topics**

- Creating a YouTube Live Stream Channel
- Creating a Facebook Live Stream Channel

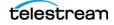

# **Creating a YouTube Live Stream Channel**

Streaming live to YouTube requires specific settings in Lightspeed Live Stream and making a connection from Live Stream to your YouTube account.

Follow these steps to stream live to YouTube using the YouTube Live Package method:

- 1. Create the Program you want to use to stream live to YouTube. See Adding and Configuring Programs.
- 2. Create the audio and video Encoders you want to use. See Adding and Configuring Encoders. Only certain encoder settings are allowed; see YouTube Live Encoder Stream Settings.
- **3.** In Packages, Click the + menu to create a new Package and select *YouTube Live*. Enter the name for the Package and select the Program you want to use. See *Adding and Configuring Packages*.
- **4.** Add a Variant to the Package; select the Rendition, Video Stream, and Audio Stream encoders that you created for YouTube in step 2. Only one Variant is allowed for a YouTube Package. See *Adding and Configuring Variants*.

| Configure Cha                               | innel |                                                                   |                     |   |
|---------------------------------------------|-------|-------------------------------------------------------------------|---------------------|---|
| Name<br>YTBL                                |       |                                                                   | Program<br>standard |   |
| Packages Packages YouTube Live YouTube Live | ÷     | Package<br>Package<br>YouTube Live<br>Channel Name<br>Jonathan QA |                     | • |

5. Click the + menu to add a new Channel. The Configure Channel dialog displays.

- **6.** Type a name for the Live Stream Channel, select a Program, then add a Package and select the Package you created for YouTube:
- 7. Select your Social Media Account in the User Name field.

If you haven't yet authenticated your YouTube account in Live Stream, go to *Social Media Accounts* and perform that task. Then, return.

**8.** Click Save to accept the settings. This creates the Channel and connects to your YouTube account.

## **Adding Events**

1. Select the new Channel and click the Pencil icon 📝 to open the Configure Channel dialog.

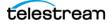

- **2.** From the Event menu you can select (Default Channel) or (New). When you select (New), configure the following options:
  - Event Title—Specifies the name for the event.
  - Planned Start Date and Time—Set the planned start date and time, for notification of your subscribers. (This does not start the live Stream. Press the Start button to start the live stream. See step 17 below.)
  - **Planned End Date and Time**—Set the planned end date and time. This is only for subscriber notification and does not stop the live stream.
  - Broadcast Description—Create an optional description.
  - **Tags**—Specifies any search or description tags you would like for the live stream.
  - Privacy—Select the privacy setting you want for the live stream.
  - Closed Captions—Turn on Closed Captions if they are included in the live stream. When enabled, the captions from the source are included. If you want to select from C608 or C708 caption text tracks in your input source, see Adding and Configuring Programs. Options for adding captions are also available in YouTube.
  - Category—Select the YouTube category associated with the live stream.
  - Delete Video from YouTube After Broadcast—Enable this to delete the video so it cannot be watched at a later time.

|                              |   | Configure Channel                                                                                                    |
|------------------------------|---|----------------------------------------------------------------------------------------------------|
| Name<br>YouTube 1            |   | Program<br>Prog 1                                                                                                    |
| Packages                     | + | Package                                                                                                    |
| YouTube Live<br>YouTube Live |   | Package YouTube Live Channel Name Sage Knowles Event (New) Event Title Planned Start Date and Time 09/28/2017 04:14 PM Planned End Date and Time 09/04/2017 11:04 AM |
|                              |   | CANCEL SAVE                                                                                                    |

- 3. Click Save. The Channel is now ready to stream live.
- 4. Select the Channel you just saved and click the Start button

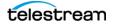

Start

**5.** Go to your YouTube channel and from the menu on the left select Live Streaming > Events.

| = You Tube           | Search                     |  |  |  |
|----------------------|----------------------------|--|--|--|
| CREATOR STUDIO       | Events 1                   |  |  |  |
| DASHBOARD            | Actions - View: Live now - |  |  |  |
| VIDEO MANAGER V      | test 3                     |  |  |  |
| ((•)) LIVE STREAMING | LIVE NOW                   |  |  |  |
| Stream now           |                            |  |  |  |
| Events               |                            |  |  |  |
| a community v        |                            |  |  |  |

- **6.** On YouTube, you can select the thumbnail to view the live stream, or select Edit or Live Control Room to manage the live stream.
- 7. After the program has concluded, click the Stop button in Live Stream to deactivate the channel stop.

# Sending Multiple Streams to YouTube from One Channel

You can create up to six Secondary Packages in the Configure Channel dialog to send multiple version of the video stream to different YouTube accounts or brand channels.

The options for Secondary Packages are the same as Primary Packages.

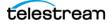

# **Creating a Facebook Live Stream Channel**

Streaming to Facebook Live requires specific settings in Lightspeed Live Stream, changing the Facebook app privacy settings, and making a connection from Live Stream to your Facebook account. Please refer to Facebook Live help for their current maximum time limit for the live stream.

The following are some timing parameters to keep in mind when creating Facebook live streaming channels:

- The scheduled start time cannot be greater than 1 week in the future, or less than 10 minutes from the current time.
- A Facebook live stream cannot be activated more than 10 minutes before or after the planned start time.

## **Changing Facebook App Privacy Settings**

The default privacy settings for your user is Only Me for apps in Facebook and must be changed for the Live Stream video to display for friends or to public viewers. The privacy settings for Pages, Groups, and Events is already set by Facebook to Public, and can't be changed.

To change your user app privacy settings in Facebook:

- 1. Log into your Facebook user account.
- 2. Click the down-triangle in the top right of Facebook and select Settings.
- 3. Click Apps in the left menu.
- 4. Hover over the Live Stream app and click the pencil icon to edit its settings.
- 5. Change App Visibility to Public or Friends.

**Note:** If you set your Live Stream app privacy settings in Facebook to *Friends*, then Live Stream can use the *Only Me* or *Friends* privacy values but not *Public*, even if you select *Public* in Live Stream. If you set your privacy settings to *Public*, then you can select from all options in Live Stream: *Only Me* | *Friends* | *Public*.

## **Configuring a Live Stream to Facebook Channel**

Follow these steps to stream live to Facebook using a Facebook Live Package:

- 1. Add and authenticate your Facebook Live account in Settings > Social Media Accounts. See *Social Media Accounts*.
- **2.** Create the Program you want to use to stream live to Facebook. See *Adding and Configuring Programs*.
- **3.** Create the audio and video Encoders you want to use to stream live to Facebook Live. See *Adding and Configuring Encoders*. Only certain encoder settings are allowed, see *Facebook Live Encoder Stream Settings*.

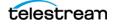

- **4.** In Packages, Click the + menu to create a new Package and select *Facebook Live*. Enter the name for the Package and select the Program you want to use. See *Adding and Configuring Packages*.
- **5.** Add a Variant to the Package; selecting the Rendition, Video Stream, and Audio Stream encoders that you created for Facebook Live.
- 6. In Channels, click the + menu to add a new Channel. The Configure Channel dialog opens. (For a detailed explanation of configuring channels, see *Adding and Configuring Channels*).

| Configure Channel              |                          |                                   |         |          |  |  |  |
|--------------------------------|--------------------------|-----------------------------------|---------|----------|--|--|--|
| Name<br>FacebookLive           |                          | Program<br>Boats of Port Townsend |         | <b>•</b> |  |  |  |
|                                |                          |                                   |         |          |  |  |  |
| Packages +                     | Package                  |                                   |         |          |  |  |  |
| Facebook Live<br>Facebook Live | Package<br>Facebook Live | 3                                 |         |          |  |  |  |
|                                | User Name<br>Josh Bostic |                                   |         |          |  |  |  |
|                                | Schedule<br>None         |                                   |         |          |  |  |  |
|                                |                          |                                   |         |          |  |  |  |
|                                |                          |                                   |         |          |  |  |  |
|                                |                          |                                   |         |          |  |  |  |
| Port<br>16161                  | • 0                      | Channel delay<br>10               | Seconds | • •      |  |  |  |
|                                |                          |                                   |         |          |  |  |  |

- **7.** Enter a name for the Channel, select your Program, and add one or more Packages you created for Facebook Live.
- 8. Select your Social Media Account in the User Name field.

If you haven't yet authenticated your Facebook Live account in Live Stream, go to *Social Media Accounts* and perform that task. Then, return and continue.

9. Click Save to update the channel and begin using it.

Now that you have completed the channel configuration, you can either start the channel dynamically or you can set up a schedule.

## Setting up a Schedule

1. Select the Channel you just saved and click the Pencil icon 📝 to open it for editing.

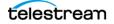

- 2. For Schedule, select one of these connection methods:
  - Go Live Now—When you start the Channel the stream goes live immediately.
  - Schedule for Later—The video starts later at the time and date you set. A
    message is posted on the viewing location and a message may be sent to
    potential viewers, depending notification settings, stating the planned start date
    and time.

After you start the channel stream, the following status messages are added to the Schedule name and will update when the status changes:

- [**Unpublished**]—The video is live but you have hidden it on your Timeline so it can't been seen.
- [Scheduled\_Unpublished]—The scheduled event has been created but has not started.
- [Scheduled\_Live]—The event is live but video is not yet appearing.
- [Scheduled\_Expired]—The live video was not started within 10 minutes of your planned start time.
- [Scheduled\_Canceled]—The scheduled event has been canceled.
- [Live]—Indicates the channel is currently streaming live.
- [Live\_Stopped]—The live stream has been stopped.
- [Processing]—After you stop the channel, indicates that processing is occurring.
- **[VOD]**—(Video On Demand) Indicates that the video is available to view on Facebook after the live stream event has ended.
- 3. The following options are available, depending on your Schedule selection:
  - Planned Start Date and Time—Set the start date and time (Available when Schedule for Later is selected). The planned start time you set must be at least 10 minutes, or more, in the future from the current time. If less than 10 minutes, the live stream is canceled and the channel will need to be reconfigured to make a new connection. The planned start time cannot be greater than 1 week in the future.
  - Event Title—Specifies the name for the event.
  - **Broadcast Description**—Create an optional description. It's a good idea to have a description because this is displayed with the video.
  - Secure Connection (SSL)—Enable to use secure connection, utilizing RTMPS.
  - Delete after Broadcast—Enable this to have the video deleted from Facebook so it cannot be watched at a later time.

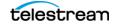

- **Post To**—Select one of these options for the video stream destination:

**User**—Your user Timeline.

**Pages**—Pages you have created and own in Facebook. When you select this option your Pages become available to select.

**Groups**—Groups you have created and own in Facebook. When you select this option your Groups become available to select.

**Events**—Events you are an administrator for. When you select this option your Events become available to select.

- **4.** When User is selected, the following Privacy options are available:
  - Public
  - Friends
  - Only Me
- 5. Click Save to close and save the Configure Channel dialog changes.
- **6.** Select the new Channel you just created, click the Program tab and choose an Input Source for the Segment(s).

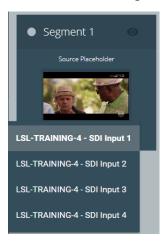

**7.** Select the Channel and click the Start button Live Stream connects to Facebook and starts the video stream immediately, or later, depending on your schedule selections.

**Note:** A Facebook live stream can not be started more than 10 minutes before or after the planned start time.

**8.** Go to the destination on Facebook and view your live streaming video.

**Note:** You may need to refresh the page to see the live video, and refresh again later after you've stopped the live stream to see the saved playable video in your Timeline.

**9.** After the program has concluded, click the Stop button in Live Stream to deactivate the channel stop.

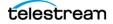

# Using the Same Channel to Stream Again to Facebook

You can stream again to Facebook using the same channel. To reactivate the channel, select *Go Live Now* or *Schedule For Later* from the Schedule menu and set the schedule. You can change the name and description if desired. The *Post To* settings cannot be changed when reusing a channel to stream.

# Sending Multiple Streams to Facebook from One Channel

You can create up to six Secondary Packages in the Configure Channel dialog to send multiple version of the video stream to different Facebook destinations, such as your Pages, Groups, or Events.

The options for Secondary Packages are the same as Primary Packages.

Note: You cannot send a live stream to YouTube and Facebook in the same Channel.

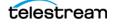

## 258 Streaming to Social Media Platforms

Creating a Facebook Live Stream Channel

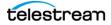